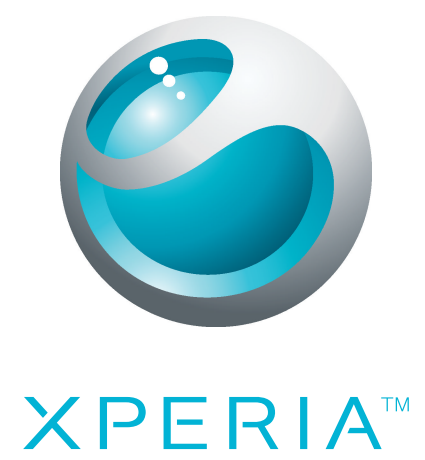

# X10 mini Prošireno uputstvo

**Sony Ericsson** make.believe

## Sadržaj

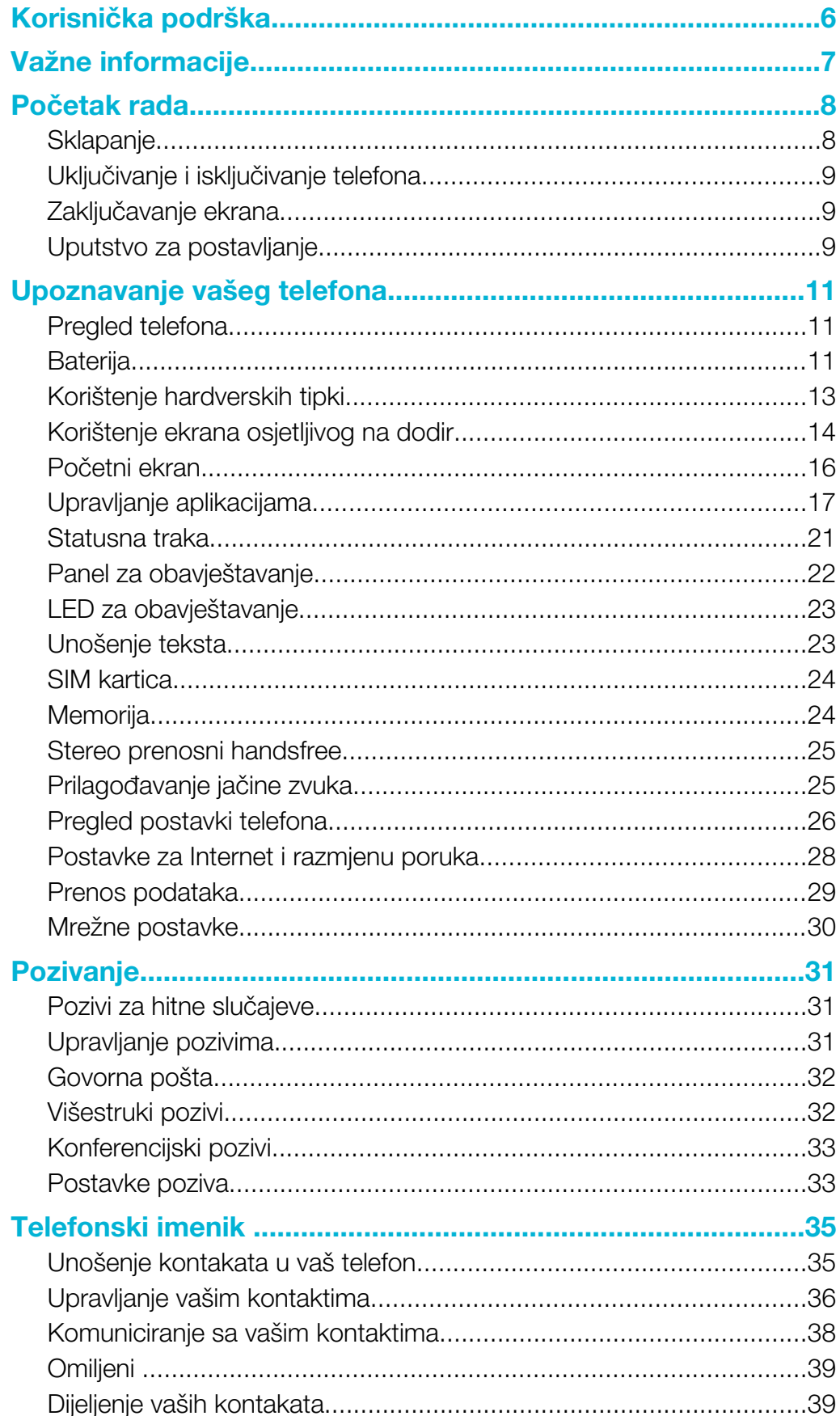

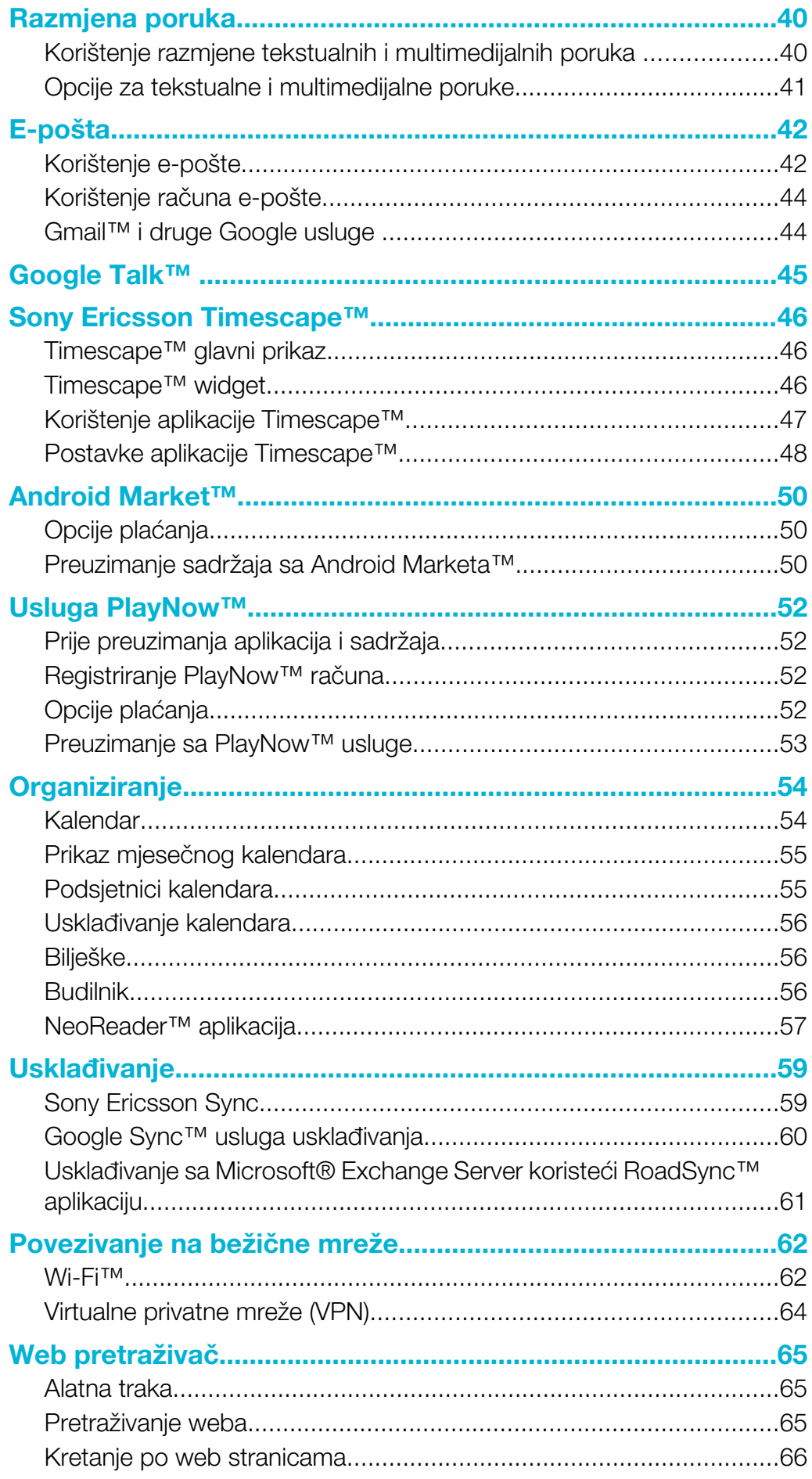

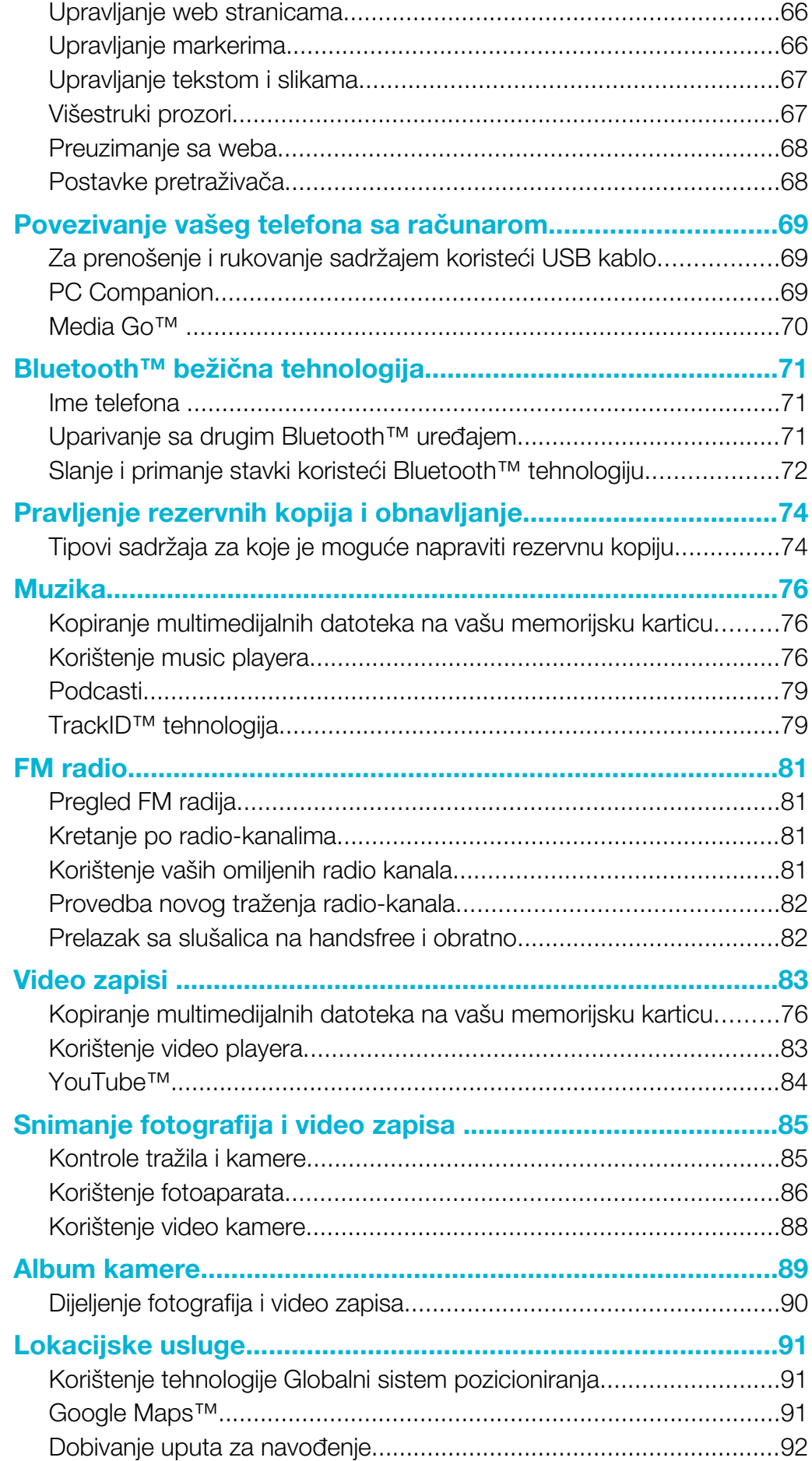

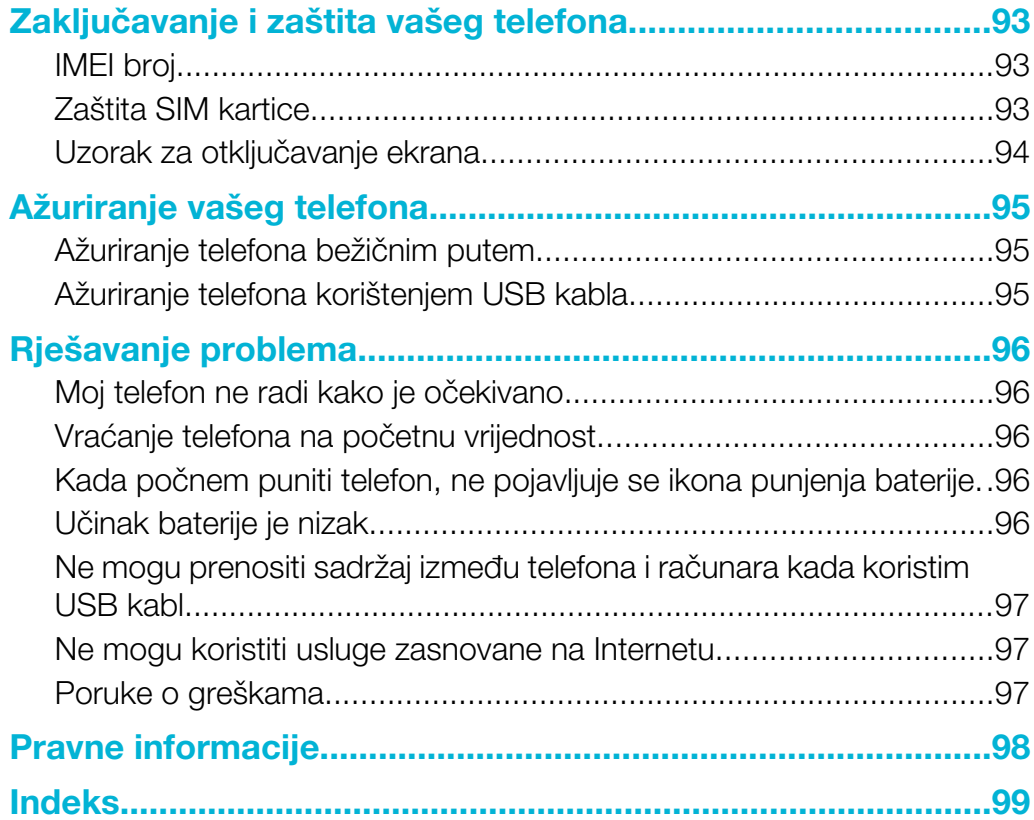

## <span id="page-5-0"></span>Korisnička podrška

Pristupite korisničkoj podršci direktno u vašem telefonu kroz aplikaciju Podrška. Na primjer, možete otvoriti uputstvo sa uputama o tome kako da koristite vaš telefon. Također, od Sony Ericcsson zone podrške možete dobiti informacije o rješavanju problema i drugu pomoć, kao i od naših pozivnih centara.

- Osobine aplikacije Podrška:
	- Uputstvo u telefonu pročitajte i tražite prošireno uputstvo.
	- Optimizator telefona poboljšajte učinak baterije i softvera, i poboljšajte povezivost.
	- Educirajte se pročitajte savjete i trikove, preuzmite najnovije vijesti i gledajte kakouraditi video zapise.
	- E-pošta podrška pošaljite e-poštu našem timu za podršku.
	- Ažurirani softver preuzmite najnoviji softver.
- Zona podrške posjetite *[www.sonyericsson.com/support](http://www.sonyericsson.com/support)* sa vašeg računara kako bi u cijelosti iskoristili vaš telefon.
- Rješavanje problema pronađite učestale probleme i poruke o greškama na kraju uputstva i na zoni podrške.
- Pozivni centar ako svi ostali pokušaji budu bezuspješni. Odgovarajući broj je prikazan u dostavljenoj *Važne informacije* brošuri.
- Prošireno uputstvo je također dostupno na stranici *[www.sonyericsson.com/support](http://www.sonyericsson.com/support)*.

#### Za korištenje aplikacije podrške

- 1 Iz Početni ekran, listajte kroz horizontalnu listu kontrola i kucnite na Podrška<sup>7</sup>.
- 2 Pronađite i kucnite na traženu stavku podrške.

## <span id="page-6-0"></span>Važne informacije

Molimo pročitajte brošuru *Važne informacije* prije korištenja mobilnog telefona.

Neke od usluga i osobina opisane u ovom uputstvu nisu podržane u svim zemljama/regionima ili od strane svih mreža i/ili pružalaca usluga u svim područjima. To se, bez ograničenja, odnosi na GSM-Global System for Mobile communications međunarodni broj službi za hitne slučajeve 112. Molimo obratite se operateru mreže ili pružaocu usluge kako biste utvrdili dostupnost bilo koje određene usluge ili osobine, te saznali da li je potreban dodatni pristup ili plaćanje nadoknade za korištenje.

## <span id="page-7-0"></span>Početak rada

## **Sklapanje**

Za uklanjanje poklopca baterije

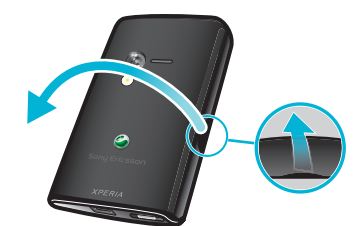

- Umetnite vrh prsta ili tanki predmet u otvor na bočnoj strani telefona, između telefona i poklopca baterije. Zatim polako podignite poklopac.
- Î Ne koristite oštre predmete jer biste mogli oštetiti dijelove telefona.

Za umetanje SIM kartice i memorijske kartice

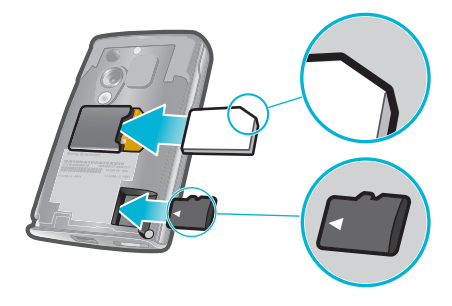

• Uklonite poklopac baterije, zatim umetnite SIM karticu i memorijsku karticu u odgovarajuće utore.

Za postavljanje poklopca baterije

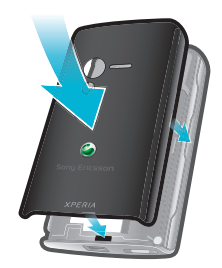

- 1 Stavite poklopac preko pozadine telefona tako da je rupa objektiva kamere u poklopcu poravnana sa objektivom kamere.
- 2 Nježno pritisnite na sve ivice poklopca baterije kako biste bili sigurni da se pričvrstio na obje strane.

#### <span id="page-8-0"></span>Za uklanjanje memorijske kartice

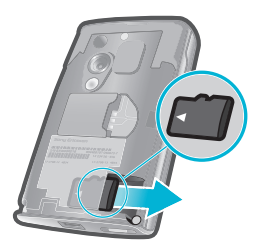

• Uklonite poklopac baterije, zatim pritisnite ivicu memorijske kartice i povucite je prema van. Otpustite i uklonite.

## Uključivanje i isključivanje telefona

#### Za uključivanje telefona

- 1 Pritisnite i držite  $\mathbb{O}/\mathbf{H}$  tipku na vrhu telefona.
- 2 Ukoliko se vaš ekran zatamni, pritisnite  $\Box$  ili pritisnite  $\Box$  /r-0 nakratko kako biste aktivirali ekran.
- 3 Povucite ikonu za zaključavanje ekrana preko ekrana kako biste otključali ekran.
- 4 Unesite Osobni identifikacioni broj SIM kartice, kada bude zatraženo, i odaberite OK.
- 5 Prilikom prvog pokretanja, slijedite upute iz uputstva za postavljanje.
- Vaš PIN-Osobni identifikacioni broj SIM kartice dostavlja operater mreže, ali ga možete kasnije promijeniti iz Postavke izbornika. Da biste ispravili grešku nastalu tokom unošenja Osobnog identifikacionog broja SIM kartice, pritisnite ...

#### Za isključivanje telefona

- 1 Pritisnite i držite  $\mathbb{O}/\mathbb{H}$  dok se pojavi izbornik sa opcijama.
- 2 U izborniku opcija kucnite na Isključivanje.
- $3$  Kucnite na  $\overrightarrow{OK}$

## Zakliučavanie ekrana

Kada je vaš telefon uključen i neaktivan određeni period, ekran se zatamni kako bi se sačuvala energija baterije, i automatski se zaključava. Ovo zaključavanje spriječava neželjene aktivnosti na ekranu osjetljivom na dodir kada ne koristite vaš telefon.

#### Za aktiviranje ekrana

• Pritisnite  $\Box$  ili pritisnite  $\Omega$  / $\pi$ 0 nakratko.

#### Za otkliučavanie ekrana

- 1 Pritisnite  $\mathbb{O}/\mathbf{r}$ -0 kako biste aktivirali ekran.
- 2 Povucite **in** ikonu duž putanje za zaključavanje ekrana na drugu stranu.

#### Za ručno zakliučavanie ekrana

Kada je ekran aktivan, kratko pritisnite  $\Omega$  / $\leftarrow$ 0 tipku.

## Uputstvo za postavljanje

Prvi put kada pokrenete vaš telefon, uputstvo za postavljanje vam objašnjava osnovne funkcije telefona i pomaže da unesete neophodne postavke. Postavite vaš telefon tako da ispunjava vaše potrebe. Uvezite vaše stare kontakte, odaberite jezik vašeg telefona, optimizirajte postavke vaše bežične mrežne veze, i još mnogo toga.

Uputstvo za postavljanje tretira sljedeće:

- Osnovne postavke telefona kao što su jezik, Internet, vrijeme i datum.
- Wi-Fi® postavke ubrzajte vašu vezu i smanjite troškove prespajanja podataka.
- Postavke aplikacije pomaže vam sa postavljanjem e-pošte, računa za usluge na mreži, i prespajanjem kontakata. Možete također pogledati poglavlja u ugrađenom Uputstvu, koje je također dostupno na *[www.sonyericsson.com/support](http://www.sonyericsson.com/support)*, za pomoć sa sljedećim:
- Podaci o tipkama vašeg telefona
- Unošenje teksta
- Wi-Fi®
- Sony Ericsson Sync
- $\bullet$ Prije nego što možete unvesti kontakte putem sinhronizacijskog računa, potrebno je da prvo postavite sinhronizacijski račun i napravite rezervnu kopiju vaših starih kontakata. Ukoliko ne želite da postojeći kontakti koji su sačuvani na vašoj memorijskoj kartici ili SIM kartici budu sinhronizirani, onda trebate uvesti ove kontakte sa memorijske kartice ili SIM kartice u vaš novi telefon prije nego što postavite sinhronizacijski račun.
- Ukoliko preferirate, možete preskočiti neke korake i kasnije pristupiti uputstvu za postavljanje iz panova aplikacija ili promijeniti postavke iz Postavke izbornika.

## <span id="page-10-0"></span>Upoznavanje vašeg telefona

## Pregled telefona

- LED obavještenje (stanje baterije)
- Slušalica
- Tipka za uključivanje i isključivanje/zaključavanje ekrana
- Senzor blizine
- Senzor svjetla
- Tipka za jačinu zvuka
- Ekran osjetljiv na dodir
- Tipka izbornika
- Tipka za početni ekran
- Tipka za vraćanje
- Tipka kamere
- Zvučnik
- Objektiv kamere
- Svjetlo kamere
- Rupa za vrpcu
- Priključak od 3,5 mm za slušalice s mikrofonom
- Priključak za punjač/USB kablo

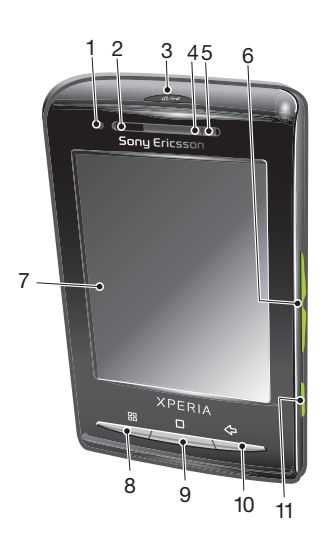

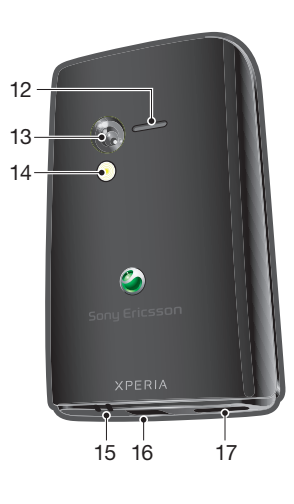

#### Za prilaganje vrpce držaču vrpce

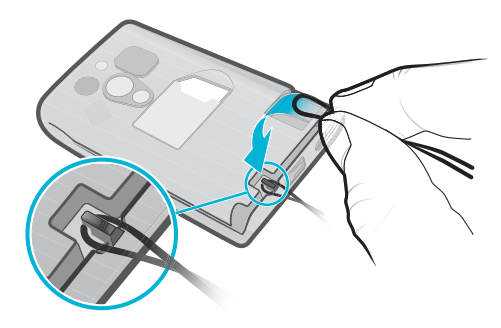

- Uklonite poklopac.
- Omotajte vrpcu oko držača vrpce.
- Postavite poklopac.

## Baterija

Vaš Android™ telefon čini vas povezanim i omogućava ažuriranja gdje god da se nalazite. Ovo utiče na vijek baterije vašeg telefona. U nastavku su neki savjeti o tome kako produžiti vijek baterije dok ste u isto vrijeme i povezani i informirani.

## Učinak baterije

 $\ddot{\phantom{a}}$ Vrijeme stanja pripravnosti je količina vremena u toku kojeg baterija može opskrbiti vaš telefon kada se pozivi ne upućuju ili ne primaju. Što je vaš telefon duže u stanju pripravnosti, to baterija duže traje.

Sljedeći savjeti vam mogu pomoći da poboljšate učinak baterije:

- Često punite vaš telefon.
- Preuzimanje podataka sa interneta troši energiju. Isključite sve podatkovne veze tako što ćete onemogućiti Prenos podataka opciju iz statusne trake kada ne koristite internet.
- Postavite aplikacije za usklađivanje (koje ste koristili da biste sinhronizirali vašu e-poštu, kalendar i kontakte), za ručno sinhronziranje. Također možete sinhronzirati automatski ali povećati intervale.
- Provjerite izbornik za korištenje baterije koji se nalazi u telefonu kako biste vidjeli koje aplikacije troše najviše energije. Vaša baterija troši više energije kada koristite apikacije za prijenos video zapisa i muzike kao što je YouTube™. Neke Android Market™ aplikacije također troše više energije. Ograničite korištenje takvih aplikacija ukoliko vaša baterija nije napunjena.
- Povećajte intervale između ažuriranja ili postavite interval na ručno za Facebook ™ i Twitter™ ažuriranja.
- Isključite GPS-Globalni sistem pozicioniranja, Bluetooth™ i Wi-Fi® kada vam ove osobine nisu potrebne. Možete ih uključivati i isključivati na jednostavniji način tako što ćete dodati kontrolu za kontroliranje energije vašem Početni ekran. Ne morate isključivati 3G.
- Smanjite nivo osvjetljenja prikaza ekrana.
- Isključite vaš telefon ili koristite Režim letenja avionom ukoliko se nalazite u području u kojem nema pokrivenosti mrežom. U protivnom, vaš telefon će stalno tražiti dostupne mreže, a to troši energiju.
- Koristite handsfree uređaj da slušate muziku. Ovo troši manje baterije nego kada slušate kroz zvučnik telefona.
- Posjetite [www.sonyericsson.com/support](http://www.sonyericsson.com/support) ili idite na Sony Ericsson Podrška <sup>7</sup>1 aplikaciju u vašem telefonu za prošireno uputstvo. Ovdje također možete pronaći video zapis o tome kako da maksimizirate učinak baterije.
- $\mathbf{y}$ Smanjenje osvjetljenja prikaza ekrana i zadržavanjem Bluetooth™ and Wi-Fi® omogućenim čak i kada se ne koriste, ima mali uticaj na dostupni vijek baterije.

#### Za isključivanje svih podatkovnih veza

- 1 Iz Početni ekran, povucite statusnu traku prema dolje kako biste otvorili panel sa obavještenjima.
- 2 Kucnite na Prenos podataka, zatim uklonite oznaku sa izbora okvira za Prijenos podataka kako biste isključili sve podatkovne veze.
- · $\frac{1}{2}$  Podatkovne veze su aktivne kada se Prenos podataka  $\frac{1}{2}$ ikona pojavi u statusnoj traci.

#### Za pristupanje izborniku o korištenju baterije

- 1 Iz Početni ekran, povucite **A** prema gore.
- 2 Pronađite i kucnite na Postavke > O telefonu > Korištenje baterije kako biste vidjeli koje instalirane aplikacije troše najviše energije baterije.

#### Za dodavanje kontrole prijenosa podataka na vaš početni ekran

- 1 Iz Početni ekran, pritisnite P.
- 2 Kucnite na Grupiranje kontrola > Dodati kontrolu.
- 3 Odaberite Prenos podataka kontrolu. Sada, na jednostavniji način, možete uključiti i isključiti sve podatkovne veze.

#### Za dodavanje kontrole za kontroliranje energije na vaš početni ekran

- 1 Iz Početni ekran, pritisnite P.
- 2 Kucnite na Grupiranje kontrola > Dodati kontrolu.
- 3 Odaberite Kontroliranje napajanja kontrolu. Sada, na jednostavniji način, možete uključiti i isključiti Wi-Fi™, Bluetooth i GPS-Globalni sistem pozicioniranja.

## <span id="page-12-0"></span>Punjenje baterije

U telefonu koji kupite baterija je djelimično napunjena. Kada povežete telefon sa izvorom napajanja, može proteći nekoliko minuta prije nego se ikona baterije pojavi na ekranu. Telefon možete koristiti i dok se puni.

1 Baterija će se početi prazniti netom nakon što se potpuno napuni i zatim će se opet puniti nakon određenog vremena. Na taj način se produžava životni vijek baterije i može dovesti do toga da status napunjenosti pokazuje nivo niži od 100 posto.

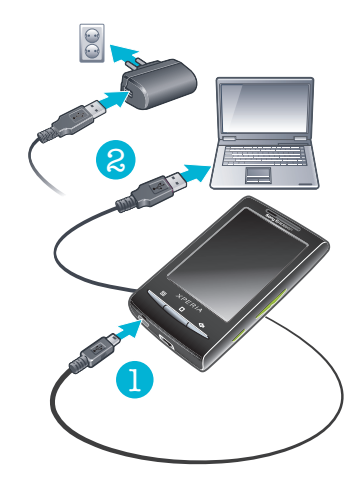

#### Punjenje telefona korištenjem strujnog ispravljača

• Povežite telefon na izvor napajanja koristeći USB kabl i strujni ispravljač.

#### Za punjenje telefona putem računara

- 1 Povežite telefon na USB port na računaru koristeći USB kablo koje je isporučeno uz telefon.
- 2 Kucnite na Napuniti telefon.

## Stanje LED baterije

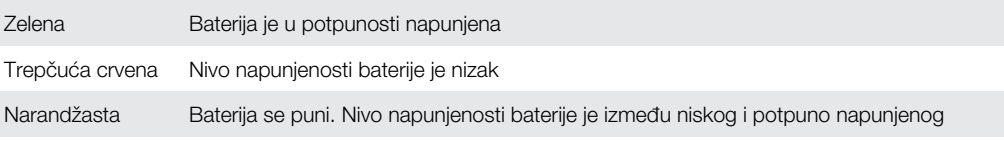

#### Za provjeru nivoa napunjenosti baterije

- 1 Iz Početni ekran, povucite **prema gore.**
- 2 Pronađite i kucnite na Postavke > O telefonu > Status.

## Korištenje hardverskih tipki

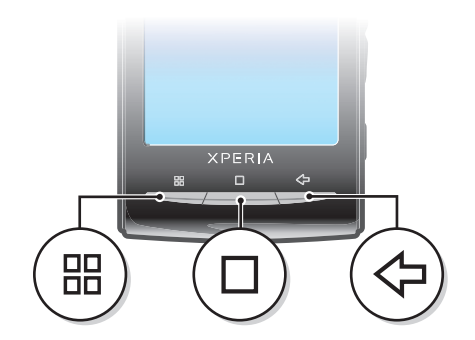

<span id="page-13-0"></span>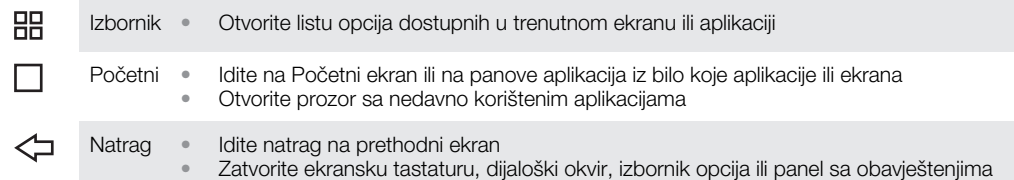

## Korištenje ekrana osjetljivog na dodir

Kada je vaš telefon uključen i neaktivan određeni period, ekran se zatamni kako bi se sačuvala energija baterije, i automatski se zaključava. Ovo zaključavanje spriječava neželjene aktivnosti na ekranu osjetljivom na dodir kada ne koristite vaš telefon. Također možete postaviti osobna zaključavanja kako biste zaštitili vašu pretplatu i osigurali da samo vi možete pristupiti sadržaju vašeg telefona.

## Otvaranje ili naglašavanje stavke

• Kucnite na stavku.

#### Označavanje opcija ili skidanje takvih oznaka

• Kucnite na relevantni okvir za izbor ili, u nekim slučajevima, na desnu stranu liste opcija kako biste označili opciju ili skinuli takvu oznaku.

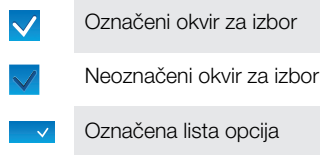

Neoznačena lista opcija

#### Pomjeranje prikaza

• Kada je ova opcija dostupna, povlačite ekran kako biste pomjerali prikaz.

## **Zumiranie**

Dva su načina zumiranja. Način zumiranja ovisi o aplikaciju koju koristite. Na primjer, web pretraživač koristi o i oa, dok album kamere koristi varijantu sa dodirivanjem, držanjem i povlačenjem.

#### **Zumiranje**

- Kada je dostupno, kucnite  $\circledast$  ili  $\circledast$  za povećani ili umanjeni prikaz.
- Dodirnite, držite i povucite prema gore ili prema dolje za umanjeni ili uvećani prikaz.

Možda ćete morati povući prst po ekranu (u bilo kom smjeru) kako bi ikone zuma nestale.

## Pomicanje

Možete se pomicati gore ili dolje, a na nekim web stranica možete se pomicati i u jednu ili drugu stranu.

Povlačenjem ili listanjem neće se aktivirati ništa na ekranu.

#### Za pomicanje

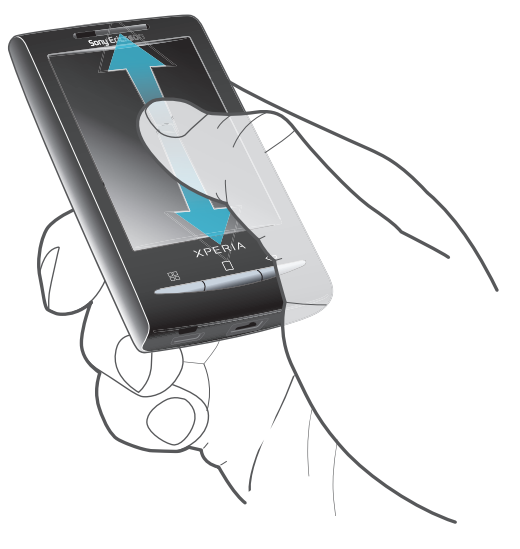

• Povucite vaš prst prema gore ili prema dolje na ekranu kako bi se pomicali.

#### Za listanje

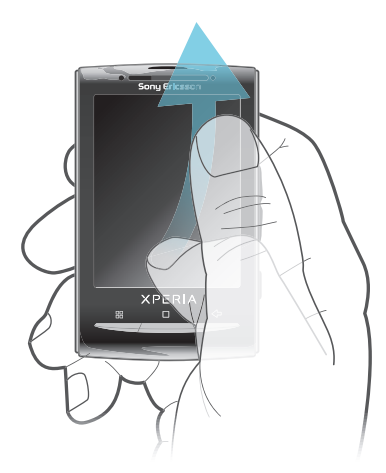

• Kako biste se brže pomicali, listajte vašim prstom prema gore ili dolje na ekranu. Možete sačekati da se pomicanje zaustavi samo ili ga možete zaustaviti odmah tako što ćete kucnuti na ekran.

## Liste

Možete pretraživati abecedne liste korištenjem ikone indeksa.

<span id="page-15-0"></span>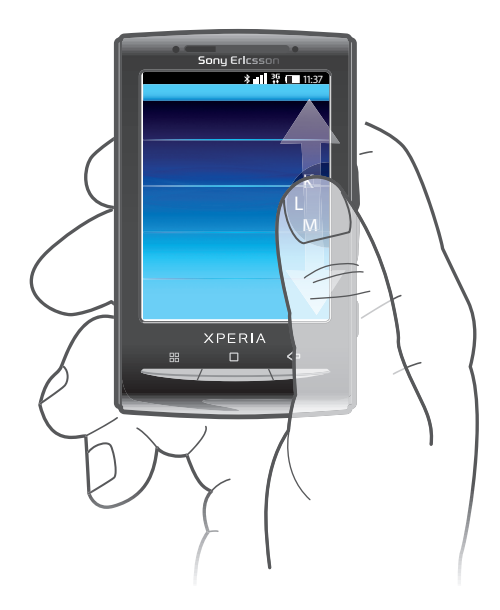

#### Korištenje ikone indeksa

- 1 Iz bilo koje abecedne liste listajte prema gore ili prema dolje kako bi se pojavilo .
- 2 Dodirnite, držite i vucite gore ili dolje kako biste došli do slova indeksa.

#### Senzori

Telefon ima senzor svjetlosti i senzor blizine. Svjetlosni senzor prepoznaje nivo svjetla u okruženju i odgovarajuće podešava osvjetljenje ekrana. Senzor blizine isključuje ekran osjetljiv na dodir kada vaše lice dodirne ekran. Na taj način se sprječava da nenamjerno aktivirate funkcije telefona kada obavljate razgovor.

## Početni ekran

Početni ekran je početna tačka na vašem telefonu. Možete prilagoditi Početni ekran po vlastitom nahođenju dodavanjem widgeta ili mijenjanjem pozadine i aplikacija u uglovima.

Kada dodate više od jednog widgeta, Početni ekran proširi se izvan širine ekrana. Uglovi u Početni ekran koriste se za brzi pristup aplikacijama ili markerima. U uglove možete dodati bilo koju aplikaciju ili marker.

- Ţ Kada odete na Početni ekran, neke aplikacije mogu i dalje biti aktivne u pozadini. Ako ne želite da aplikacije budu aktivne u pozadini, trebate izaći iz svake aplikacije koju ste otvorili prije odlaska na Početni ekran.
- Ñ Kontrola je dio aplikacije na Početni ekran. Ona prikazuje važne informacije iz konkretne aplikacije. Na primjer, kontrola Sony Ericsson Timescape™ prikazuje dolazne poruke, a kontrola Media omogućava direktno pokretanje reproduciranja muzike.

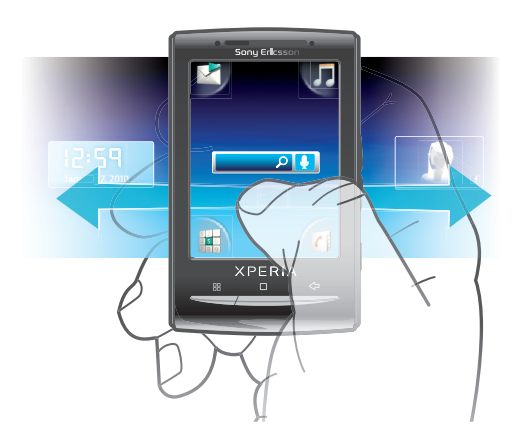

#### Prikazivanje proširenog početnog ekrana

<span id="page-16-0"></span>• Povucite prst prema stranama ekrana.

#### Za dodavanje kontrola na početni ekran

- 1 Pritisnite P.P.
- 2 Kucnite na Grupiranje kontrola > Dodati kontrolu.
- 3 Odaberite kontrolu sa liste.
- 4 Pritisnite < $\blacktriangle$  kako biste izašli iz režima uređivanja.
- Također možete ići direktno u režim uređivanja tako što ćete dodirnuti i držati kontrolu nekoliko sekundi.

#### Za brisanje kontrole sa početnog ekrana

- 1 Pritisnite P.P.
- 2 Kucnite na Grupiranje kontrola.
- 3 Listajte horizontalno preko ekrana i kucnite na kontrolu koju želite izbrisati.
- 4 Kucnite na x.
- 5 Kucnite na Da.
- 6 Pritisnite  $\sum$  kako biste izašli iz režima uređivanja.
- $-\bullet$ Također možete ići direktno u režim uređivanja tako što ćete dodirnuti i držati kontrolu nekoliko sekundi.

#### Za preraspoređivanje uglova vašeg početnog ekrana

- Ikone u uglovima vašeg početnog ekrana su stvarne aplikacije, ne prečice za aplikacije.
- 1 Iz Početni ekran, pritisnite P.
- 2 Kucnite na Grupiranje ikona.
- 3 Dodirnite i držite stavku u jednom od panova aplikacija, zatim je povucite do jednog od uglova. Također možete izvršiti izmjenu stavke između različitih panova aplikacija i bilo kojeg ugla.
- 4 Pritisnite < kako biste izašli iz režima uređivanja.
- Možete direktno otići u režim uređivanja tako što ćete dodirnuti i držati ikonu iz odgovarajućeg ugla.
- Također možete dodati omiljene markere kao stavke uglova ili ih povlačiti dalje od uglova prema panovima aplikacija.

#### Pozadine

Razveselite vaš Početni ekran sa animiranim pozadinama. Možete ići na Android Market™ i druge izvore kako biste preuzeli, na primjer, žive pozadine koje se mijenjaju sa satima dana.

#### Za dodavanje pozadine

- 1 Iz Početni ekran, pritisnite P.
- 2 Kucnite na Pozadina, zatim odaberite pozadinu.

## Upravljanje aplikacijama

#### Panovi aplikacija

Pristupite aplikacijama u vašem telefonu iz panova aplikacija. Pan aplikacije je ekran koji sadrži ikone koje su prečice za različite aplikacije. Ovi panovi prelaze regularnu širinu ekrana, tako da ćete možda morati listati lijevo ili desno kako bi pronašli ono što tražite. Možete kreirati nove panove i rasporediti aplikacije prema vlastitim željama.

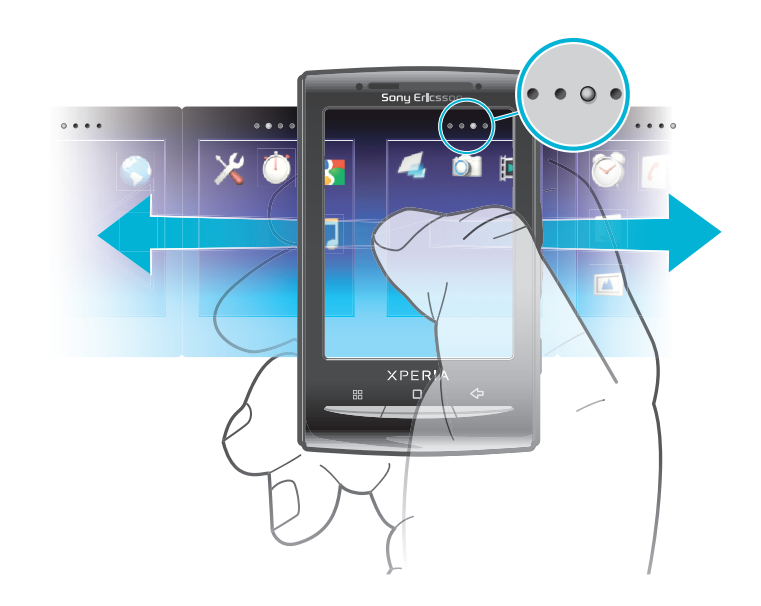

 $\bullet \bullet \bullet \bullet$ Prikazuje u kojem ste panu aplikacija

Pretraživanje okvirâ aplikacija

• Iz okvirâ aplikacija, listajte udesno ili ulijevo.

#### Kreiranje novog okvira aplikacija

- 1 Iz Početni ekran, pritisnite P.P.
- 2 Kucnite Grupiranje ikona.
- 3 Dodirnite i držite stavku u zadnjem okviru dok ne počne vibrirati i zatim ga povucite udesno.
- 4 Pritisnite za izlazak iz režima uređivanja.

#### Za premještanje aplikacije

- 1 Iz Početni ekran, pritisnite P.P.
- 2 Kucnite na Grupiranje ikona.
- 3 Dodirnite i držite stavku dok ne počne vibrirati i povucite je do jednog od uglova ili na drugi pan aplikacija.
- 4 Pritisnite  $\leq$  kako biste izašli iz režima uređivanja.
- Možete direktno otići u režim uređivanja tako što ćete dodirnuti i držati ikonu aplikacije.
- Stavke u panovima aplikacija nisu prečice do aplikacija, već stvarne aplikacije. Kada premjestite aplikaciju iz panova aplikacija u ugao vašeg ekrana, ili obrnuto, stvarna aplikacija se pomjera, ne prečica. Ne postoje prečice do aplikacija.

#### Brisanje okvira aplikacija

- 1 Iz Početni ekran, pritisnite P.P.
- 2 Kucnite Grupiranje ikona.
- 3 Dodirnite i držite svaku stavku dok ne počne vibrirati, a zatim ih povlačite jednu po jednu u lijevi okvir dok posljednji okvir sa desne strane ne bude prazan.
- 4 Pritisnite za izlazak iz režima uređivanja.
- Ţ Prije nego počnete premještati stavke ulijevo, provjerite da li u okviru sa lijeve strane ima dovoljno prostora.

#### Pregled aplikacija

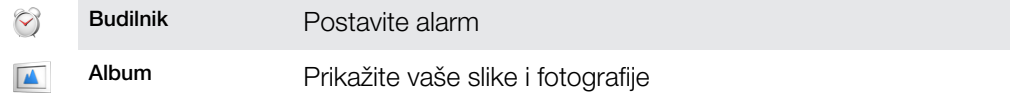

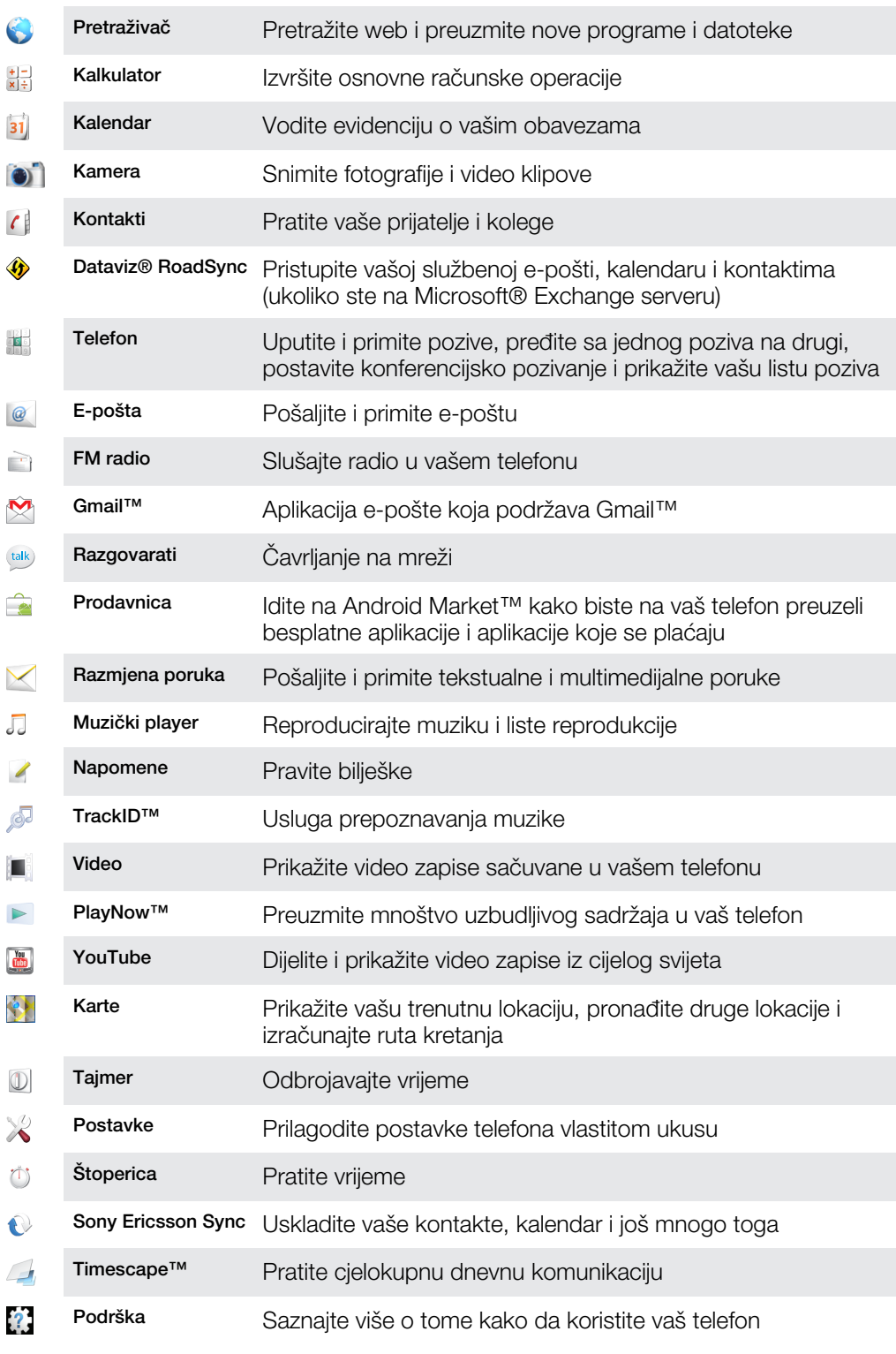

- Neke aplikacije nisu podržane od strane svih mreža i/ili pružaoca usluga u svim područjima.
- - $\dot{\bullet}$  Aplikacije koje preuzmete se pojavljuju u panovima aplikacija.

## Prozor nedavno korištenih aplikacija

Iz ovog prozora možete prikazati nedavno korištene aplikacije, te im pristupiti.

#### Otvaranje prozora sa nedavno korištenim aplikacijama

 $\bullet$  Iz bilo koje aplikacije, pritisnite i držite  $\Box$ .

## Izbornik aplikacije

Možete otvoriti izbornik u bilo kojem trenutku kada koristite aplikaciju pritiskom na HH tipku na telefonu. Izbornik će izgledati drugačije ovisno o tome koju aplikaciju koristite.

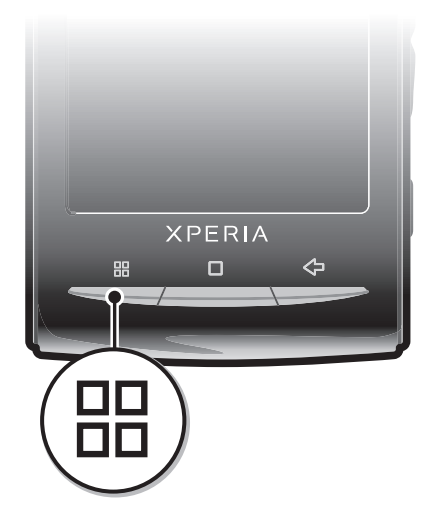

#### Otvaranje izbornika u preuzetoj aplikaciji

- Tokom korištenja aplikacije pritisnite  $\Xi$ .
- Izbornik nije dostupan u svim aplikacijama.

## Brisanje podataka za aplikacije

Ponekad može biti potrebno da obrišete podatke za pojedine aplikacije. To može biti slučaj ako se, na primjer, memorija aplikacije napuni ili ako želite obrisati najbolje rezultate u nekoj igri. Takođe može biti potrebno da obrišete ulazne poruke e-pošte, te tekstualne i multimedijalne poruke u pojedinim aplikacijama.

#### Za brisanje zaliha memorije za aplikaciju

- 1 Iz Početni ekran, povucite **prema gore.**
- 2 Pronađite i kucnite na Postavke.
- 3 Kucnite na Aplikacije > Upravljanje aplikacijama.
- 4 Kucnite na željenu aplikaciju.
- 5 Kucnite na Obrisati zalihu memorije.
- Za neke aplikacije nije moguće obrisati zalihe memorije.

#### Za brisanje instalirane aplikacije

- 1 Iz Početni ekran, povucite **prema gore.**
- 2 Pronađite i kucnite na Postavke.
- 3 Kucnite na Aplikacije > Upravljanje aplikacijama.
- 4 Kucnite na željenu aplikaciju.
- 5 Kucnite na Deinstalirati.
- Ñ Neke aplikacije koje dolaze prethodno instalirane nije moguće izbrisati.

#### Dozvole

Pojedine aplikacije moraju imati pristup određenim funkcijama vašeg telefona da bi ispravno radile. Na primjer, aplikacija za navigaciju mora imati dozvolu za slanje i prijem podataka, te pristup informacijama o vašoj lokaciji. Neke aplikacije mogu zloupotrijebiti dodijeljene dozvole za krađu ili brisanje podataka ili otkrivanje vaše lokacije. Vodite računa da instalirate i dajete dozvole samo aplikacijama u koje imate povjerenje.

#### Za prikazivanje dozvola za aplikaciju

- <span id="page-20-0"></span>1 Iz Početni ekran, povucite **A** prema gore.
- 2 Pronađite i kucnite na Postavke.
- 3 Kucnite na Aplikacije > Upravljanje aplikacijama.
- 4 Kucnite na željenu aplikaciju.
- 5 Pomaknite se prema dolje kako biste prikazali Dozvole.

#### Instaliranje aplikacija iz nepoznatih izvora

Instaliranje aplikacija koje dolaze iz nepoznatih ili nepouzdanih izvora može dovesti do oštećenja telefona. Po zadanoj vrijednosti, vaš telefon je postavljen da blokira takve instalacije. Usprkos tome vi možete promijeniti ovu postavku i dopustiti korištenje instalacija iz nepoznatih izvora.

#### Za dozvoljavanje instaliranja aplikacija iz nepoznatih izvora

- 1 Iz Početni ekran, povucite **A** prema gore.
- 2 Pronađite i kucnite na Postavke > Aplikacije.
- 3 Označite Nepoznati izvori okvir za izbor.

## Statusna traka

Statusna traka na vrhu ekrana prikazuje status telefona, informacije i obavještenja. Ikone obavještenja pojavljuju se na lijevoj strani statusne trake. Ikone statusa telefona pojavljuju se na desnoj strani. Iz statusne trake možete pristupiti panelu sa obavještenjima.

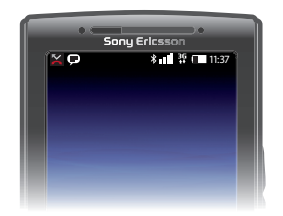

### Ikone statusa telefona

Sljedeće ikone statusa mogu se pojaviti na ekranu:

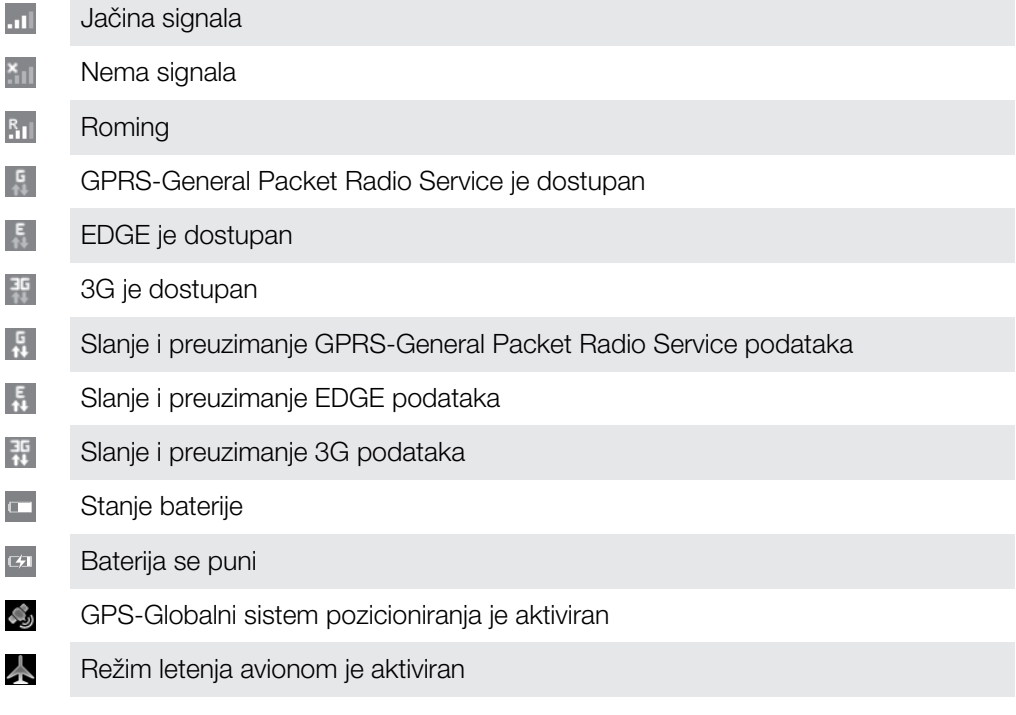

- <span id="page-21-0"></span>Q Slušalice sa mikrofonom su povezane
- $\ast$ Funkcija Bluetooth je aktivirana
- $\lambda$ Povezan sa drugim Bluetooth uređajem
- $\Box$ SIM kartica je zaključana
- 夏 Mikrofonu je isključen ton
- $\blacktriangleleft$ Spikerfon je uključen
- $\rightarrow$ Zvučniku telefona je isključen ton
- Ő, Vibracija
- Ö Alarm je postavljen
- 뛏 Obavještenje o prijenosu podataka je uključeno

## Ikone obavještenja

Sljedeće ikone obavještenja mogu se pojaviti na ekranu:

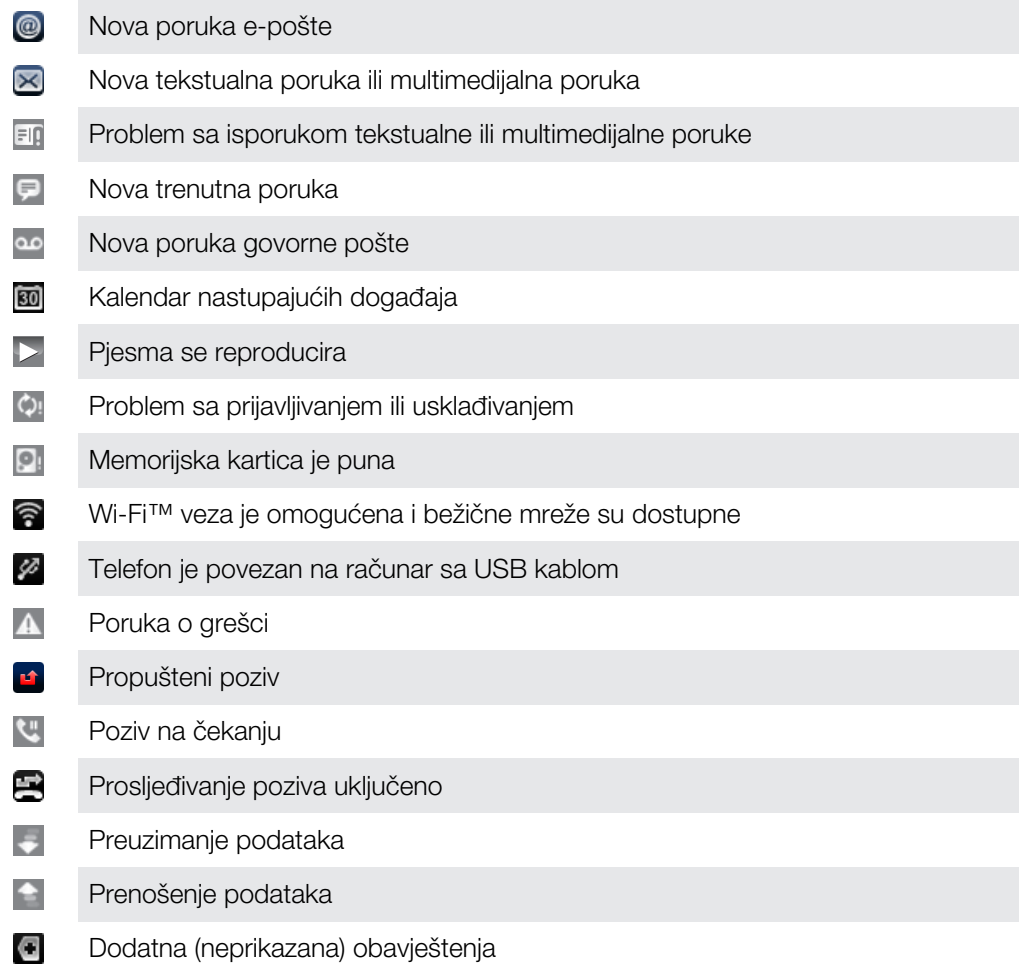

## Panel za obavještavanje

Na panelu za obavještavanje, ikone obavještenja prikazane su u detaljnom prikazu. Možete otvarati obavještenja kao što su poruke, podsjetnici ili obavijesti o događajima direktno iz panela za obavještavanje. Također možete otvoriti aktivne aplikacije kao što su music player ili radio.

#### <span id="page-22-0"></span>Otvaranje panela sa obavještenjima

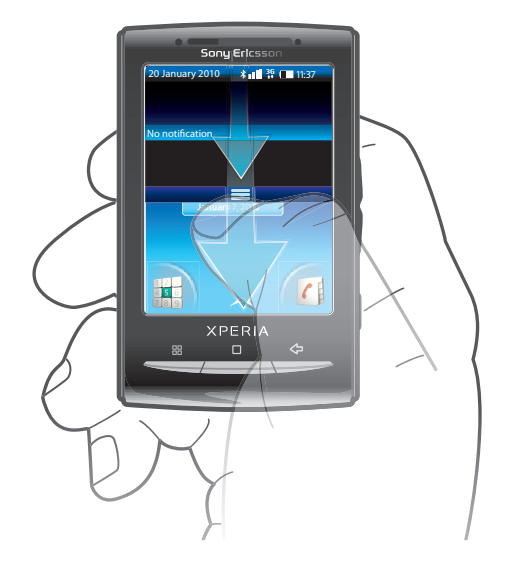

• Povucite statusnu traku prema dolje.

#### Zatvaranje panela sa obavještenjima

- $P$ ritisnite  $\leq$ .
- Povucite panel sa obavještenjima prema gore.

#### Otvaranje pokrenute aplikacije iz panela za obavještavanje

• Iz panela za obavještavanje, kucnite na ikonu pokrenute aplikacije kako biste je otvorili.

#### Za brisanje panela sa obavještenjima

**• Iz panela sa obavještenjima kucnite na Obrisati.** 

## LED za obavještavanje

LED (luminiscentna dioda) za obavještavanje je smještena na vrhu telefona. Ona pruža informacije o statusu telefona i nepročitanim obavještenjima. Ukoliko trepće zeleno, čeka vas poruka ili propušteni poziv.

Ñ Ukoliko je nivo napunjenosti baterije nizak, LED ne pokazuje nepročitana obavještenja.

## Unošenje teksta

Možete koristiti standardni način unosa teksta ili brzi unos teksta za unošenje teksta. Brzi unos teksta koristi ugrađeni rječnik.

#### Korištenje ekranske tastature

Kada pokrenete aplikaciju ili kad odaberete polje koje iziskuje unos teksta ili brojeva, pojavljuje se ekranska tastatura.

Možete odabrati da tastaturu zatvorite u svakom trenutku pritiskanjem na  $\leftarrow$ 

#### Za prikazivanje tastature radi unošenja teksta

• Kucnite na polje za unos teksta.

#### Za mijenjanje sa velikih na mala slova i obratno

• Prije nego što unesete slovo, kucnite na fi kako biste prešli na velika slova i, ili obratno.

#### Za uključivanje velikih slova

<span id="page-23-0"></span>Prije nego što ukucate riječ, kucnite na  $\hat{\mathbf{n}}$  ili  $\hat{\mathbf{n}}$  sve dok se  $\hat{\mathbf{n}}$  ne pojavi.

#### Unošenje brojeva korištenjem tastature

• Prilikom unošenja teksta, povucite 1 2 3 ulijevo. Pojavljuje se tastatura sa brojevima.

#### Umetanje simbola

• Prilikom unošenja teksta, povucite  $\odot$  a udesno.

#### Za brisanje znakova

• Kucnite da biste stavili kursor iza znaka koji želite izbrisati, zatim kucnite na  $\sqrt{x}$ .

#### Za promjenu jezika pisanja

- 1 Kada unesete tekst, kucnite na ikonu jezika u gornjem desnom uglu.
- 2 Odaberite opciju.

#### Za unošenje teksta korištenjem standardnog načina unosa teksta

- 1 Kada unesete tekst, kucnite na ikonu jezika u gornjem desnom uglu.
- 2 Kucnite na **Standardni način** kako biste promijenili na standardni način unosa teksta.
- 3 Da biste počeli s pisanjem, kucnite na ekransku tipku za znak kojeg želite unijeti. Nastavite pritiskati ovu tipku sve dok željeni znak ne bude odabran. Zatim uradite isto za sljedeći znak kojeg želite unijeti, i tako dalje.

#### Unošenje teksta korištenjem brzog unosa teksta

- 1 Prilikom unošenja teksta, kucnite na ikonu jezika u gornjem desnom uglu.
- 2 Kucnite Brzi tekst kako biste izvršili promjenu na brzi unos teksta.
- 3 Da biste napisali riječ, kucajte tipke sa znakovima samo jednom, čak i ako slovo koje želite unijeti nije prvo slovo na tipki.
- 4 Kucnite riječ koja se pojavi ili kucnite kako biste odabrali riječ sa liste.
- 5 Ako riječ koju želite nije na listi, kucnite **Sricati**, načinite potrebne izmjene i kucnite Sačuv..

#### Uređivanje teksta

- 1 Prilikom unošenja teksta, dodirnite i držite polje teksta dok se ne pojavi izbornik Urediti tekst.
- 2 Odaberite opciju.

## SIM kartica

SIM (Identifikacijski modul pretplatnika) kartica, koju dobijate od svog operatera mreže, sadrži informacije o vašoj pretplati. Uvijek isključite telefon i odspojite punjač prije umetanja ili uklanjanja SIM kartice.

## PIN (Osobni identifikacioni broj)

Moguće je da će vam trebati PIN (Osobni identifikacioni broj) da biste aktivirali usluge i funkcije na telefonu. Svaka brojka PIN-a pojavljuje se kao \*, osim ako ne počinje brojkama broja službi za hitne slučajeve, na primjer 112 ili 911. Broj službi za hitne slučajeve možete pozvati bez unošenja PIN-a.

## **Memorija**

Sadržaj možete sačuvati na memorijskoj kartici i u memoriji telefona. Muzika, video klipovi i fotografije čuvaju se na memorijskoj kartici, dok se aplikacije, kontakti i poruke čuvaju u memoriji telefona.

## Memorijska kartica

<span id="page-24-0"></span>Î Moguće je da ćete memorijsku karticu trebati kupiti odvojeno.

Telefon podržava microSD™ memorijsku karticu, koja se koristi za multimedijalni sadržaj. Ta vrsta kartice također se može koristiti kao prenosna memorijska kartica sa drugim kompatibilnim uređajima.

1 Bez memorijske kartice, ne možete koristiti kameru niti reproducirati ili preuzimati muzičke datoteke i video klipove.

## Formatiranje memorijske kartice

Memorijska kartica u vašem telefonu može se formatirati kako bi se, na primjer, oslobodila memorija.

 $\mathbf{y}$ Sav sadržaj na memorijskoj kartici bit će izgubljen. Pobrinite se da napravite rezervne kopije svega što želite sačuvati prije formatiranja memorijske kartice. Da biste napravili rezervnu kopiju sadržaja, možete ga kopirati na računar. Za više informacija pročitajte poglavlje *[Povezivanje](#page-68-0) [vašeg telefona sa računarom](#page-68-0)*na stranici 69.

#### Formatiranje memorijske kartice

- 1 Iz Početni ekran, povucite **A** prema gore.
- 2 Nađite i kucnite Postavke > Postavke pohrane na SD karticu i telefon > Iskopčajte SD karticu.
- 3 Nakon što ste demontirali memorijsku karticu, kucnite Formatiranje SD kartice > Obrisati sve.

## Stereo prenosni handsfree

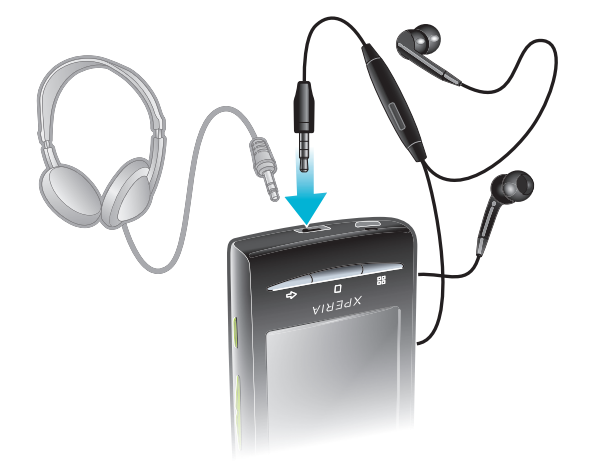

#### Korištenje handsfree uređaja

- 1 Povežite prenosni handsfree uređaj.
- 2 Za odgovaranje na poziv pritisnite tipku za rukovanje pozivom. Ako slušate muziku, ona se zaustavlja kada primite poziv i nastavlja se kada se poziv okonča.
- 3 Za završavanje poziva pritisnite tipku za rukovanje pozivom.
- ļ Ako prenosni handsfree uređaj nije isporučen sa telefonom, možda ćete ga morati kupiti odvojeno.

## Prilagođavanje jačine zvuka

Možete prilagoditi jačinu zvuka melodije zvona za telefonske pozive i obavještenja kao i za reprodukciju muzike i video zapisa.

#### Prilagođavanje jačine zvuka zvonjave tipkom za jačinu zvuka

<span id="page-25-0"></span>• Pritisnite tipku za jačinu zvuka prema gore ili prema dolje.

#### Prilagođavanje jačine zvuka reprodukcije medija tipkom za jačinu zvuka

• Prilikom reproduciranja muzike ili gledanja video zapisa, pritisnite tipku za jačinu zvuka prema gore ili prema dolje.

#### Za postavljanje telefona u nečujni režim rada sa upozorenjem vibracijom

- 1 Pritisnite tipku za jačinu zvuka prema dolje do minimuma. Telefon je, iako u nečujnom režimu rada, u režimu rada sa uključenim upozorenjem vibracijom. Ikona  $\bigotimes$  se pojavljuje na statusnoj traci.
- 2 Pritisnite tipku za jačinu zvuka još jedan korak prema dolje kako biste isključili upozorenje vibracijom. Ikona \* se pojavljuje na statusnoj traci.

## Pregled postavki telefona

Telefon možete podesiti tako da odgovara vašim zahtievima, na primier. Datum i vrijeme, Bežična veza i mreže i Računi i usklađivanje.

#### Za pristup postavkama telefona

- 1 Iz Početni ekran, povucite **A** prema gore.
- 2 Kucnite na Postavke.

#### Za pristup uputstvu za postavljanje

- 1 Iz Početni ekran, povucite **A** prema gore.
- 2 Kucnite na Vodič za postavljanje.

#### Vrijeme i datum

Možete promijeniti vrijeme i datum na telefonu.

#### Za ručno postavljanje datuma

- 1 Iz Početni ekran, povucite **A** prema gore.
- 2 Pronađite i kucnite na Postavke > Datum i vrijeme.
- 3 Skinite oznaku sa Automatski okvira za izbor, ako je označen.
- 4 Kucnite na Postavljanje datuma.
- 5 Kucnite na  $+$  ili  $-$  kako biste prilagodili datum.
- 6 Kucnite na Postaviti.

#### Za ručno postavljanje vremena

- 1 Iz Početni ekran, povucite **A** prema gore.
- 2 Pronađite i kucnite na Postavke > Datum i vrijeme.
- 3 Skinite oznaku sa Automatski okvira za izbor, ako je označen.
- 4 Kucnite na Postavljanje vremena.
- 5 Kucnite na  $+$  ili  $-$  kako biste prilagodili sat i minutu.
- 6 Kucnite na ujutro kako biste promijenili na popodne ili obratno.
- 7 Kucnite na Postaviti.
- Ako želite koristiti ujutro i popodne, morate skinuti oznaku sa Koristiti 24-satni format.

#### Za postavljanje vremenske zone

- 1 Iz Početni ekran, povucite **A** prema gore.
- 2 Pronađite i kucnite na Postavke > Datum i vrijeme.
- 3 Skinite oznaku sa Automatski okvira za izbor, ako je označen.
- 4 Kucnite na Odaberite vremensku zonu.
- 5 Odaberite opciju.

#### Postavljanje formata vremena

- 1 Iz Početni ekran, povucite **A** prema gore.
- 2 Nađite i kucnite Postavke > Datum i vrijeme > Koristiti 24-satni format.
- 3 Označite okvir za izbor prema željenom 12-satnom ili 24-satnom formatu prikaza vremena.

#### Postavljanje formata datuma

- 1 Iz Početni ekran, povucite **A** prema gore.
- 2 Nađite i kucnite Postavke > Datum i vrijeme > Odabir formata datuma.
- 3 Odaberite opciju.

#### Postavke melodija zvona

#### Za postavljanje melodije zvona telefona

- 1 Iz Početni ekran, povucite **A** prema gore.
- 2 Pronađite i kucnite na Postavke > Zvuk i prikaz > Melodija zvona telefona.
- 3 Odaberite melodiju zvona.
- Ukoliko je telefon u Nečujni režim rada, skinite oznaku sa Nečujni režim rada okvira za izbor prije nego što postavite melodiju zvona.

#### Za omogućavanje tonova na dodir

- 1 Iz Početni ekran, povucite **prema gore.**
- 2 Pronađite i kucnite na Postavke > Zvuk i prikaz.
- 3 Odaberite Čujni tonovi dodira ili Zvučni odabir.

#### Za odabir melodije zvona za obavještenja

- 1 Iz Početni ekran, povucite **A** prema gore.
- 2 Pronađite i kucnite na Postavke > Zvuk i prikaz > Melodija zvona obavještenja.
- 3 Odaberite melodiju zvona i kucnite na OK.

#### Za postavljanje upozorenja vibracijom

- 1 Iz Početni ekran, povucite **prema gore.**
- 2 Pronađite i kucnite na Postavke > Zvuk i prikaz.
- 3 Označite Upozorenje vibracijom na telefonu okvir za izbor.

#### Postavke ekrana

#### Za prilagođavanje osvjetljenja ekrana

- 1 Iz Početni ekran, povucite **A** prema gore.
- 2 Pronađite i kucnite na Postavke > Zvuk i prikaz > Osvjetljenje.
- 3 Da biste smanjili osvjetljenje ekrana, povucite klizač ulijevo. Da biste povećali osvjetljenje ekrana, povucite klizač udesno.
- 4 Kucnite na **OK**.

#### Za postavljanje ekrana na vibraciju

- 1 Iz Početni ekran, povucite **A** prema gore.
- 2 Pronađite i kucnite na Postavke > Zvuk i prikaz > Dodirna povratna informacija. U nekim aplikacijama, ekran vibrira kada se na njega kucne.

#### Za prilagođavanje trajanja vremena mirovanja prije isključivanja ekrana

- 1 Iz Početni ekran, povucite **A** prema gore.
- 2 Pronađite i kucnite na Postavke > Zvuk i prikaz > Vremensko ograničenje ekrana.
- 3 Odaberite opciju.
- $\dot{P}$  Da biste brzo isključili ekran, kratko pritisnite tipku za uključivanje/isključivanje  $\mathbb{O}/\mathbf{r}$ -0.

#### Za držanje ekrana uključenim tokom punjenja telefona

- <span id="page-27-0"></span>1 Iz Početni ekran, povucite **A** prema gore.
- 2 Pronađite i kucnite na Postavke > Aplikacije > Razvoj.
- 3 Označite Ostati aktivan okvir za izbor.

## **Orijentacija**

#### Postavljanje automatske orijentacije ekrana

- 1 Iz Početni ekran, povucite **A** prema gore.
- 2 Nađite i kucnite na Postavke > Zvuk i prikaz.
- 3 Označite okvir za izbor Orijentacija.
- $-\bullet$ Ako se orijentacija ekrana ne postavi na automatsku, telefon radi u prikazu uspravnom orijentacijom.

#### Jezik telefona

Možete odabrati koji jezik na telefonu želite koristiti.

#### Za promjenu jezika telefona

- 1 Iz Početni ekran, povucite **A** prema gore.
- 2 Pronađite i kucnite na Postavke > Jezik i tastatura > Odabrati mjesto.
- 3 Odaberite opciju.
- Ako odaberete pogrešan jezik i ne možete čitati tekstove izbornika, idite na *[www.sonyericsson.com/support](http://www.sonyericsson.com/support)* kako biste dobili pomoć.

#### Režim letenja avionom

U Režimu letenja avionom, telefon ne izvršava nikakve radio prenose. Nećete moći uključiti Bluetooth™ ili Wi-Fi™.

#### Za isključivanje Režima letenja avionom

- 1 Iz Početni ekran, povucite **prema gore.**
- 2 Pronađite i kucnite na Postavke > Bežična veza i mreže.
- 3 Označite Režim letenja avionom okvir za izbor.
- $\cdot \check{\bullet}$  Također možete pritisnuti i držati ( $\Omega$  /r-0 kako biste uključil Režim letenja avionom.

## Postavke za Internet i razmjenu poruka

Za slanje tekstualnih i multimedijalnih poruka, te za pristup Internetu, trebat će vam 2G/3G mobilna podatkovna veza i ispravne postavke. Postavke možete dobiti na različite načine:

- Za većinu mobilnih telefona i operatera, postavke za Internet i razmjenjivanje poruka dolaze prethodno instalirane na telefonu. Odmah možete početi koristiti Internet i slati poruke.
- U nekim slučajevima bit će vam ponuđena opcija da preuzmete postavke za Internet i razmjenjivanje poruka kada prvi put uključite svoj telefon. Ove postavke možete preuzeti i kasnije sa izbornika Postavke.
- Internet i mrežne postavke telefona možete ručno dodati ili promijeniti u svakom trenutku. Obratite se operateru mreže za detaljne informacije o postavkama mreže i Internet postavkama.

#### Za preuzimanje postavki za Internet i razmjenu poruka

- 1 Iz Početni ekran, povucite **A** prema gore.
- 2 Pronađite i kucnite na Postavke > Sony Ericsson > Preuzimanje postavki.

#### Za prikazivanje trenutnog Naziva pristupne tačke (APN)

- <span id="page-28-0"></span>1 Iz Početni ekran, povucite **A** prema gore.
- 2 Pronađite i kucnite na Postavke > Bežična veza i mreže > Mobilne mreže.
- 3 Kucnite na APN.
- Ako imate nekoliko dostupnih veza, aktivna mrežna veza bit će pokazana označenom kvačicom na desnoj strani.

#### Za ručno konfiguriranje postavki za Internet

- 1 Iz Početni ekran, povucite **A** prema gore.
- 2 Pronađite i kucnite na Postavke > Bežična veza i mreže > Mobilne mreže > APN.
- 3 Pritisnite P.
- 4 Kucnite na Novi Naziv pristupne tačke
- 5 Kucnite na Ime i unesite ime profila mreže kojeg želite kreirati.
- 6 Kucnite na Naziv pristupne tačke i unesite naziv pristupne tačke.
- 7 Kucnite i unesite sve ostale informacije koje traži vaš operater mreže.
- 8 Pritisnite P. i kucnite na Sačuvati !
- Obratite se operateru mreže za detaljne informacije o postavkama mreže.

#### Za vraćanje na početnu vrijednost zadanih Internet postavki

- 1 Iz Početni ekran, povucite **prema gore.**
- 2 Kucnite na Postavke > Bežična veza i mreže > Mobilne mreže > APN.
- 3 Pritisnite P.P.
- 4 Kucnite na Vratiti na zadane početne vrijednosti  $\triangleq$ .

## Prenos podataka

## Za iskliučivanie prijenosa podataka

Možete onemogućiti sve podatkovne veze preko 2G/3G mreža sa vašim telefonom kako biste izbjegli bilo koja neželjena preuzimanja i usklađivanja. Obratite se svom operateru mreže ako su vam potrebne detaljne informacije o vašoj pretplati i troškovima prijenosa podataka.

÷. Kada je prijenos podataka isključen, još uvijek možete koristiti Wi-Fi™ i Bluetooth™ veze. Također možete poslati i primiti multimedijalne poruke.

#### Za isključivanje svih prijenosa podataka

- 1 Iz Početni ekran, povucite **A** prema gore.
- 2 Pronađite i kucnite na Postavke > Bežična veza i mreže > Mobilne mreže.
- 3 Skinite oznaku Prenos podataka sa okvira za izbor.

#### Prijenos podataka u romingu

Ovisno o vašem operateru mreže, moguće je da vam se dozvole podatkovne veze putem 2G/3G izvan vaše kućne mreže (u romingu). Molimo imajte na umu da vam mogu biti zaračunati troškovi prijenosa podataka. Obratite se svom operateru mreže za dodatne informacije.

Aplikacije ponekad mogu koristiti Internet vezu u vašoj kućnoj mreži bez prethodnog obavještenja, na primjer, prilikom slanja zahtjeva za pretraživanje ili usklađivanje. Dodatni troškovi se mogu zaračunati za prijenos podataka u romingu. Konsultirajte vašeg pružaoca usluga.

#### Za aktiviranje rominga podataka

- <span id="page-29-0"></span>1 Iz Početni ekran, povucite **A** prema gore.
- 2 Pronađite i kucnite na Postavke > Bežična veza i mreže > Mobilne mreže.
- 3 Označite Roming podataka okvir za izbor.
- Ne možete aktivirati roming podataka kada je prijenos podataka isključen.

### Mrežne postavke

Vaš telefon se automatski prebacuje između mreža ovisno o dostupnosti. Pojedini operateri mreže dopuštaju ručno prebacivanje mreža, na primjer ako putujete u inostranstvo i želite koristiti određenu mrežu.

Radi uštede baterije možete ograničiti telefon da koristi samo GSM mreže. Međutim, prijenos i preuzimanje podataka bit će sporiji. Ako planirate preuzimanje ili prijenos velikih količina podataka, preporučujemo da pređete na drugi način mrežnog rada ili da se povežete na Internet putem Wi-Fi™ mreže.

#### Za korištenje samo Global System for Mobile communications mreža

- 1 Iz Početni ekran, povucite **prema gore.**
- 2 Pronađite i kucnite na Postavke > Bežična veza i mreže > Mobilne mreže.
- 3 Kucnite na Način rada mreže.
- 4 Odaberite Samo GSM.

#### Za ručni odabir druge mreže

- 1 Iz Početni ekran, povucite **A** prema gore.
- 2 Pronađite i kucnite na Postavke > Bežična veza i mreže > Mobilne mreže > Operateri mreže.
- 3 Kucnite na Način pretraživanja.
- 4 Kada se pojavi skočni prozor, kucnite na Odabrati manuelno.
- 5 Odaberite mrežu.
- $\bullet$ Ako ručno odaberete mrežu, telefon neće tražiti drugu mrežu čak i ako se pomjerite izvan dometa ručno odabrane mreže.

#### Za aktiviranje automatskog odabira mreže

- 1 Iz Početni ekran, povucite **prema gore.**
- 2 Pronađite i kucnite na Postavke > Bežična veza i mreže > Mobilne mreže > Operateri mreže.
- 3 Kucnite na Način pretraživanja.
- 4 Kucnite na Automatski odabir.

## <span id="page-30-0"></span>Pozivanje

## Pozivi za hitne slučajeve

Telefon podržava međunarodne brojeve službi za hitne slučajeve, npr. 112 ili 911. Te brojeve obično možete koristiti za upućivanje poziva za hitne slučajeve u bilo kojoj zemlji, sa ili bez umetnute SIM kartice, ako ste u dosegu neke mreže.

#### Upućivanje poziva za hitne slučajeve

- 1 Iz Početni ekran, kucnite ...
- 2 Unesite broj službi za hitne slučajeve i kucnite 2. Za brisanje broja kucnite x.
- Poziv za hitne slučajeve možete uputiti i bez umetnute SIM kartice.

#### Upućivanje poziva za hitne slučajeve dok je SIM kartica zaključana

- 1 Kucnite Poziv za hitne slučaj..
- 2 Unesite broj službi za hitne slučajeve i kucnite  $\sqrt{\phantom{a}}$ . Za brisanje broja kucnite  $\sqrt{\phantom{a}}$ .

## Upravljanje pozivima

#### Upućivanje poziva

- 1 Iz Početni ekran, kucnite ...
- 2 Ako je prikazan registar poziva, kucnite kako biste ušli u prikaz tipki s brojevima.
- 3 Unesite broj primaoca i kucnite . Za brisanje broja kucnite x.

#### Završavanje poziva

• Kucnite A.

#### Upućivanje međunarodnog poziva

- 1 Iz Početni ekran, kucnite
- 2 Dodirnite i držite pritisnutim 0 dok se ne pojavi znak "+".
- 3 Unesite pozivni broj zemlje, pozivni broj (bez početne 0) i telefonski broj, a zatim kucnite **.**

#### Za odgovaranje na poziv

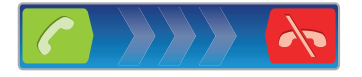

• Povucite cudesno preko ekrana.

#### Za odbijanje poziva

• Povucite  $\sim$  ulijevo preko ekrana.

#### Isključivanje tona melodije zvona za dolazni poziv

• Kada primite poziv, kucnite  $\Box$ 

#### Promjena jačine zvuka slušalice tokom poziva

• Pritisnite tipku za jačinu zvuka prema gore ili prema dolje.

#### Uključivanje zvučnika za vrijeme poziva

• Kucnite ...

#### Isključivanje tona mikrofona tokom poziva

• Kucnite &

#### Unošenje brojeva tokom poziva

- <span id="page-31-0"></span>1 Tokom poziva, kucnite . Pojavljuje se tastatura.
- 2 Unesite brojeve.

## Nedavni pozivi

U registru poziva možete prikazati propuštene n, primljene  $\leftarrow$  i upućene  $\leftarrow$  pozive.

#### Za prikazivanje propuštenih poziva

- 1 Kada ste propustili poziv  $\bullet$  se pojavljuje na statusnoj traci. Povucite statusnu traku prema dolje.
- 2 Kucnite na obavještenje o propuštenim pozivima kako biste ih otvorili u registru poziva.

#### Pozivanje broja iz registra poziva

- 1 Iz Početni ekran, kucnite ...
- 2 Ako su prikazane tipke s brojevima, kucnite kako biste ušli u prikaz registra poziva.
- 3 Kucnite na broj koji želite pozvati.

#### Za dodavanje broja iz registra poziva vašim kontaktima

- 1 Iz Početni ekran, kucnite na ...
- 2 Ako su prikazane tipke s brojevima, kucnite na **ka** kako biste ušli u registar poziva.
- 3 Kucnite na **koji se nalazi do broja kojeg želite dodati.**
- 4 Kucnite na postojeći kontakt kako biste dodali broj tom kontaktu ili kucnite na 2. za novi kontakt.
- 5 Uredite detalje kontakta i kucnite na Sačuv..

## Govorna pošta

Ako vaša pretplata obuhvata uslugu odgovaraja, pozivaoci mogu ostaviti poruku govorne pošte kada ne možete odgovoriti na poziv. Broj govorne pošte obično je sačuvan na SIM kartici. Ako nije, obratite se pružaocu usluge kako biste dobili svoj broj govorne pošte. Broj zatim možete unijeti ručno.

#### Za unošenje broja govorne pošte

- 1 Iz Početni ekran, povucite **A** prema gore.
- 2 Pronađite i kucnite na Postavke > Postavke poziva > Postavke glasovne pošte.
- 3 Unesite broj vaše govorne pošte.
- 4 Kucnite na OK.

#### Pozivanje usluge govorne pošte

- 1 Iz Početni ekran, kucnite **11**.
- 2 Dodirnite i držite 1

## Višestruki pozivi

Ako imate aktiviranu funkciju poziva na čekanju, možete upravljati višestrukim pozivima u isto vrijeme. Kada je ta funkcija aktivirana, bit ćete obaviješteni bipom ako primite drugi poziv.

#### Za aktiviranje ili deaktiviranje poziva na čekanju

- 1 Iz Početni ekran, povucite **A** prema gore.
- 2 Pronađite i kucnite na Postavke > Postavke poziva > Dodatne postavke.
- 3 Da biste aktivirali ili deaktivirali poziv na čekanju, kucnite na Poziv na čekanju.

#### Odbijanje drugog poziva

• Kada začujete ponovljene bipove tokom poziva, kucnite Zauzeće.

#### Odgovaranje na drugi poziv i završavanje poziva u toku

<span id="page-32-0"></span>• Kada začujete ponovljene bipove tokom poziva, kucnite Zamijeniti.

#### Odgovaranje na drugi poziv i stavljanje poziva u toku na čekanje

• Kada začujete ponovljene bipove tokom poziva, kucnite Odgovoriti.

#### Za upućivanje drugog poziva

- 1 Za vrijeme poziva koji je u toku, kucnite na ...
- 2 Unesite broj primaoca i kucnite na .
- 3 Ako primalac odgovori, prvi poziv se stavlja na čekanje.
- Isti postupak se primjenjuje na sve kasnije pozive.

#### Prebacivanje između višestrukih poziva

• Za prelazak na drugi poziv i stavljanje trenutnog poziva na čekanje, kucnite na željeni broj ili kontakt.

#### Završavanje poziva u toku i povratak na naredni poziv na čekanju

 $\bullet$  Kucnite  $\blacktriangle$ .

## Konferencijski pozivi

Konferencijskim pozivom ili pozivom prema više učesnika možete obavljati zajednički razgovor sa dvije ili više osoba.

#### Za upućivanje konferencijskog poziva

- 1 Za vrijeme poziva koji je u toku, kucnite na ...
- 2 Birajte broj drugog sagovornika i kucnite na
- 3 Ako drugi sagovornik odgovori, prvi poziv se stavlja na čekanje.
- 4 Kucnite na  $\odot$
- Za dodavanje više sagovornika, ponovite korake od 1 do 4.

#### Završavanje konferencijskog poziva

 $\bullet$  Tokom poziva, kucnite  $\leftarrow$ .

## Postavke poziva

#### Prosljeđivanje poziva

Možete prosljeđivati pozive, na primjer, na drugi telefonski broj ili na telefonsku sekretaricu.

#### Za prosljeđivanje poziva

- 1 Iz Početni ekran, povucite **A** prema gore.
- 2 Pronađite i kucnite na Postavke > Postavke poziva > Prosljeđivanje poziva.
- 3 Odaberite opciju.
- 4 Unesite broj na koji želite proslijediti pozive i kucnite na **Omogućiti**.

#### Za isključivanje prosljeđivanja poziva

- 1 Iz Početni ekran, povucite **A** prema gore.
- 2 Pronađite i kucnite na Postavke > Postavke poziva > Prosljeđivanje poziva.
- 3 Odaberite opciju.
- 4 Kucnite na **Onemogućiti**.

## Prikazivanje ili sakrivanje vašeg telefonskog broja

Možete odabrati želite li da vaš telefonski broj bude prikazan ili sakriven na uređajima primalaca poziva kada ih pozovete.

#### Za prikazivanje ili sakrivanje vašeg telefonskog broja

- 1 Iz Početni ekran, povucite **prema gore.**
- 2 Pronađite i kucnite na Postavke > Postavke poziva > Dodatne postavke > Identifikacija pozivatelja.
- 3 Odaberite opciju.

### Brojevi fiksnog biranja

Ako ste primili Osobni identifikacioni broj 2 od vašeg pružaoca usluga, možete koristiti listu Brojeva fiksnog biranja (BFB) za ograničavanje odlaznih i dolaznih poziva.

#### Omogućavanje ili onemogućavanje fiksnog biranja

- 1 Iz Početni ekran, povucite **prema gore.**
- 2 Nađite i kucnite Postavke  $>$  Postavke poziva > Brojevi fiksnog biranja.
- 3 Kucnite Aktivirati fiksno biranje ili Deaktivirati fiksno biranje.
- 4 Unesite PIN2 (Osobni identifikacioni broj 2) i kucnite **OK**.

#### Pristup listi primalaca prihvaćenih poziva

- 1 Iz Početni ekran, povucite **prema gore.**
- 2 Nađite i kucnite Postavke > Postavke poziva > Brojevi fiksnog biranja > Brojevi fiksnog biranja.

#### Telefonska pisaća mašina (TTY)

Telefonska pisaća mašina (TTY) je telekomunikacijski uređaj za osobe sa oštećenim sluhom ili govorom koji omogućava prenos tekstualne komunikacije u standardnom telefonskom pozivu na drugi telefon. Ako koristite TTY (telefonska pisaća mašina) uređaj, možete omogućiti svom telefonu da komunicira sa njom.

#### Omogućavanje TTY načina rada

- 1 Iz Početni ekran, povucite **prema gore.**
- 2 Nađite i kucnite Postavke > Postavke poziva > TTY način rada.
- 3 Odaberite opciju.

## <span id="page-34-0"></span>Telefonski imenik

U Telefonski imenik aplikaciji, možete unositi informacije o vašim osobnim kontaktima, na primjer, telefonske brojeve i adrese e-pošte. Kada prikažete neki kontakt, dobijate brzi pristup cjelokupnoj komunikaciji sa tim kontaktom.

Ukoliko ste postavili vaš telefon za korištenje sa računom usluge za usklađivanje, možete sinhronizirati vaše kontakte u telefonu sa kontaktima računa. Kada kreirate ili uvozite kontakte, od vas se traži da odaberete da li želite da sa računom sinhronizirate novokreirane ili novouvezene kontakte, ili želite da ih koristite samo u telefonu (Kontakti u telefonu). Pogledajte *[Usklađivanje](#page-58-0)* na stranici 59.

#### Prikazivanje kontakata

- Iz Početni ekran, kucnite na *k* kako biste otvorili Telefonski imenik aplikaciju.
- Ukoliko niste postavili telefon za usklađivanje sa nekom web uslugom ili ako niste uvezli SIM kontakte, možete odabrati da to učinite kada prvi put otvorite Telefonski imenik aplikaciju. Ukoliko želite da koristite kontakte koje ste uvezli sa vaše SIM/memorijske kartice sa uslugom za usklađivanje, potrebno je da postavite usklađivanje sa uslugom prije nego što uvezete kontakte sa SIM/memorijske kartice.

## Unošenje kontakata u vaš telefon

Ukoliko želite prespojiti kontakte iz vašeg starog telefona u novi telefon koristeći bilo koji od načina opisanih u nastavku, potrebno je prvo da pogledate uputstvo o vašem starom telefonu. Također, ne zaboravite da trebate napraviti rezervnu kopiju vaših starih kontakata prije nego što ih uvezete u vaš novi telefon. Ovo možete uraditi ili putem sinhroniziranja kontakata iz vašeg starog telefona sa sinhronizacijskim računom, ili izvoženjem kontakata na vašu SIM karticu ili memorijsku karticu.

Informacije o postojećim kontaktima možete unijeti u vaš telefon koristeći nekoliko načina:

- Koristite uslugu za usklađivanje, kao što su Sony Ericsson Sync ili Google Sync™. Na ovaj način možete upravljati vašim kontaktima i direktno u telefonu i iz računara.
- Uvezite kontakte sa SIM kartice. Možda nećet biti u mogućnosti prespojiti sve informacije sa jednog telefona na drugi koristeći ovaj metod, zbog ograničene memorije na SIM kartici. Također, neki telefoni ne podržavaju izvoz kontakata na SIM karticu.
- Uvezite kontakte sa memorijske kartice. Molimo imajte na umu da nije uvijek moguće prespojiti kontakte sa jednog telefona na drugi koristeći ovaj metod, pošto neki telefoni ne podržavaju uvoz ili izvoz kontakata sa/na memorijsku karticu.
- Koristite Bluetooth™ vezu kako biste prespojili kontakte sa jednog telefona na drugi. Oba telefona moraju biti uključena. U nekim telefonima, Bluetooth™ radi samo kada je SIM kartica umetnuta.
- Možete poslati kontakte putem usluga razmjene poruka kao što su SMS-Usluga razmjene kratkih poruka, MMS ili e-pošta. Ne podržavaju svi telefoni slanje kontakata putem usluga razmjene poruka.

#### Za sinhroniziranje vaših kontakata u telefonu sa sinhronizacijskim računom

- 1 Iz Početni ekran, kucnite na *(* ).
- 2 Pritisnite HH, zatim kucnite na Računi i usklađivanje.
- 3 Da biste postavili sinhronizacijski račun, kucnite na Dodati račun i pratite upute na ekranu. Da biste sinhronizirali sa računom koji ste već postavili, kucnite na ime računa.

#### Za uvoz kontakata sa SIM kartice

- 1 Umetnite SIM karticu koja sadržava kontakte koje želite uvesti, zatim pokrenite telefon.
- 2 Iz Početni ekran, kucnite na  $\sqrt{\epsilon}$ .
- 3 Pritisnite HH, zatim kucnite na Uvoz/izvoz > Uvesti SIM kontakte.
- 4 Kucnite na OK.

#### Za uvoženje kontakata sa memorijske kartice

- <span id="page-35-0"></span>1 Umetnite memorijsku karticu i pokrenite vaš telefon.
- 2 Iz Početni ekran, kucnite na  $\ell$
- 3 Pritisnite FR, zatim kucnite na Uvoz/izvoz > Uvesti sa memorijske kartice.
- 4 Odaberite opciju i kucnite na OK.

#### Za primanje podataka o kontaktu poslatih putem Bluetooth™ tehnologije

- 1 Pobrinite se da je Bluetooth™ funkcija uključena i da je vaš telefon postavljen na vidljivo. Ukoliko nije, ne možete primiti podatke sa drugih uređaja.
- 2 Kada se od vas zatraži da dozvolite Bluetooth™ vezu na vaš telefon sa uređaja koji šalje podatke o kontaktu, kucnite na OK.
- 3 Kada se od vas zatraži da sačuvate podatke o kontaktu, kucnite na OK

#### Za primanje kontakata poslatih korištenjem usluge razmjene poruka

- 1 Kada primite novu tekstualnu poruku, multimedijalnu poruku ili poruku e-pošte, otvorite poruku.
- 2 Primljeni podaci o kontaktu se pojavljuju kao vizit-karta prilog. Kucnite na ili dodirnite i držite vizit-kartu datoteku da biste otvorili izbornik, tako da možete sačuvati podatke o kontaktu.

## Upravljanje vašim kontaktima

Kreirajte, uredite i sinhronizirajte vaše kontakte kroz nekoliko jednostavnih koraka. Odaberite da prikažete samo one kontakte koje želite koristiti u telefonu. Ukoliko sinhronizirate vaše kontakte sa više od jednog računa, možete združiti kontakte u vaš telefon kako biste izbiegli duplikate.

Neke usluge sinhroniziranja, na primjer, neke usluge društvenog umrežavanja, ne dozvoljavaju vam da uredite detalje o kontaktima.

#### Za odabir kontakata za prikaz

- 1 Iz Početni ekran, kucnite na  $\sqrt{\cdot}$ .
- 2 Pritisnite P.H. zatim kucnite na Kontakti za prikaz.
- 3 Na listi koja se pojavi, označite ili skinite oznaku sa željene opcije. Ukoliko ste sinhronizirali kontakte sa računom, taj račun se pojavljuje na listi. Možete kucnuti na račun kako biste dodatno proširili listu opcija. Kada završite, kucnite na OK.

#### Za dodavanje kontakta

- 1 Iz Početni ekran, kucnite na  $\left| \cdot \right|$ .
- 2 Kucnite na **P**.
- 3 Ukoliko ste sinhronizirali vaše kontakte sa računom, odaberite ukoliko želite koristiti ovaj kontakt za račun, ili ukoliko ga želite koristiti samo u telefonu.
- 4 Kucnite na Ime, unesite ime i kucnite na Dalje.
- 5 Unesite telefonski broj i kucnite na Gotovo.
- 6 Da biste dodali dodatno polje sa informacijama, kao što su adresa e-pošte ili drugi telefonski broj, kucnite na **Dodati još** i odaberite željenu vrstu adrese.
- 7 Da biste dodali sliku kontaktu, kucnite na **je** i odaberite sliku ili snimite fotografiju.
- 8 Da biste odabrali ton zvona za kontakt, pomaknite se prema dolje, kucnite na **Dodati** još > Melodija zvona, odaberite ton zvona i kucnite na Gotovo.
- 9 Kada završite, pomaknite se prema gore i kucnite na Sačuv..
- Vrsta telefonskog broja odabire se automatski kada unesete broj telefona. Možete kucnuti na polje sa vrstom broja da biste ga promijenili, na primjer, iz Mobitel u Kuća.
- Ukoliko dodate znak plus i pozivni broj zemlje ispred telefonskog broja kontakta, broj možete koristiti kada upućujete pozive iz drugih zemalja.
## Ekran sa detaljima o kontaktu

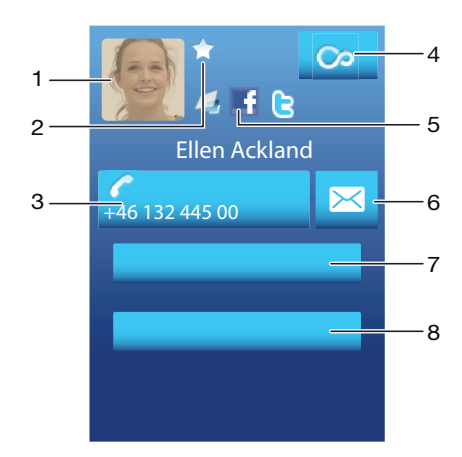

- 1 Slika kontakta
- 2 Pokazuje da je kontakt omiljeni
- 3 Telefonski broj kontakta
- 4 Beskonačna tipka za pristup cjelokupnoj komunikaciji sa prikazanim kontaktom u Timescape™
- 5 Pokazuje web usluge s kojim je kontakt povezan
- 6 Pošaljite tekstualnu ili multimedijalnu poruku kontaktu
- 7 Uredite podatke o kontaktu
- 8 Pošaljite detalje o kontaktu i odaberite način prijenosa

#### Uređivanje kontakta

- 1 Iz Početni ekran, kucnite na  $\sqrt{\ell}$ .
- 2 Kucnite na kontakt koji želite urediti.
- 3 Pomaknite se prema dolje i kucnite na Urediti.
- 4 Uredite željene informacije. Kada završite, pomaknite se prema gore i kucnite na Sačuv..

#### Brisanje kontakta

- 1 Iz Početni ekran, kucnite *(*
- 2 Kucnite na kontakt koji želite izbrisati.
- 3 Pomaknite se prema dolje i kucnite **Urediti**.
- 4 Pomaknite se prema dolje i kucnite Izbrisati kontakt > Izbrisati.

#### Brisanje svih kontakata

- 1 Iz Početni ekran, povucite **A** prema gore.
- 2 Nađite i kucnite Postavke.
- 3 Kucnite Aplikacije > Upravljanje aplikacijama.
- 4 Kucnite Pohrana kontakata.
- 5 Kucnite Obrisati podatke.

### Za izvoženje kontakata na SIM karticu

- 1 Iz Početni ekran, kucnite na *(* [.
- 2 Pritisnite HH, zatim kucnite na Uvoz/izvoz > Izvesti na SIM karticu.
- 3 Kucnite na OK.
- Ţ Kada izvozite kontakte na vašu SIM karticu, ograničene su količina i vrsta informacija koje možete prespojiti za svaki od kontakta. Razlog je ograničena količina memorije na SIM karticama.

## Za izvoženje kontakata na memorijsku karticu

- 1 Iz Početni ekran, kucnite na *(* ).
- 2 Pritisnite <sub>8</sub> zatim kucnite na Uvoz/izvoz > Izvesti na memorijsku karticu.
- 3 Kucnite na OK.

## Izbjegavanje duplikatnih unosa u vaš telefonski imenik

Ukoliko sinhronizirate vaše kontakte sa novim računom ili uvozite podatke o kontaktu na druge načine, može se desiti da imate duplikate u vašem telefonskom imeniku. Ukoliko se ovo desi, takve duplikate možete združiti kako biste kreirali jedan unos. A ukoliko unose združite greškom, možete ih ponovno razdvojiti kasnije.

## Za združivanje kontakata

- 1 Iz Početni ekran, kucnite na  $\epsilon$ i.
- 2 Kucnite na kontakt kojeg želite združiti sa drugim kontaktom, zatim kucnite na Urediti.
- 3 Pritisnite P.P., zatim kucnite na Združiti kontakte.
- 4 Odaberite kontakt sa kojim se želite združiti sa liste sugestija, ili kucnite na Svi kontakti i odaberite iz svih kontakata.
- 5 Kucnite na OK.

## Za odvajanje združenih kontakata

- 1 Iz Početni ekran, kucnite na  $\epsilon$ .
- 2 Dodirnite i držite združeni kontakt koji želite urediti, zatim kucnite na Urediti kontakt.
- 3 Pritisnite P., zatim kucnite na Razdvojiti.
- 4 Kucnite na OK.

# Komuniciranje sa vašim kontaktima

### Traženje kontakta

- 1 Iz Početni ekran, kucnite *(*
- 2 Kucnite Tražiti.
- 3 Unesite prva slova imena kontakta kojeg tražite.
- 4 Rezultati se pojavljuju na listi. Ako imate više od jednog rezultata, kucnite na strelicu koja pokazuje prema dolje kako biste vidjeli punu listu rezultata.
- 5 Pomaknite se do željenog kontakta i kucnite na njega.

## Pozivanje kontakta

- 1 Iz Početni ekran, kucnite  $\epsilon$  .
- 2 Kucnite na kontakt.
- 3 Kucnite željeni telefonski broj kontakta.

#### Slanje tekstualne ili multimedijalne poruke kontaktu

- 1 Iz Početni ekran, kucnite *(* ).
- 2 Kucnite na kontakt.
- 3 Kucnite **x** pored željenog telefonskog broja kontakta.
- 4 Uredite poruku i kucnite **Poslati**.
- Tekstualne poruke i multimedijalne poruke možete slati samo na brojeve mobilnih telefona.

## Slanje poruke e-pošte kontaktu

- 1 Iz Početni ekran, kucnite na  $\sqrt{\ell}$ .
- 2 Kucnite na kontakt.
- 3 Kucnite na željenu adresu e-pošte kontakta.
- 4 Uredite poruku i kucnite **Poslati**.

#### Prikaz cjelokupne komunikacije sa kontaktom u aplikaciji Timescape

- 1 Iz Početni ekran, kucnite  $\sqrt{\ell}$
- 2 Kucnite na kontakt sa kojim ste imali komunikaciju koju želite prikazati.
- 3 Kucnite **.** Ako nikad prije niste koristiti aplikaciju Timescape, kucnite Nastaviti.
- 4 Svi propušteni pozivi, tekstualne i multimedijalne poruke, te ažurirani Facebook i Twitter sadržaji od datog kontakta prikazuju se u aplikaciji Timescape.

# Omiljeni

Kontakt možete označiti kao omiljeni radi bržeg pristupa. U prikazu omiljenih, kontakti su predstavljeni svojim slikama. Ako neki od vaših omiljenih kontakata nema sliku dodjeljuje mu se zadana slika.

#### Za označavanje kontakta kao omiljenog ili skidanje takve oznake

- 1 Iz Početni ekran, kucnite na *(* ).
- 2 Kucnite na kontakt koji želite dodati u omiljene ili koji želite ukloniti iz omiljenih.
- 3 Kucnite na Urediti > Omiljeni > Sačuv..

#### Pristup omiljenim kontaktima

- 1 Iz Početni ekran, kucnite  $\sqrt{k}$
- 2 Kucnite tabulator . Omiljeni se pojavljuju kao sličice.

#### Dodavanje slike kontakta

- 1 Iz Početni ekran, kucnite  $\epsilon$  .
- 2 Kucnite na kontakt kojem želite dodati sliku.
- 3 Pomaknite se prema dolje i kucnite Urediti.
- 4 Kucnite **.**
- 5 Ako želite odabrati sliku iz albuma kamere, kucnite **Fotografije** i odaberite fotografiju. Ako želite snimiti fotografiju kamerom, kucnite Snimiti novu fotografiju i napravite sliku.
- 6 Isijecite sliku koristeći okvir i kucnite Sačuv..
- 7 Pomaknite se prema gore i kucnite Sačuv..
- $-\dot{\bullet}$  Također možete dodati sliku kontaktu iz Album.

# Dijeljenje vaših kontakata

#### Za slanje kontakta

- 1 Iz Početni ekran, kucnite na *(* [.
- 2 Kucnite na kontakt koji želite poslati, zatim kucnite na Poslati kontakte.
- 3 Odaberite dostupni način prijenosa i slijedite upute na ekranu.

#### Za slanje svih kontakata

- 1 Iz Početni ekran, kucnite na *(* ).
- 2 Pritisnite FR, zatim kucnite na Poslati sve kontakte.
- 3 Odaberite dostupni način prijenosa i slijedite upute na ekranu.

# Razmjena poruka

# Korištenje razmjene tekstualnih i multimedijalnih poruka

Sa svog telefona možete poslati i primiti tekstualne poruke koristeći SMS - Uslugu razmjene kratkih poruka. Ako vaša pretplata obuhvata MMS (Usluga multimedijskih poruka), također možete poslati i primiti poruke koje sadrže multimedijalne datoteke, na primjer, slike i video zapise. Jedna tekstualna poruka može sadržavati do 160 znakova. Ukoliko pređete 160 znakova, onda će sve vaše poruke biti povezane i poslane zajedno. Vama se zaračunavaju troškovi za svaku 160-znakovnu poslanu poruku. Kada prikazujete vaše poruke, one se pojavljuju u razgovorima, što znači da su sve poruke koje su poslane ili koje su stigle od određene osobe grupisane zajedno.

Ţ Da biste poslali multimedijalne poruke, potrebno je da imate ispravne MMS postavke u vašem telefonu. Pogledajte *[Postavke za Internet i razmjenu poruka](#page-27-0)* na stranici 28.

## Za kreiranje i slanje poruke

- 1 Iz vašeg Početni ekran, kucnite na  $\swarrow$ .
- 2 Kucnite na Nova poruka.
- 3 Kucnite na Pisanje poruke, unesite tekst vaše poruke i kucnite na Dalje.
- 4 Da biste dodali primaoca, trebate odabrati kontakt ili ručno unesite cijeli broj u polje za unos teksta i zatim kucnite na Gotovo.
- 5 Ukoliko želite dodati multimedijalnu datoteku, kucnite na **iza** i odaberite opciju.
- 6 Ukoliko želite dodati lili ukloniti primaoce prije nego što pošaljete poruku, pritisnite H. Da biste dodali primaoca, kucnite na Dodati primatelja. Da biste uklonili primaoca kucnite na **Urediti primaoce** i kucnite na **x** uz polje primaoca. Kada završite, kucnite na Gotovo.
- 7 Da biste poslali poruku, kucnite na **Poslati**.
- Ako izađete iz poruke prije nego što je pošaljete, ona će biti sačuvana kao nacrt. Razgovor će biti označen riječju Nacrt.

#### Za čitanje primljene poruke

- 1 Iz vašeg Početni ekran, kucnite na  $\swarrow$ .
- 2 Kucnite na željeni razgovor.
- 3 Ukoliko poruka još uvijek nije preuzeta, kucnite na poruku, zatim kucnite na **Preuzeti** poruku.
- Kada primite tekstualnu ili multimedijalnu poruku, **[x]** se pojavi na statusnoj traci. Da biste pročitali poruku, također možete povući statusnu traku prema dolje i kucnuti na primljenu poruku kada je statusna traka otvorena.

#### Za odgovaranje na poruku

- 1 Iz vašeg Početni ekran, kucnite na  $\swarrow$ .
- 2 Kucnite na želieni razgovor.
- 3 Unesite vaš odgovor i kucnite na Poslati.

#### Za proslijeđivanje poruke

- 1 Iz vašeg Početni ekran, kucnite na  $\swarrow$ .
- 2 Kucnite na željeni razgovor.
- 3 Dodirnite i držite poruku koju želite proslijediti, zatim kucnite na Proslijediti poruku.
- 4 Odaberite primaoca sa liste ili kucnite na **Novi razgovor** kako biste dodali primaoca koji nije na listi.
- 5 Uredite poruku i kucnite na Poslati.

## Za brisanje poruke

- 1 Iz vašeg Početni ekran, kucnite na V.
- 2 Kucnite na željeni razgovor.
- 3 Dodirnite i držite poruku koju želite izbrisati, zatim kucnite na Izbrisati poruku > Da.

## Za brisanje razgovora

- 1 Iz vašeg Početni ekran, kucnite na ...
- 2 Pritisnite HH, zatim kucnite na Brisanje više razgovora.
- 3 Označite okvire za izbor za razgovore koje želite izbrisati, zatim kucnite na Izbrisati.

#### Za čuvanje broja pošiljaoca u kontakt

- 1 Iz vašeg Početni ekran, kucnite na  $\swarrow$ .
- 2 Kucnite na razgovor.
- 3 Kucnite na broj pošiljaoca koji se nalazi u vrhu ekrana.
- 4 Kucnite na **0**.
- 5 Odaberite postojeći kontakt ili kucnite na **Novi kontakt** ako želite kreirati novi kontakt.
- 6 Uredite informacije o kontaktu i kucnite na Sačuv..

#### Za pozivanje pošiljaoca poruke

- 1 Iz vašeg Početni ekran, kucnite na  $\swarrow$ .
- 2 Kucnite na razgovor.
- 3 Kucnite na polje primaoca na vrhu ekrana.
- 4 Ukoliko je primaoc sačuvan u vašim kontaktima, kucnite na telefonski broj kontakta kojeg želite pozvati. Ukoliko niste sačuvali primaoca u vašim kontaktima, kucnite na  $\mathcal C$

#### Za čuvanje datoteke sadržane u primljenoj poruci

- 1 Iz vašeg Početni ekran, kucnite na X.
- 2 Kucnite na željeni razgovor.
- 3 Ukoliko poruka još nije preuzeta, kucnite na poruku, zatim kucnite na Preuzeti poruku.
- 4 Dodirnite i držite datoteku koju želite sačuvati, zatim odaberite željenu opciju.

# Opcije za tekstualne i multimedijalne poruke

#### Za promjenu postavki obavještenja za poruke

- 1 Iz vašeg Početni ekran, kucnite na  $\swarrow$ .
- 2 Pritisnite HH, zatim kucnite na Postavke.
- 3 Ako želite, kucnite na Zvuk obavještenja i odaberite zvuk obavještenja.
- 4 Ako želite, kucnite na Vibracija obavještenja i označite okvir za izbor za aktiviranje.

#### Za promjenu postavki izvještaja o isporuci za odlazne poruke

- 1 Iz vašeg Početni ekran, kucnite na ...
- 2 Pritisnite FR, zatim kucnite na Postavke.
- 3 Kucnite na Izvještaj o isporuci kako biste aktivirali ili deaktivirali izvještaj o isporuci.
- Kada se poruka isporuči primaocu, se pojavi u poruci.

#### Za prikazivanje poruka sačuvanih na SIM kartici

- 1 Iz vašeg Početni ekran, kucnite na  $\swarrow$ .
- 2 Pritisnite P.P., zatim kucnite na Postavke > SIM poruke.

# E-pošta

Telefon možete koristiti za slanje i primanje e-pošte putem vašeg uobičajenog računa epošte.

Možete postaviti usklađivanje sa Microsoft® Exchange Serverom korištenjem aplikacije Dataviz® RoadSync™ na telefonu. Aplikaciju RoadSync pošta na telefonu možete koristiti sa Microsoft® Exchange Server računom e-pošte. Idite na *[www.dataviz.com](http://www.dataviz.com)* za više informacija.

#### Za postavljanje računa e-pošte u vašem telefonu

- 1 Iz vašeg Početni ekran, povucite **prema gore.**
- 2 Pronađite i kucnite na E-pošta.
- 3 Unesite vašu adresu e-pošte i lozinku, zatim kucnite na Nastaviti.
- 4 Ukoliko se postavke za račun e-pošte ne mogu automatski preuzeti, ovo postavljanje možete ručno završiti.
- Ukoliko je potrebno da postavke unesete ručno, obratite se vašem pružaocu usluga e-pošte za ispravne postavke računa e-pošte. Na primjer, trebate znati da li je server tipa POP3 ili IMAP.
- Da biste postavili više od jednog računa e-pošte, pogledajte *[Za dodavanje dodatnog računa e](#page-43-0)[pošte u vaš telefon](#page-43-0)* na stranici 44.

# Korištenje e-pošte

.

#### Za kreiranje i slanje poruke e-pošte

- 1 Iz vašeg Početni ekran, povucite **prema gore.**
- 2 Pronađite i kucnite na E-pošta.
- 3 Ukoliko koristite nekoliko računa e-pošte, kucnite na račun sa kojeg želite poslati poruku.
- 4 Kucnite na Pisanje nove poruke.
- 5 Kucnite na Za: i unesite adresu primaoca, zatim kucnite na Gotovo. Možete dodati više primaoca tako što ćete ponoviti ovaj korak, ili možete izbrisati primaoca tako što ćete kucnuti na x.
- 6 Kucnite na Predmet, unesite predmet e-pošte i kucnite na Gotovo.
- 7 Kucnite na Pisanje e-pošte, unesite tekst poruke i kucnite na Gotovo.
- 8 Da biste priložili datoteku, kucnite na **194**. Kucnite na tip datoteke koju želite priložiti,
- zatim kucnite na datoteku koju želite priložiti sa liste datoteka koja se pojavljuje. 9 Kucnite na Poslati.

#### Za primanje i čitanje poruka e-pošte

- 1 Iz vašeg Početni ekran, povucite **prema gore.**
- 2 Pronađite i kucnite na E-pošta.
- 3 Ukoliko koristite nekoliko računa e-pošte, kucnite na račun za koji želite provjeriti nove poruke, zatim kucnite na Dolazne poruke.
- 4 Da biste preuzeli nove poruke, kucnite na **U**
- 5 Kucnite na poruku koju želite pročitati.
- Vkoliko pritisnete v kada prikazujete listu vaših račune e-pošte u koraku 3, ažurirat ćete dolazne poruke za sve račune e-pošte.

### Za prikazivanje priloga iz poruke e-pošte

- 1 Iz vašeg Početni ekran, povucite **A** prema gore.
- 2 Pronađite i kucnite na E-pošta.
- 3 Pronađite i kucnite na željenu poruku.
- 4 Ukoliko je potrebno, kucnite na prilog kako biste ga preuzeli. Zatim kucnite na prilog kako bi ga otvorili.
- Ukoliko želite urediti prilog sa slikom, kucnite na ikonu u lijevom uglu i odaberite opciju.

## Za čuvanje adrese e-pošte pošiljaoca u vaše kontakte

- 1 Iz Početni ekran, povucite **A** prema gore.
- 2 Pronađite i kucnite na E-pošta.
- 3 Pronađite i kucnite na željenu poruku.
- 4 Kucnite na polje pošiljaoca koje se nalazi na vrhu ekrana.
- 5 Kucnite na adresu e-pošte pod Od:, zatim kucnite na Sačuvati kontakt.
- 6 Odaberite postojeći kontakt ili kucnite na Novi kontakt ako želite kreirati novi kontakt.
- 7 Uredite informacije o kontaktu i kucnite na Sačuv..

## Za odgovaranje na poruku e-pošte

- 1 Iz Početni ekran, povucite **A** prema gore.
- 2 Pronađite i kucnite na E-pošta.
- 3 Pronađite i kucnite na poruku na koju želite odgovoriti.
- 4 Pomaknite se do poruke i kucnite na Odgovoriti ili, ako ima više primalaca, Odgovoriti svima.
- 5 Kucnite na polje teksta poruke, unesite tekst poruke i kucnite na Gotovo.
- 6 Kucnite na Poslati.

#### Za prosljeđivanje poruke e-pošte

- 1 Iz Početni ekran, povucite **A** prema gore.
- 2 Pronađite i kucnite na E-pošta.
- 3 Pronađite i kucnite na poruku koju želite proslijediti.
- 4 Pomaknite se do poruke i kucnite na **Proslijediti**.
- 5 Kucnite na Za:, unesite adresu primaoca i kucnite na Gotovo.
- 6 Kucnite na polje teksta poruke, unesite tekst poruke i kucnite na Gotovo.
- 7 Kucnite na Poslati.

## Za brisanje poruka e-pošte

- 1 Iz Početni ekran, povucite **prema gore.**
- 2 Pronađite i kucnite na E-pošta.
- 3 Pronađite i kucnite na fasciklu koja sadržava poruke koje želite izbrisati.
- 4 Pritisnite <sub>8</sub>, zatim kucnite na Brisanje više poruka.
- 5 Označite okvire za izbor za poruke koje želite izbrisati, zatim kucnite na Izbrisati.

#### Za promjenu frekventnosti provjere e-pošte

- 1 Iz vašeg Početni ekran, povucite **A** prema gore.
- 2 Pronađite i kucnite na **E-pošta**.
- 3 Ukoliko ste postavili više od jednog računa e-pošte, kucnite na račun kojeg želite prilagoditi.
- 4 Pritisnite <sub>RR</sub>, zatim kucnite na Postavke računa > Učest. provj. e-pošte i odaberite opciju.

#### Za promjenu veličine dolazne poruke telefonskog računa e-pošte

- 1 Iz vašeg Početni ekran, povucite **prema gore.**
- 2 Pronađite i kucnite na E-pošta.
- 3 Ukoliko imate nekoliko računa e-pošte, kucnite na račun koji želite urediti.
- 4 Pritisnite HH, zatim kucnite na Postavke računa > Vel. spremnika dol. poruka i odaberite opciju.
- Ţ Broj poruka koje mogu biti prikazane u dolaznoj poruci e-pošte u vašem telefonu je ograničen. Samo se poruke koje su posljednje primljene pojavljuju.

# <span id="page-43-0"></span>Korištenje računa e-pošte

#### Za dodavanje dodatnog računa e-pošte u vaš telefon

- 1 Iz vašeg Početni ekran, povucite **A** prema gore.
- 2 Pronađite i kucnite na E-pošta.
- 3 Pritisnite P.P., zatim kucnite na Dodati račun.
- 4 Unesite vašu adresu e-pošte i lozinku, zatim kucnite na **Nastaviti**.
- 5 Ukoliko se postavke za račun e-pošte ne mogu automatski preuzeti, ovo postavljanje morate ručno završiti.

### Za postavljane računa e-pošte kao vašeg zadanog računa

- 1 Iz vašeg Početni ekran, povucite **A** prema gore.
- 2 Pronađite i kucnite na E-pošta.
- 3 Kucnite na račun koji želite postaviti kao zadani račun za sastavljanje i slanje e-pošte.
- 4 Pritisnite HH, zatim kucnite na Postavke računa.
- 5 Označite Zadani račun okvir za izbor.
- Ukoliko imate samo jedan račun e-pošte, onda je automatski taj račun zadani račun.

## Za uklanjanje računa e-pošte iz vašeg telefona

- 1 Iz vašeg Početni ekran, povucite **A** prema gore.
- 2 Pronađite i kucnite na E-pošta.
- 3 Ukoliko imate nekoliko računa e-pošte, kucnite na račun koji želite izbrisati.
- 4 Pritisnite **HH**, zatim kucnite na **Postavke računa**.
- 5 Pritisnite HH, zatim kucnite na Izbrisati račun > OK.

# Gmail™ i druge Google usluge

Ukoliko imate Google™ račun, možete koristiti Gmail™ aplikaciju u vašem telefonu da čitate, pišete i organizirate poruke e-pošte. Nakon što postavite vaš Google™ račun u vaš telefon, možete također čavrljati sa prijateljima koristeći Google Talk™ aplikaciju, sinhronizirati vašu kalendar aplikaciju sa vašim Google Calendar™, i preuzeti aplikacije i igre sa Android Market™.

## Za postavljanje Google™ računa u vaš telefon

- 1 Iz Početni ekran, povucite **prema gore.**
- 2 Pronađite i kucnite na Postavke > Računi i usklađivanje > Dodati račun > Google™.
- 3 Slijedite čarobnjaka za registriranje kako biste kreirali Google™ račun ili se prijavite ako već imate račun.
- 4 Telefon je sada spreman za korištenje sa aplikacijama Gmail™, Google Talk™ i Google Calendar™.
- Također je moguće postaviti ili kreirati Google™ račun iz čarobnjaka za postavljanje prilikom prvog pokretanja vašeg telefona. Također možete kreirati Google™ račun tako što ćete otići na *[www.google.com/accounts](http://www.google.com/accounts)* u web pretraživaču vašeg računara.

## Za otvaranje Gmail™ aplikacija

- 1 Iz Početni ekran, povucite **A** prema gore.
- 2 Pronađite i kucnite na Gmail<sup>™</sup>.

# Google Talk™

Možete koristiti Google Talk™ razmjenu trenutnih poruka na telefonu kako biste čavrljali sa prijateljima koji također koriste tu aplikaciju.

## Za pokretanje aplikacije Google Talk™

- 1 Iz Početni ekran, povucite **A** prema gore.
- 2 Pronađite i kucnite na Razgovarati.

## Ogovaranje na trenutnu poruku putem aplikacije Razgovarati

- 1 Kada vas neko kontaktira na Razgovarati, se pojavljuje na statusnoj traci.
- 2 Povucite statusnu traku prema dolje, a zatim kucnite na poruku i započnite čavrljanje.

# Sony Ericsson Timescape™

Sony Ericsson Timescape™ mijenja način vaše interakcije sa drugima tako što vašu cjelokupnu komunikaciju sakuplja u jedan prikaz. Svaki događaj – nove informacije na mrežama Facebook i Twitter, tekstualne i multimedijalne poruke, propušteni pozivi – pojavljuju se na ekranu kao slog poredan hronološkim redoslijedom. Možete vidjeti umanjeni probni prikaz događaja prije nego što odaberete da prikažete cjelokupni sadržaj. Možete izvršiti filtriranje po vrsti događaja kako biste prikazali cjelokupnu komunikaciju sa određenim kontaktom.

1 Moguće je da usluge i osobine opisane u ovom poglavlju nisu podržane u svim zemljama ili regionima ili od strane svih mreža i/ili pružalaca usluga u svim područjima.

#### Za pokretanje Timescape™

- 1 Iz Početni ekran, povucite **prema gore.**
- 2 Pronađite i kucnite na Timescape™.
- 3 Prvog puta kada pokrenete Timescape, možete kucnuti na Prijavljivanje i prijaviti se na vaš Facebook ili Twitter račun kako biste primili Facebook i Twitter i ažurirane informacije u aplikaciji Timescape. Ako se ne želite prijaviti, kucnite na Preskočiti.
- ÷ó. Ako ste već prijavljeni na Facebook, Twitter, ili neku drugu uslugu na mreži dok postavljate telefon po prvi put, kada pokrenete aplikaciju Timescape™, ekran dobrodošlice neće se prikazati i od vas se neće tražiti da se ponovo prijavite.
- $-\bullet$ Ukoliko niste prijavljeni i kucnete na Preskočiti, uvijek se možete prijaviti iz početnog ekrana kucanjem na Postavke > Sony Ericsson > Timescape™ postavke > Usluge.

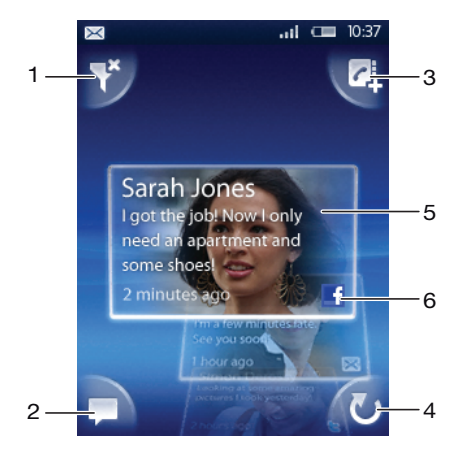

# Timescape™ glavni prikaz

- 1 Ikona filtera
- 2 Ikona ažuriranja statusa
- 3 Ikona kontakta
- 4 Osvježavanje ikone (vidljivo samo ako ste prijavljeni na račun web usluge)
- 5 Timescape™ slogovi (po hronološkom redu)
- 6 Ikona sadržaja sloga (prikazuje sadržaj koji trenutno prikazujete)

# Timescape™ widget

Timescape™ widget može se dodati na Početni ekran radi bržeg pristupa aplikaciji. Pogledajte *[Početni ekran](#page-15-0)* na stranici 16.

# Korištenje aplikacije Timescape™

## Pomicanje kroz slogove u aplikaciji Timescape™

• Dodirnite i držite slog, a zatim ga povucite prema gore ili prema dolje.

## Ikone sloga

Sljedeće ikone na slogu pokazuju vrste događaja. Kada probno prikazujete slog, možete kucnuti na ikonu ili slog kako biste prikazali dati događaj.

- **I** Propušteni poziv
- $\times$ Tekstualna ili multimedijalna poruka
- G Ažuriranja od vaših Twitter kontakata
- $\overline{f}$ Ažuriranja od vaših Facebook kontakata

#### Prijavljivanje na Facebook™ ili Twitter™ iz aplikacije Timescape™

- 1 Iz Početni ekran, povucite **prema gore.**
- 2 Nađite i kucnite na Timescape™.
- 3 Pritisnite HH, zatim kucnite na Postavke > Usluge.
- 4 Kucnite na uslugu na koju se želite prijaviti.
- 5 Unesite detalje o prijavi.
- Kada se prijavite na web uslugu, možete ažurirati svoj status ili prikazati ažurirane sadržaje sa web usluge u aplikaciji Timescape™.

#### Za ažuriranje Facebook™ ili Twitter™ statusa u Timescape™

- 1 Iz vašeg Početni ekran, povucite **A** prema gore.
- 2 Pronađite i kucnite na Timescape™.
- 3 Kucnite na **...**
- 4 Kucnite na Odabir usluga.
- 5 Kucnite na uslugu za koju želite ažurirati vaš status. Ukoliko niste prijavljeni na uslugu, potrebno je da unesete vaše detalje za prijavljivanje. Kada ste odabrali željenu uslugu, kucnite na Gotovo.
- 6 Kucnite na Uređivanje statusa, unesite vaš novi status i kucnite na Poslati.

#### Odjavljivanje sa usluge Facebook™ ili Twitter™ iz aplikacije Timescape™

- 1 Iz Početni ekran, povucite **A** prema gore.
- 2 Nađite i kucnite na Timescape™.
- 3 Pritisnite HH, zatim kucnite na Postavke > Usluge.
- 4 Kucnite na uslugu sa koje se želite odjaviti, a zatim kucnite na Odjaviti se.

#### Za prikaz događaja u Timescape™

- 1 Iz vašeg Početni ekran, povucite **prema gore.**
- 2 Pronađite i kucnite na Timescape™.
- 3 Pomaknite se na slog željenog događaja.

## Uzvraćanje poziva iz aplikacije Timescape™ kada imate propušten poziv

- 1 Iz Početni ekran, povucite **z** prema gore.
- 2 Nađite i kucnite na Timescape™.
- 3 Pomaknite se do sloga koji predstavlja propušteni poziv, a zatim kucnite na slog.
- 4 Na listi poziva, kucnite na željeni telefonski broj.

#### Odgovaranje na tekstualnu ili multimedijalnu poruku u aplikaciji Timescape™

- 1 lz Početni ekran, povucite **prema gore.**
- 2 Nađite i kucnite Timescape™.
- 3 Pomaknite se do sloga tekstualne ili multimedijalne poruke, te kucnite na slog.
- 4 Uredite poruku i kucnite **Poslati.**

### Za dodavanje broja iz sloga Timescape kontaktu

- 1 Iz Početni ekran, povucite **A** prema gore.
- 2 Pronađite i kucnite na Timescape™.
- 3 Pomaknite se do sloga koji sadrži broj koji želite dodati kontaktu.
- 4 Kucnite na **...**
- 5 Odaberite kontakt kojem želite dodati broj ili kucnite na Kreirati novi kontakt kako biste kreirali novi kontakt.
- 6 Uredite detalje kontakta i kucnite na Sačuv..

#### Za povezivanje kontakta web usluge sa telefonskim kontaktom u aplikaciji Timescape™

- 1 Iz Početni ekran, povucite **prema gore.**
- 2 Pronađite i kucnite na Timescape™.
- 3 Pomaknite se na slog koji predstavlja ažuriranje od kontakta web usluge.
- 4 Kucnite na  $\frac{1}{2}$ , zatim kucnite na OK.
- 5 Kucnite na kontakt u telefonu koji želite povezati sa kontaktom web usluge, zatim kucnite na OK.

#### Za osvježavanje Timescape™ glavnog prikaza

- 1 Iz vašeg Početni ekran, povucite **A** prema gore.
- 2 Pronađite i kucnite na Timescape<sup>™</sup>.
- 3 Kucnite na **U**.
- Kada osvježite glavni prikaz, vaš telefon se povezuje sa Internetom kako bi ažurirao informacije iz računa e-pošte i računa web usluge koje ste povezali sa Timescape™.

#### Filtriranje događaja prikazanih u aplikaciji Timescape™

- 1 Iz Početni ekran, povucite **prema gore.**
- 2 Nađite i kucnite Timescape™.
- 3 Kucnite na ikonu filtera u gornjem lijevom uglu.
- 4 Odaberite vrste događaja koje želite prikazati. Možete izvršiti filtriranje na uslugama na mreži, Poruke, Propušteni pozivi, ili prikazati cjelokupnu komunikaciju sa kontaktom.

#### Prikaz cjelokupne komunikacije sa kontaktom

- 1 Iz Početni ekran, povucite **prema gore.**
- 2 Nađite i kucnite Timescape™.
- 3 Pomaknite se do sloga kontakta koji želite prikazati.
- 4 Kucnite
- 5 Kucnite na ime kontakta.
- ∸Ò. Cjelokupnu komunikaciju sa kontaktom možete prikazati samo ako je kontakt sačuvan u Kontakti.

# Postavke aplikacije Timescape™

#### Pristup postavkama aplikacije Timescape™

- 1 Iz Početni ekran, povucite **A** prema gore.
- 2 Nađite i kucnite na Timescape™.
- 3 Pritisnite FR, a zatim kucnite Postavke.

#### Promjena događaja prikazanih u aplikaciji Timescape™

- 1 Iz Početni ekran, povucite **A** prema gore.
- 2 Nađite i kucnite na Timescape™.
- 3 Pritisnite HH, zatim kucnite na Postavke > Odabir sadržaja.
- 4 Kucnite na željene okvire za izbor, a zatim kucnite Gotovo. Ako niste prijavljeni na web uslugu koju želite odabrati, kucnite na uslugu i unesite svoje detalje za prijavu.

### Brisanje Timescape™ sadržaja

- 1 Iz Početni ekran, povucite **prema gore.**
- 2 Nađite i kucnite na Timescape™.
- 3 Pritisnite HH, zatim kucnite na Postavke > Brisanje sadržaja.
- 4 Kucnite na sadržaj koji želite obrisati, a zatim kucnite na OK.

#### Planiranje ažuriranja sadržaja web usluga u aplikaciji Timescape™

- 1 Iz Početni ekran, povucite **A** prema gore.
- 2 Nađite i kucnite na Timescape™.
- 3 Pritisnite <sub>8</sub> zatim kucnite na Postavke > Program ažuriranja.
- 4 Kucnite na željenu opciju. Ako odaberete Manuelno, neće se izvršavati automatsko ažuriranje.

# Android Market™

Otvorite Android Market™ i uđite u svijet aplikacija i igara. Možete pretraživati ove aplikacije i igre kroz "najpopularnija preuzimanja" i druge kategorije. Također možete ocijeniti aplikaciju ili igru i poslati svoje mišljenje o njoj.

Da biste koristili Android Market™, potrebno je da imate Google ™ račun. Pogledajte *[Za](#page-43-0) [postavljanje Google™ računa u vaš telefon](#page-43-0)* na stranici 44.

Android Market™ možda nije dostupan u svim zemljama ili regionima

#### Za otvaranje Android Marketa™

- 1 Iz Početni ekran, povucite **prema gore.**
- 2 Pronađite i kucnite na Prodavnica.

# Opcije plaćanja

Kada prezumete plaćene apliklacije sa Android Market™, vaša kupovina je obavljena kroz Google Checkout™. U nekim slučajevima, možete preuzeti besplatne probne verzije aplikacija kroz Android Market™, ali ukoliko želite nastaviti koristiti aplikaciju, preuzimanje i plaćanje kompletne verzije mora biti obavljeno putem web lokacije proizvođača.

- Google Checkout™ Google Checkout je usluga za plaćanje na mreži. Ona omogućava, na primjer, pregled historije vaših kupovina i štiti vas od prevara vezanih za kreditnu karticu na način da davaocu usluge ne otkriva cijeli broj kreditne kartice. Možete koristiti vaš Google račun e-pošte kako bi se prijavili na Google Checkout sa vašeg telefona. Ukoliko nemate Google Checkout račun, možete se prijaviti za novi račun sa vašeg telefona. Plaćanje je moguće izvršiti putem kreditne, debitne ili poklon kartice. Pojedini pružaoci usluga prihvataju i plaćanje putem telefonskog računa.
- Kupovina aplikacija putem Android Marketa™ nije moguća u svim zemljama ili regionima.

# Preuzimanje sadržaja sa Android Marketa™

Možete preuzeti sve vrste aplikacija sa Android Market™, uključujući besplatne aplikacije. Ukoliko aplikaciju platite putem Google Checkout, aplikacija je vezana za vaš Google račun tako da se može instalirati neograničeni broj puta na bilo koji uređaj.

## Prije nego što preuzmete aplikacije

Prije nego što pokrenete preuzimanje sa Android Market™, osigurajte da imate funkcionalnu Internet vezu.

Također, ne zaboravite da kada preuzimate sadržaj u vaš telefon mogu nastati troškovi prijenosa podataka. Obratite se vašem operateru za više informacija.

#### Za preuzimanje besplatne aplikacije

- 1 U Android Marketu™ pronađite stavku koju želite preuzeti, pretraživanjem kategorija ili korištenjem funkcije traženja.
- 2 Kucnite na stavku kako biste prikazali detalje o njoj.
- 3 Kucnite na Instalirati.
- 4 Ukoliko aplikacija koju želite preuzeti zahtijeva pristup vašim podacima ili kontroli bilo koje funkcije na vašem telefonu, pojavljuje se dodatni ekran koji objašnjava čemu aplikacija može pristupiti. Pročitajte pažljivo šta piše na ekranu jer funkcionalnost vašeg telefona može biti ozbiljno narušena ukoliko nastavite s postupkom. Kucnite na OK ako se slažete, ili Otkazati ako želite otkazati preuzimanje.

## Za preuzimanje plaćene aplikacije

- 1 U Android Marketu™ pronađite stavku koju želite preuzeti, pretraživanjem kategorija ili korištenjem funkcije traženja.
- 2 Kucnite na stavku kako biste prikazali detalje o njoj.
- 3 Kucnite na Kupiti.
- 4 Unesite korisničko ime i lozinku kako biste se prijavili na Google Checkout. Možete koristit svoj Google račun e-pošte ili kreirati novi Google Checkout račun.
- 5 Nakon što se prijavite, slijedite upute na telefonu kako biste završili vašu kupovinu.

## Za otvaranje preuzete aplikacije

- 1 U Android Marketu™ pritisnite PH, zatim kucnite na Preuzimanja.
- 2 Kucnite na preuzetu aplikaciju.
- Preuzetim aplikacijama također možete pristupiti iz panova aplikacija.

# Usluga PlayNow™

Uslugu PlayNow™ možete koristiti za preuzimanje aplikacija, igara i muzike. Usluga PlayNow™ nudi i besplatna i preuzimanja koja se plaćaju. Stavke možete preuzimati sa telefona ili sa računara.

Usluga PlayNow™ nije dostupna u svim zemljama.

# Prije preuzimanja aplikacija i sadržaja

Prije preuzimanja pobrinite se da ste povezani na Internet. Takođe može biti potrebno da umetnete memorijsku karticu u telefon kako biste preuzimali sadržaje kao što su muzika, melodije zvona i teme.

Kada preuzmete sadržaj na svoj telefon može vam biti naplaćena prenesena količina podataka. Obratite se operateru mreže za detaljne informacije o troškovima prenosa podataka u vašoj zemlji.

## Za pokretanje aplikacije PlayNow™

- 1 Iz Početni ekran, povucite **prema gore.**
- 2 Pronađite i kucnite na  $\blacktriangleright$ .

# Registriranje PlayNow™ računa

Sadržaj sa usluge PlayNow™ možete preuzimati bez registriranja računa, ali registriranjem dobijate određene povlastice. Moći ćete plaćati pomoću kreditne kartice, te pregledati istoriju kupovina i preuzimanja. Takođe je omogućeno da dva puta preuzmete muziku; jednom na svoj mobilni telefon, a drugi put na svoj računar u visokokvalitetnom MP3 formatu. Registriranjem moći ćete iskoristiti kupone.

## Registriranje PlayNow™ računa

- 1 Kucnite na  $\blacktriangleright$ , zatim pritisnite  $\mathbb{H}$ .
- 2 U izborniku kucnite na Prijava > Prijavljivanje.
- 3 Unesite svoje lične informacije, zatim kucnite na **Prijavljivanje**.

# Opcije plaćanja

Aplikacije i druge sadržaje sa usluge PlayNow™ možete platiti na dva načina:

- Kreditna kartica plaćanje kreditnom karticom. Morate biti prijavljeni na PlayNow™ račun da biste mogli plaćati kreditnom karticom. Ako plaćate kreditnom karticom cijena će biti niža nego kad plaćate putem usluge Premium SMS. Svi vaši lični podaci sigurno se prenose korištenjem Secure Sockets Layer (SSL) enkripcije. Nakon potvrde da je kupovina obavljena, automatski se pokreće preuzimanje.
- **Premium SMS** plaćanje putem SMS poruke u matičnoj državi. Ne morate biti registrovani korisnik da biste koristili Premium SMS metodu za plaćanje sadržaja. Kupljene stavke bit će automatski preuzete na telefon.
- Ove dvije opcije plaćanja nisu dostupne u svim zemljama i kod svih pružalaca usluga.

# Kuponi

Kuponi su kodovi za pristup besplatnim sadržajima kao što su muzika, aplikacije i igre koje su ponuđene u kampanji.

Opciji kupona možete pristupiti kada se registrirate za aplikaciju PlayNow. Obratite se operateru mreže za više informacija o ponudama kupona i njihovim kodovima u određenoj kampanji.

Kuponi i kampanje nisu dostupni u svim zemljama i na svim mrežama. Opcija kupona će i dalje biti vidljiva u vašem telefonu, čak i kada služba za kupone nije dostupna u vašoj zemlji.

## Za nadoknadu kupona

- 1 Iz PlayNow™ ekrana, pritisnite P.P.
- 2 Kucnite na **Kupon**.
- 3 Unesite kôd kupona.
- 4 Kucnite na Nadoknaditi kupon.
- Kuponi nisu ponuđeni u svim zemljama ili na svim mrežama.

# Preuzimanje sa PlayNow™ usluge

Sadržaje sa PlayNow™ usluge možete preuzimati putem svog telefona i putem pretraživača na računaru. Birajte između raznovrsnih aplikacija, igara i muzike.

#### Preuzimanje stavke sa telefona

- 1 Otvorite uslugu PlayNow™ i pronađite stavku koju želite preuzeti pretražujući kategorije ili koristeći funkciju traženja.
- 2 Kucnite na stavku da prikažete detalje o njoj.
- 3 Odaberite kako biste kupili stavku pomoću kreditne kartice ili premium SMS poruke. Započinje automatsko preuzimanje stavke.

#### Pristup preuzetim stavkama

- 1 U usluzi PlayNow™, pritisnite PP, zatim kucnite na Preuzimanja.
- 2 Kucnite na preuzetu stavku.

# **Organiziranje**

# Kalendar

Vaš telefon ima kalendar za upravljanje vremenskim rasporedom. Ukoliko imate Sony Ericsson račun ili Google™ račun, možete usklađivati kalendar telefona sa web kalendarom. Pogledajte *[Usklađivanje](#page-58-0)* na stranici 59.

Možete postaviti usklađivanje sa Microsoft® Exchange Serverom korištenjem aplikacije Dataviz® RoadSync™ na telefonu. Aplikaciju RoadSync kalendar na telefonu možete koristiti sa Microsoft® Exchange Server kalendarom. Idite na *[www.dataviz.com](http://www.dataviz.com)* za više informacija.

## Za otvaranje aplikacije Kalendar

- 1 Iz Početni ekran, povucite **A** prema gore.
- 2 Pronađite i kucnite na Kalendar.
- <sup>2</sup>¥ Kada otvorite Kalendar aplikaciju po prvi put, ona se otvara u prikazu po mjesecima.

#### Za kreiranje događaja u kalendaru

- 1 Iz Početni ekran, povucite **z** prema gore.
- 2 Pronađite i kucnite na Kalendar.
- 3 Kucnite na +
- 4 Kucnite na Predmet, unesite predmet i kucnite na Gotovo.
- 5 Kucnite na Vrijeme. Kucnite na polje broja i pomaknite se prema gore ili prema dolje kako biste odabrali željeni sat ili minutu. Kucnite na Gotovo.
- 6 Kucnite na Datum. Kucnite na polje broja, zatim se pomaknite prema gore ili prema dolje i kucnite na željeni datum. Kucnite na Gotovo.
- 7 Ako sinhronizirate kalendar u vašem telefonu sa višestrukim kalendarima, kucnite na Kalendar, zatim kucnite na željeni kalendar obaveze i kucnite na Gotovo.
- 8 Kucnite na Podsjetnik. Kucnite na polje broja, zatim se pomaknite prema gore ili prema dolje i kucnite na željeni broj. Kucnite na Gotovo.
- 9 Kucnite na Lokacija i Opis ako želite unijeti takve detalje.
- 10 Ako želite postaviti periodičnu obavezu, kucnite na Ponavljanje, označite željenu opciju i kucnite na Gotovo.
- 11 Kucnite na Sačuv..
- Kada se približi vrijeme obaveze, vaš telefon će reproducirati kratki zvuk obavještenja kako bi vas podsjetio na tu obavezu. Također, **se pojavljuje na statusnoj traci.**

#### Za prikaz događaja u kalendaru

- 1 Iz Početni ekran, povucite **A** prema gore.
- 2 Pronađite i kucnite na Kalendar.
- 3 Pomaknite se do željenog dana, zatim kucnite na dati događaj.

## Za uređivanje događaja u kalendaru

- 1 Iz Početni ekran, povucite **A** prema gore.
- 2 Pronađite i kucnite na Kalendar.
- 3 Pomaknite se do željenog dana, zatim kucnite na dati događaj.
- 4 Kucnite na Urediti, uredite informacije i kucnite na Sačuv..

#### Brisanje događaja u kalendaru

- 1 Iz Početni ekran, povucite **O** prema gore.
- 2 Nađite i kucnite Kalendar.
- 3 Pomaknite pokazivač do željenog dana i zatim kucnite na dati događaj.
- 4 Kucnite Urediti.
- 5 Pomaknite se prema dolje i kucnite Izbrisati obavezu na dnu ekrana.

# Prikaz mjesečnog kalendara

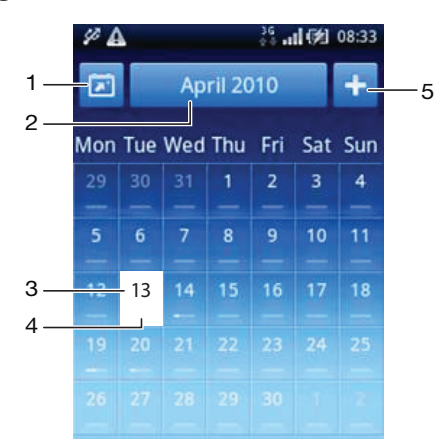

- 1 Prikaz tekućeg mjeseca (dostupno samo prilikom prikazivanja mjeseca koji nije tekući)
- 2 Odaberite mjesec
- 3 Tekući dan
- 4 Pokazatelj sastanaka. Potpuno bijela traka ukazuje na sastanke tokom cijelog dana
- 5 Dodajte obavezu

#### Prelazak sa prikaza dana na prikaz mjeseci i obratno

- 1 Za prelazak sa prikaz mjeseci na prikaz dana kucnite na željeni dan.
- 2 Za prelazak sa prikaza mjeseci na prikaz dana pritisnite  $\triangle$ .

#### Prikaz drugih dana i mjeseci

- U prikazu mjeseci i prikazu danâ, listajte ulijevo kako biste prikazali prethodni dan ili mjesec ili listajte udesno kako biste prikazali naredni dan ili mjesec.
- U prikazu mjeseci, također možete kucnuti na birač mjeseca na vrhu ekrana kako biste promijenili dati mjesec.

# Podsjetnici kalendara

#### Za prikazivanje podsjetnika na događaj

• Kada se ikona podsjetnika **pojavi na statusnoj traci, povucite statusnu traku** prema dolje, zatim kucnite na podsjetnik na događaj.

#### Za odbacivanje podsjetnika na događaj

- 1 Kada se ikona podsjetnika **ko** pojavi na statusnoj traci, povucite statusnu traku prema dolje. Otvara se panel sa obavještenjima.
- 2 Kucnite na željeni događaj.
- 3 Pritisnite  $\leftarrow$ .

#### Za onemogućavanje podsjetnika na događaj

- 1 Kada se ikona podsjetnika **ko** pojavi na statusnoj traci, povucite statusnu traku prema dolje. Otvara se panel sa obavještenjima.
- 2 Kucnite na željeni događaj.
- 3 Kucnite na Urediti.
- 4 Pomaknite se prema dolje i kucnite na Podsjetnik.
- 5 Kucnite na (Nema podsjetnika) > Gotovo > Sačuv..

# Usklađivanje kalendara

Ukoliko imate Sony Ericsson račun ili Google™ račun, možete usklađivati kalendar telefona sa web kalendarom. Pogledajte *[Usklađivanje](#page-58-0)* na stranici 59.

Ukoliko vršite usklađivanje sa Google Calendar™ i imate pristup višestrukim dijeljenim kalendarima u Google Calendar™, sve obaveze iz svih dijeljenjih kalendara pojavljivat će se u prikazu kalendara na telefonu.

# Bilješke

Možete koristiti aplikaciju Bilješke za pisanje kratkih poruka i popisa. Također možete postaviti podsjetnike za bilješke koje unosite.

## Za dodavanje bilješke

- 1 Iz Početni ekran, povucite **prema gore.**
- 2 Pronađite i kucnite na Napomene.
- 3 Kucnite na Dodaj nap., unesite tekst i zatim kucnite na Gotovo.
- 4 Ako želite postaviti podsjetnik kucnite na ... Da biste promjenili broj, kucnite na broj, zatim se pomaknite do željenog broja i kucnite na njega. Kada završite, kucnite na Gotovo.
- 5 Ako želite da se bilješka pojavi na početnom ekranu, kucnite na **14**
- 6 Kada završite, pritisnite  $\sum$

## Za prikazivanje i uređivanje bilješke

- 1 Iz Početni ekran, povucite **A** prema gore.
- 2 Pronađite i kucnite na Napomene.
- 3 Pomaknite se do i kucnite na bilješku koju želite urediti.
- 4 Kucnite ponovno na bilješku i uredite odgovarajući tekst.
- 5 Kucnite na Gotovo.
- 6 Kada završite, pritisnite  $\sum$

#### Za prikaz podsjetnika za bilješku

• Kada se ikona podsjetnika  $\mathbb{F}$  pojavi na statusnoj traci, povucite statusnu traku prema dolje, zatim kucnite na podsjetnik za bilješku.

#### Za brisanje bilješke

- 1 Iz Početni ekran, povucite **A** prema gore.
- 2 Pronađite i kucnite na Napomene.
- 3 Pomičite se kroz bilješke i kucnite na onu koju želite izbrisati.
- 4 Kucnite na  $\frac{1}{m}$ , zatim kucnite na Izbrisati.

# Budilnik

Telefon možete koristiti kao budilnik. Možete koristiti bilo koji zvuk u telefonu kao zvuk alarma. Ako je telefon postavljen na nečujni režim rada, zvuk alarma će se ipak oglasiti.

#### Otvaranje budilnika

- 1 Iz Početni ekran, povucite **A** prema gore.
- 2 Nađite i pritisnite Alarm.

#### Za postavljanje novog alarma

- 1 Iz Početni ekran, povucite **A** prema gore.
- 2 Pronađite i kucnite na Alarm.
- 3 Kucnite na Dodati novi.
- 4 Postavite vrijeme i kucnite na Gotovo.

### Za uređivanje postojećeg alarma

- 1 Iz Početni ekran, povucite **A** prema gore.
- 2 Pronađite i kucnite na **Alarm**.
- 3 Da biste prilagodili postojeće vrijeme, kucnite na njega, pomaknite traku prema gore ili dolje, i kucnite na željeno vrijeme.
- 4 Ako koristite 12-satni format prikaza, kucnite na am ili pm i odaberite opciju.
- 5 Kucnite na Gotovo.
- Generalne postavke telefona utvrđuju da li je 12-satni ili 24-satni format prikazan za alarm.

#### Deaktiviranje alarma

- 1 Iz Početni ekran, povucite **prema gore.**
- 2 Nađite i kucnite Alarm.
- 3 Povucite tipku klizača ulijevo kako biste osjenčili ikonu budilnika. Alarm je time deaktiviran.

#### Aktiviranje postojećeg alarma

- 1 Iz Početni ekran, povucite **A** prema gore.
- 2 Nađite i kucnite Alarm.
- 3 Povucite tipku klizača udesno kako biste uključili alarm.

#### Brisanje alarma

- 1 Iz Početni ekran, povucite **A** prema gore.
- 2 Nađite i kucnite **Alarm.**
- 3 Kucnite na željeni alarm.
- 4 Kucnite Izbrisati.

#### Postavljanje zvuka alarma

- 1 Iz Početni ekran, povucite **A** prema gore.
- 2 Nađite i kucnite **Alarm**.
- 3 Kucnite na željeni alarm.
- 4 Kucnite Zvuk alarma.
- 5 Odaberite opciju.
- 6 Kucnite Gotovo.

#### Postavljanje periodičnog alarma

- 1 Iz Početni ekran, povucite **A** prema gore.
- 2 Nađite i kucnite Alarm.
- 3 Kucnite na željeni alarm.
- 4 Kucnite Ponavljanje.
- 5 Označite okvire za izbor za željene dane i kucnite Gotovo.

#### Postavljanje naziva alarma

- 1 Iz Početni ekran, povucite **prema gore.**
- 2 Nađite i kucnite Alarm.
- 3 Kucnite na željeni alarm.
- 4 Kucnite Tekst alarma i napišite nešto u polje teksta.
- 5 Kucnite Gotovo.

## Isključivanje ili odlaganje alarma kada se oglasi

• Kada zvuk alarma zvoni, pomjerite klizač udesno kako biste ga isključili ili kucnite Odložiti kako biste ga odložili.

# NeoReader™ aplikacija

Koristite NeoReader™ aplikaciju u vašem telefonu kako biste skenirali bar kodove sa štampanih oglasa, publikacija, pakovanja, bilborda, prikaza o maloprodajnim programskim paketima, elektronskih medija i drugih medija. Ovisno o tome koje tipove kodova skenirate, bit ćete direktno povezani sa, na primjer, web stranicom, lokacijom na karti ili web stranicom koja sadrži informacije o proizvodu. Skeniranjem bar kodova ne želite da morate ručno unijeti duge web adrese ili koristiti pretraživače da biste pristupili informacijama koje želite.

NeoReader™ aplikacija skenira standardne tipove kodova kao što su Data Matrix, QR kodovi, Aztec kodovi i Kôd 128.

#### Za pokretnje NeoReader™ aplikacije

- 1 Iz Početni ekran, povucite **A** prema gore.
- 2 Pronađite i kucnite na **Nij NeoReader™**.

#### Za skeniranje bar kôda

- 1 U NeoReader™ aplikaciji, držite kameru telefona preko bar kôda dok cjelokupan bar kôd ne postane vidljiv u tražilu.
- 2 Telefon automatski skenira bar kôd i vibrira kada je bar kôd prepoznat. Ukoliko bar kôd nije prepoznat, kucnite na biste ručno skenirali kôd.
- 3 Kada je bar kôd prepoznat, kucnite na Nastaviti kako biste prikazali informacije o bar kôdu, ili kucnite na Natrag kako biste otkazali operaciju.

#### Za ručno unošenje brojeva bar kôda

- 1 U NeoReader<sup>™</sup> aplikaciii kucnite na <del>@</del>.
- 2 Kucnite na polje za tekst, zatim unesite brojeve bar kôda.
- 3 Kucnite na OK.

## Pregled izbornika NeoReader™ aplikacije

Sljedeće opcije izbornika su dostupne u NeoReader™ aplikaciji:

- Kliknite da biste ručno skenirali bar kôd koristeći višu rezoluciju slike  $\bigodot$
- Ručno unesite brojeve bar kôda. Ova opcija se može koristiti ukoliko vaša kamera ima poteškoća sa  $(1, 3)$ čitanjem bar kôda
- Prikažite listu prethodno skeniranih bar kodova  $\mathbf{D}$
- Postavite vaše preferencije:  $\odot$ 
	- Isključite ton ili omogućite zvuk
		- Omogućite ili onemogućite funkciju potvrđivanja poruke. Ukoliko je omogućena, primit ćete poruku potvrde koja će vas pitati da li želite nastaviti da prikazujete mobilni web sadržaj bar kôda nakon uspješnog skeniranja
		- Odaberite ukoliko želite da se vratite na NeoReader™ aplikaciju, ili na panove aplikacija, nakon što ste prikazali sadržaj bar kôda
	- Odaberite koliko bar kodova ćete zadržati u listi istorije
- Prikažite informacije u vezi NeoReader™ aplikacije  $\odot$
- Pročitajte više o različitim tipovima bar kodova i o tome kako koristiti NeoReader™ O
- Odaberite vaše osobne postavke. Ova informacija će biti korištena u svrhu personaliziranja sadržaja bar  $\bullet$ kôda
- Pošaljite tekstualnu poruku kako biste pozvali prijatelja da preuzme NeoReader™ aplikaciju  $\boxtimes$
- $\Omega$ Izađite iz NeoReader™ aplikacije

# <span id="page-58-0"></span>Usklađivanje

Usklađivanje informacija između vašeg telefona i računara predstavlja jednostavan i praktičan način da podijelite iste kontakte, poruke i kalendarske događaje na oba uređaja. Možete koristiti aplikacije u vašem telefonu da sinhronizirate različite informacije:

- Sony Ericsson Sync sinhronizirajte vaše kontakte u telefonu sa vašom personaliziranom Sony Ericsson web lokacijom. Kontakti su sigurno pohranjeni na jednom mjestu i možete ih koristiti sa nekoliko telefona.
- Google Sync™ -sinhronizirajte vaš telefon sa vašim Gmail™, Google Calendar™ i Google™ kontaktima.
- RoadSync™ sinhronizirajte vaš telefon sa vašom službenom Microsoft® Exchange epoštom, kontaktima i kalendarom kako bi ih imali sa sobom čitavo vrijeme.

# Sony Ericsson Sync

Koristite Sony Ericsson Sync da biste sinhronizirali vaše kontakte u telefonu putem personalizirane Sony Ericsson web lokacije na *[www.sonyericsson.com/user](http://www.sonyericsson.com/user)*.

Na ovoj web lokaciji možete sigurno pohraniti i urediti vaše kontakte na jednom mjestu. Sa Sony Ericsson Sync možete sinhronizirati kontakte sa nekoliko telefona ili novim telefonom. Da biste koristili ovu web lokaciju, morate imati Sony Ericsson račun. Pogledajte *Za postavljanje Sony Ericsson računa u vaš telefon* na stranici 59.

## Za postavljanje Sony Ericsson računa u vaš telefon

- 1 Iz Početni ekran, povucite prema gore.
- 2 Kucnite na Postavke > Računi i usklađivanje.
- 3 Kucnite na Dodati račun > Sony Ericsson Sync.
- 4 Slijedite čarobnjaka za registriranje kako biste kreirali Sony Ericsson račun, ili se prijavite ako već imate račun.
- 5 Kucnite na Interval usklađivanja i odaberite koliko često želite da se telefon automatski sinhronizira.
- 6 Kucnite na Gotovo.
- 7 Kucnite na novokreirani Sony Ericsson Sync račun i označite okvire za izbor za stavke koje želite sinhronizirati.

### Za ručno sinhroniziranje koristeći Sony Ericsson Sync

- 1 Iz Početni ekran, povucite prema gore.
- 2 Kucnite na Postavke > Računi i usklađivanje.
- 3 Kucnite na Sony Ericsson Sync.
- 4 Pritisnite HH, zatim kucnite na Uskladiti sada.

#### Za uređivanje vašeg Sony Ericsson računa

- 1 Iz Početni ekran, povucite prema gore.
- 2 Kucnite na Postavke > Računi i usklađivanje.
- 3 Kucnite na Sony Ericsson Sync.
- 4 Označite ili skinite oznaku sa okvira za izbor za stavke koje želite sinhronizirati.
- 5 Ukoliko je potrebno da promijenite postavke vašeg računa, kucnite na **Postavke** računa, uredite željene informacije i kucnite na Gotovo.

## Za postavljanje intervala usklađivanja

- 1 Iz Početni ekran, povucite prema gore.
- 2 Kucnite na Postavke > Računi i usklađivanje.
- 3 Kucnite na Sony Ericsson Sync.
- 4 Kucnite na Postavke računa.
- 5 Kucnite na **Interval usklađivanja** i odaberite opciju intervala koja vam odgovara.

#### Za uklanjanje Sony Ericsson računa iz vašeg telefona

- 1 Iz Početni ekran, povucite prema gore.
- 2 Kucnite na Postavke > Računi i usklađivanje.
- 3 Kucnite na Sony Ericsson Sync.
- 4 Kucnite na Ukloniti račun.
- 5 Kucnite na Ukloniti račun ponovno kako biste potvrdili.
- Račun je uklonjen iz vašeg telefona, ali još uvijek postoji na Sony Ericsson serveru. Možete ga koristiti da se prijavite Sony Ericsson web lokaciju na *[www.sonyericsson.com/user](http://www.sonyericsson.com/user)*.

# Google Sync™ usluga usklađivanja

Možete koristiti Google Sync™ uslugu usklađivanja kako biste sinhronizirali vaš telefon sa vašim Gmail™, Google Calendar™ i Google™ kontaktima.

Da biste sinhronizirali sa vašim Google™ računom, potrebno je da je račun postavljen u vašem telefonu. Pogledajte *Za postavljanje Google™ računa u vaš telefon za usklađivanje* na stranici 60.

## Za postavljanje Google™ računa u vaš telefon za usklađivanje

- 1 Iz Početni ekran, povucite **A** prema gore.
- 2 Kucnite na Postavke > Računi i usklađivanje.
- 3 Kucnite na Dodati račun > Google™.
- 4 Slijedite čarobnjaka za registriranje kako biste kreirali Google™ račun ili se prijavite ako već imate račun.
- 5 Ukoliko želite da telefon automatski sinhronizirate sa vašim Google™ računom, pobrinite se da Automatsko usklađivanje je odabran.
- 6 Kucnite na novokreirani Google™ račun i označite okvire za izbor za stavke koje želite sinhronizirati.
- Ă Koje postavke možete sinhronizirati ovisi o Google™ uslugama koje ste aktivirali u vašem telefonu.

#### Za ručno sinhroniziranje sa vašim Google™ računom

- 1 Iz Početni ekran, povucite prema gore.
- 2 Kucnite na Postavke > Računi i usklađivanje.
- 3 Kucnite na Google™ račun koji želite sinhronizirati.
- 4 Pritisnite P.H. zatim kucnite na Uskladiti sada.

#### Za promjenu vaših Google™ postavki usklađivanja

- 1 Iz Početni ekran, povucite prema gore.
- 2 Kucnite na Postavke > Računi i usklađivanje.
- 3 Kucnite na Google™ račun koji želite urediti.
- 4 Označite ili skinite oznaku sa okvira za izbor za stavke koje želite sinhronizirati.

#### Za uklanjanje Google™ računa iz vašeg telefona

- 1 Iz Početni ekran, povucite prema gore.
- 2 Kucnite na Postavke > Računi i usklađivanje.
- 3 Kucnite na Google™ račun kojeg želite ukloniti sa liste računa.
- 4 Kucnite na Ukloniti račun.
- 5 Kucnite na Ukloniti račun ponovno kako biste potvrdili.
- Možete ukoloniti sve vaše Google™ račune sa liste računa, osim ove. Da biste uklonili prvi račun, telefon morate u potpunosti vratiti naa početnu vrijednost. Pogledajte *[Vraćanje telefona na](#page-95-0) [početnu vrijednost](#page-95-0)* na stranici 96.

# Usklađivanje sa Microsoft® Exchange Server koristeći RoadSync™ aplikaciju

Možete koristiti RoadSync™ aplikaciju u vašem telefonu da sinhronizirate telefonski sadržaj sa Microsoft® Exchange Server. Na ovaj način možete pristupiti službenoj e-pošti, događajima u kalendaru i kontaktima putem svog telefona.

Kada postavite uslugu, vaša e-pošta, događaji u kalendaru i kontakti će bežičnim putem biti sinhronizirani sa RoadSync™ aplikacijom u vašem telefonu. Možete postaviti novu epoštu tako da automatski bude dostavljena u vaš telefon. Također je moguće postaviti raspored automatskog usklađivanja, vodeći računa o periodima skupe i jeftine tarife.

Za više informacije o RoadSync™ aplikaciji, idite na *[www.dataviz.com](http://www.dataviz.com)*.

#### Za postavljanje RoadSync™ usklađivanja

- Obratite se vašem administratoru Microsoft® Exchange Servera za ispravne postavke računa.
- 1 Iz Početni ekran, povucite **A** prema gore.
- 2 Pronađite i kucnite na RoadSync.
- 3 Slijedite upute na ekranu kako biste postavili Microsoft® Exchange Server usklađivanje.
- 4 Nakon što unesete postavke za vaš račun, možete promijeniti preference računa. Kada završite, pritisnite HH, zatim kucnite na Gotovo.

## Za čitanje poruka e-pošte u Roadsync

- 1 Iz Početni ekran, povucite **A** prema gore.
- 2 Pronađite i kucnite na RoadSync > E-pošta.
- 3 Kucnite na poruku da je pročitate.

#### Za prikazivanje događaja u kalendaru RoadSync

- 1 Iz Početni ekran, povucite **A** prema gore.
- 2 Pronađite i kucnite na RoadSync > Kalendar.
- 3 Pritisnite P.
- 4 Odaberite da li želite prikazati svoj raspored aktivnosti, tekući dan, sedmicu ili mjesec.

#### Za ručno sinhroniziranje RoadSync Pošte

- 1 Iz Početni ekran, povucite **prema gore.**
- 2 Pronađite i kucnite na RoadSync > E-pošta.
- 3 Pritisnite **P.P.**
- 4 Kucnite na **Sync**.

#### Za promjenu rasporeda usklađivanja za RoadSync™ aplikacije

- 1 Iz Početni ekran, povucite **A** prema gore.
- 2 Pronađite i kucnite na RoadSync > Postavke > Sync raspored.
- 3 Kucnite na bilo koju od postavki kako biste ju promijenili.
- 4 Kada završite, kucnite na **Postaviti**.

# Povezivanje na bežične mreže

Možete pristupati Internetu bežičnim putem putem telefona koristeći Wi-Fi™ tehnologiju. Na taj način možete pretraživati web i koristiti jeftinije tarife za pozive i prenos podataka.

Ako vaše preduzeće ili organizacija ima virtualnu privatnu mrežu (VPN), možete se povezati na ovu mrežu putem svog telefona. Na taj način možete, na primjer, pristupiti intranet mrežama i drugim internim uslugama u vašem preduzeću.

## Wi-Fi™

Koristeći Wi-Fi™ tehnologiju možete pristupati Internetu bežičnim putem na telefonu. Da biste pristupili Internet korištenjem Wi-Fi™ veze prvo trebate pronaći i povezati se na dostupnu Wi-Fi™ mrežu. Jačina signala Wi-Fi™ mreže može se razlikovati ovisno o lokaciji vašeg telefona. Približavanjem Wi-Fi™ pristupnoj tački može se povećati jačina signala.

#### Uključivanje funkcije Wi-Fi™

- 1 Iz Početni ekran, povucite **prema gore.**
- 2 Nađite i kucnite na Postavke > Bežična veza i mreže.
- 3 Označite okvir za izbor Wi-Fi. Telefon će sada potražiti dostupne Wi-Fi™ mreže.
- Može proteći nekoliko sekundi dok funkcija Wi-Fi™ ne bude omogućena.

### Povezivanje na Wi-Fi™ mrežu

- 1 Iz Početni ekran, povucite **A** prema gore.
- 2 Nađite i kucnite na Postavke > Bežična veza i mreže > Wi-Fi postavke.
- 3 Dostupne Wi-Fi™ mreže prikazane su pod **Wi-Fi mreže**. Dostupne mreže mogu biti otvorene ili sigurne. Otvorene mreže označavaju se sa a, a sigurne mreže se označavaju sa a pored naziva Wi-Fi™ mreže.
- 4 Kucnite na Wi-Fi™ mrežu kako biste se povezali na nju. Ako se pokušavate povezati na sigurnu Wi-Fi™ mrežu, od vas će se tražiti da unesete lozinku. Nakon povezivanja, na statusnoj traci se prikazuje a.
- Vaš telefon pamti Wi-Fi™ mreže na koje se povezujete. Narednog puta kada budete unutar dometa Wi-Fi™ mreže na koju ste se ranije povezivali, telefon će se automatski povezati na nju.
- Na nekim lokacijama, otvorene Wi-Fi™ mreže ponekad od vas zahtijevaju prijavljivanje na web stranicu prije nego vam bude omogućen pristup mreži. Obratite se administratoru odgovarajuće Wi-Fi™ mreže za dodatne informacije.

#### Povezivanje na drugu Wi-Fi™ mrežu

- 1 Iz Početni ekran, povucite **A** prema gore.
- 2 Nađite i kucnite na Postavke > Bežična veza i mreže > Wi-Fi postavke. Detektirane Wi-Fi™ mreže prikazuju se u odjeljku Wi-Fi mreže.
- 3 Kucnite na drugu Wi-Fi™ mrežu kako biste se povezali na nju.

### Status Wi-Fi™ mreže

Kada ste povezani na Wi-Fi™ mrežu ili kada u blizini imate dostupne Wi-Fi™ mreže, moguće je prikazati status tih Wi-Fi™ mreža. Takođe možete omogućiti telefonu da vas obavijesti kada se detektira otvorena Wi-Fi™ mreža.

#### Omogućavanje obavještenja o Wi-Fi™ mreži

- 1 Provjerite je li Wi-Fi™ uključen.
- 2 Iz Početni ekran, povucite **prema gore.**
- 3 Nađite i kucnite na Postavke > Bežična veza i mreže > Wi-Fi postavke.
- 4 Označite okvir za izbor Obavieštenie o mreži.

## Ručno traženje Wi-Fi™ mreža

- 1 Iz Početni ekran, povucite **A** prema gore.
- 2 Nađite i kucnite na Postavke > Bežična veza i mreže > Wi-Fi postavke.
- 3 Pritisnite P.P.
- 4 Kucnite na Pretražitio<sup>n</sup>. Telefon traži Wi-Fi™ mreže i prikazuje ih u odjeljku Wi-Fi mreže.
- 5 Kucnite na Wi-Fi™ mrežu na listi kako biste se povezali na datu mrežu.

## Napredne Wi-Fi™ postavke

Prije nego što manuelno dodate Wi-Fi™ mrežu, trebate uključiti Wi-Fi™ postavku na vašem telefonu.

## Ručno dodavanje Wi-Fi™ mreže

- 1 Iz Početni ekran, povucite **A** prema gore.
- 2 Nađite i kucnite na Postavke > Bežična veza i mreže > Wi-Fi postavke.
- 3 Kucnite na Dodati Wi-Fi mrežu.
- 4 Unesite Mrežni SSID za mrežu.
- 5 Kucnite na polie **Sigurnost** da odaberete vrstu sigurnosti.
- 6 Ako je potrebno unesite pristupni kôd.
- 7 Kucnite na Sačuvati.
- Obratite se administratoru Wi-Fi™ mreže kako biste dobili naziv Mrežni SSID i Lozinka za bežičnu vezu.

#### Prikaz detaljnih informacija o povezanoj Wi-Fi™ mreži

- 1 Iz Početni ekran, povucite **A** prema gore.
- 2 Nađite i kucnite na Postavke > Bežična veza i mreže > Wi-Fi postavke.
- 3 Kucnite na Wi-Fi™ mrežu sa kojom ste trenutno povezani. Prikazat će se detaljne informacije o mreži.

## Politika mirovanja Wi-Fi™ mreže

Dodavanjem politike mirovanja Wi-Fi™ mreže, možete onemogućiti Wi-Fi™ funkcionalnost na telefonu kada se ekran isključi. Time će se maksimizirati učinkovitost baterije u telefonu. Također možete postaviti telefon tako da nikad ne isključuje Wi-Fi™ funkcionalnost ili da je nikad ne isključuje kad punite telefon.

Ţ. Ako niste povezani na neku Wi-Fi™ mrežu, telefon koristiti 2G/3G mobilnu podatkovnu vezu za pristup Internetu (ako ste postavili ili omogućili mobilnu podatkovnu vezu u svom telefonu).

## Dodavanje politike mirovanja Wi-Fi™ mreže

- 1 Iz Početni ekran, povucite **prema gore.**
- 2 Nađite i kucnite na Postavke > Bežična veza i mreže > Wi-Fi postavke.
- 3 Pritisnite P.
- 4 Kucnite na **Napredne**  $\chi$ .
- 5 Kucnite na Politika Wi-Fi mirovanja.
- 6 Odaberite Politika Wi-Fi mirovanja koju želite koristiti.

## Korištenje statičke IP adrese

Telefon možete postaviti tako da se povezuje sa Wi-Fi™ mrežom koristeći statičku IP adresu.

#### Postavljanje statičke IP adrese

- 1 Iz Početni ekran, povucite **prema gore.**
- 2 Nađite i kucnite na Postavke > Bežična veza i mreže > Wi-Fi postavke.
- 3 Pritisnite **BB**.
- 4 Kucnite na **Napredne**  $\times$ .
- 5 Označite okvir za izbor Koristiti statičku IP adresu.
- 6 Kucnite i unesite informacije potrebne za vašu Wi-Fi™ mrežu:
	- IP adresa
	- Pristupnik
	- Mrežna maska
	- DNS 1
	- DNS 2
- 7 Pritisnite HH i kucnite na Sačuvati<sup>n</sup>.

# Virtualne privatne mreže (VPN)

Možete koristiti telefon za povezivanje na virtualne privatne mreže (VPN) koje vam omogućavaju da pristupite resursima unutar sigurne lokalne mreže s lokacije izvan same mreže. Primjera radi, povezivanje na virtualne privatne mreže često koriste korporacije i obrazovne institucije za korisnike koji trebaju pristupiti intranet mrežama i ostalim internim uslugama kada se nalaze izvan interne mreže, na primjer, kada putuju.

Povezivanje na virtualne privatne mreže moguće je postaviti na razne načine, ovisno o mreži. Pojedine mreže mogu iziskivati prijenos i instaliranje sigurnosnih certifikata na vašem telefonu. Pogledajte *[Povezivanje vašeg telefona sa računarom](#page-68-0)* na stranici 69 za više informacija o prijenosu sadržaja na vaš telefon. Za detaljne informacije o postavljanju veze na virtualnu privatnu mrežu, obratite se mrežnom administratoru u vašem preduzeću ili organizaciji.

#### Za dodavanje virtualne privatne mreže

- 1 Iz Početni ekran, povucite **prema gore.**
- 2 Pronađite i kucnite na Postavke > Bežična veza i mreže > Postavke Virtualne privatne mreže.
- 3 Kucnite na Dodati Virtualnu privatnu mrežu.
- 4 Odaberite vrstu virtualne privatne mreže koju želite dodati.
- 5 Unesite postavke za vašu virtualnu privatnu mrežu.
- 6 Pritisnite HH i kucnite na Sačuvati.

### Za povezivanje na virtualnu privatnu mrežu

- 1 Iz Početni ekran, povucite **A** prema gore.
- 2 Pronađite i kucnite na Postavke > Bežična veza i mreže > Postavke Virtualne privatne mreže.
- 3 Na listi dostupnih mreža, kucnite na Virtualnu privatnu mrežu na koju se želite povezati.
- 4 Unesite tražene informacije.
- 5 Kucnite na Povezati.

#### Prekidanje veze na virtalnu privatnu mrežu

- 1 Povucite statusnu traku prema dolje.
- 2 Kucnite na obavještenje o povezivanju na Virtualnu privatnu mrežu kako biste ga isključili.

# Web pretraživač

Koristite vaš web pretraživač da prikazujete i da se krećete po web stranicama, da ih dodajete kao markere i da kreirate prečice iz panova aplikacija. Možete otvoriti nekoliko prozora pretraživača u isto vrijeme i koristiti funkciju zuma prilikom kretanja po web stranici.

#### Za otvaranje web pretraživača

- 1 Iz Početni ekran, povucite **prema gore.**
- 2 Pronađite i kucnite na **Pretraživač**

# Alatna traka

Opcije alatne trake olakšavaju pretraživanje:

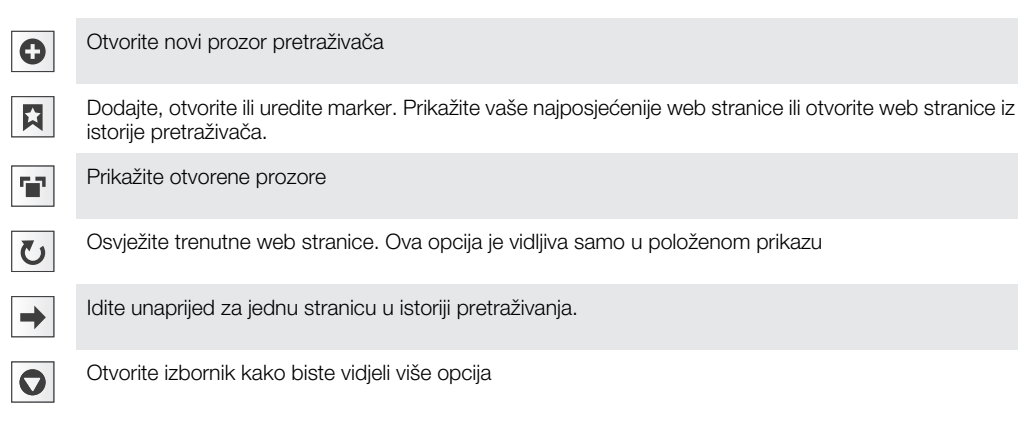

## Otvaranje alatne trake

• Iz pretraživača pritisnite P.

# Pretraživanje weba

## Traka za traženje i adresna traka

Koristite traku za traženje i adresnu traku kako biste pretraživali web:

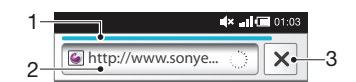

- 1 Prikažite progres preuzimanja trenutne web stranice
- 2 Unesite riječ za traženje da biste tražili web stranicu ili unesite adresu web stranice da biste učitali web stranicu
- 3 Otkažite preuzimanje trenutne web stranice
- Kada je stranica završila preuzimanje, možete je označiti markerom tako što ćete kucnuti na ikonu markera  $\left|\mathbf{Q}\right|$  koja se nalazi pored trake za traženje i adresne trake.

#### Za odlazak na web stranicu

- 1 Kucnite na polje teksta za traženje i adrese kako biste aktivirali tastaturu.
- 2 Unesite web adresu.
- 3 Kucnite na Kreni.

#### Za traženje na web stranici

- 1 Kucnite na polje teksta za traženje i adrese kako biste aktivirali tastaturu.
- 2 Unesite riječ koju tražite.
- 3 Kucnite na Kreni.

#### Izlazak iz web pretraživača

- Tokom pretraživanja pritisnite $\Box$ .
- -`∎∹ Kada opet otvorite pretraživač, on se pojavljuje potpuno isti kao što je bio prije izlaska, tj. sa istim brojem prozora, pozicijom i nivoima zumiranja.

# Kretanje po web stranicama

#### Odabir veze

- Za odabir veze na web stranici kucnite na vezu. Odabrana veza naglašava se narandžastom bojom, a web stranica se učitava kada maknete prst.
- Ako vezu odaberete greškom, prije nego što maknete prst odabir možete poništiti povlačenjem prsta tako da veza više ne bude naglašena.

#### Odlazak na prethodnu stranicu tokom pretraživanja

• Pritisnite <**1**.

#### Za povećavanje ili smanjivanje prikaza na web stranici

- 1 Povucite prst u bilo kom smjeru na ekranu kako biste aktivirali komande zuma na web stranici.
- 2 Kucnite na  $\bullet$  ikonu kako biste smaniili, ili kucnite na  $\circ$  kako biste povećali.
- Dvaput kucnite bilo gdje na web stranici kako biste brzo povećali ili smanjili prikaz.

#### Za ponovno učitavanje trenutne web stranice

- 1 Pritisnite P.
- 2 Kucnite na Osvježiti

## Upravljanje web stranicama

#### Za kreiranje prečice za trenutnu web stranicu

- 1 Kod prikazivania web stranice, pritisnite **99**
- 2 Kucnite na Više > Dodati prečicu na poč. str..
- 3 Ako želite, uredite prethodno definirano ime prečice.
- 4 Kucnite na **Dodati** kako biste dodali prečicu na panove aplikacija.

#### Za dijeljenje veze na trenutnu web stranicu

- 1 Tokom pretraživanja pritisnite P.
- 2 Kucnite na Više > Podijeliti stranicu.
- 3 Odaberite dostupni način prijenosa i slijedite upute na ekranu.

# Upravljanje markerima

Markeri vam omogućavaju brzi pristup omiljenim i često posjećivanim web stranicama. Ovisno o vašem operateru mreže, neki markeri mogu biti prethodno instalirani na telefonu.

#### Za postavljanje markera na web stranicu

- 1 Dok prikazujete web stranicu, pritisnite P.
- 2 Kucnite na Markeri > Dodati.
- 3 Ukoliko želite, možete urediti ime i web adresu.
- 4 Kada završite, kucnite na **OK**.
- $-\bullet$ Da biste brzo postavili marker na web stranicu također možete kucnuti na  $\vert$  ikonu sa desne strane polja za traženje i adresu.

#### Za otvaranje markera

- 1 Iz Pretraživač ekrana, pritisnite P.P.
- 2 Kucnite na Markeri.
- 3 Kucnite na marker koji želite otvoriti.

#### Za uređivanje markera

- 1 Iz Pretraživač ekrana, pritisnite P.P.
- 2 Kucnite na Markeri.
- 3 Kucnite i zadržite vaš prst na markeru kako biste otvorili izbornik.
- 4 Kucnite na Urediti marker.
- 5 Uredite ime i web adresu prema želji.
- 6 Kucnite na OK.

#### Za brisanie markera

- 1 Iz Pretraživač ekrana, pritisnite P.P.
- 2 Kucnite na Markeri.
- 3 Kucnite i zadržite vaš prst na markeru kako biste otvorili izbornik.
- 4 Kucnite na **Izbrisati marker** kako biste izbrisali odabrani marker.

### Za postavljanje markera na prethodno posjećenu web stranicu

- 1 Iz Pretraživač ekrana, pritisnite P.P.
- 2 Kucnite na **Markeri**.
- 3 Kucnite na Istorija tabulator, ili Najviše posjećivane tabulator, kako biste prikazali listu prethodno posjećenih web stranica.
- 4 Kucnite na **ikonu sa desne strane web stranice koju želite dodati kao marker.**

# Upravljanje tekstom i slikama

#### Za pronalažanje teksta unutar web stranice

- 1 Kada prikazujete web stranicu, pritisnite P.
- 2 Kucnite na Više > Pronaći na stranici
- 3 Unesite riječ za pretraživanje i pritisnite Gotovo.
- 4 Znakovi koji se podudaraju će biti osvjetljeni u zeleno. Kucnite na lijevu ili desnu strelicu kako biste otišli na prethodnu ili sljedeću stavku koja se podudara.
- 5 Kucnite na x kako biste zatvorili traku za traženje.

#### Za čuvanje slike

- 1 Kucnite i držite vaš prst na željenoj slici dok se izbornik pojavi.
- 2 Kucnite na Sačuvati sliku.

# Višestruki prozori

Vaš pretraživač može raditi u najviše osam različitih prozora istovremeno. Možete se, na primjer, prijaviti na svoj web poštu u jednom prozoru, a čitati današnje vijesti u drugom. Jednostavno možete prijeći iz jednog prozora u drugi.

#### Za otvaranje novog prozora pretraživača

- 1 Iz Pretraživač ekrana, pritisnite PP.
- 2 Kucnite na Novi prozor.

#### Za otvaranje linka u novom prozoru pretraživača

- 1 Kucnite i držite vaš prst na linku dok se izbornik ne pojavi.
- 2 Kucnite na Otvoriti u novom prozoru.

## Za prelazak sa jednog prozora pretraživača na drugi

- 1 Iz Pretraživač ekrana, pritisnite P.P.
- 2 Kucnite na Prozori kako biste vidjeli listu svih otvorenih prozora.
- 3 Kucnite na prozor na koji želite prijeći.

# Preuzimanje sa weba

Aplikacije i druge sadržaje možete preuzimati kada pretražujete web pomoću web pretraživača u svom telefonu. Obično trebate dodirnuti vezu za preuzimanje za željenu datoteku i preuzimanje započinje automatski.

Za prikazivanje vaših preuzetih datoteka

- 1 Iz Pretraživač ekrana, pritisnite **HH**.
- 2 Kucnite na Više > Preuzimanja.

Za otkazivanje preuzimanja koje je u toku

- 1 Iz Pretraživač ekrana, pritisnite P.P.
- 2 Kucnite na Više > Preuzimanja.
- 3 Kucnite i zadržite prst na preuzimanju datoteke kako biste otvorili izbornik.
- 4 Kucnite na Otkazati preuzimanje.

# Postavke pretraživača

#### Za promjenu postavki pretraživača

- 1 Iz Pretraživač ekrana, pritisnite P.P.
- 2 Kucnite na Više > Postavke.

## Automatsko podešavanje web stranica

Opcija za automatsko podešavanje olakšava čitanje velikih web lokacija koje sadrže tekst i slike, kao što su informativne lokacije. Na primjer, ukoliko zumirate na web stranici na kojoj je omogućeno automatsko podešavanje, tekst će se automatski prilagoditi novoj veličini ekrana. Ukoliko je automatsko podešavanje onemogućeno, možda ćete se morati pomicati u stranu kako biste pročitali cijelu rečenicu.

## Za automatsko podešavanje web stranica

- 1 Iz Pretraživač ekrana, pritisnite P.P.
- 2 Kucnite na Više > Postavke > Automatsko podešavanje stranica.

# <span id="page-68-0"></span>Povezivanje vašeg telefona sa računarom

Povezivanjem vašeg telefona sa računarom možete prenositi datoteke i rukovati datotekama kao što su slike i muzika. Možda vam neće biti dozvoljeno da razmjenjujete materijal zaštićen autorskim pravima.

Vaš telefon možete povezati sa računarom koristeći USB kablo ili putem bežične tehnologije Bluetooth™. Prilikom povezivanja vašeg telefona sa računarom putem USB kabla, moći ćete instalirati i koristiti aplikaciju PC Companion koja se nalazi u vašem računaru. Uz pomoć aplikacije PC Companion možete pristupiti dodatnim aplikacijama da biste prespojili i organizirali multimedijalne datoteke, ažurirali vaš telefon i još toga.

# Za prenošenje i rukovanje sadržajem koristeći USB kablo

Vaš telefon možete povezati sa računarom putem USB kabla kako biste upravljali datotekama u vašem telefonu. Iz pretraživača datoteka na vašem računaru, zatim možete povlačiti i ispuštati sadržaj između telefona i računara. Koristite aplikaciju Media Go™ na vašem računaru kada prespajate muziku, video zapise i slike ili bilo koje druge multimedijalne datoteke kako biste bili sigurni da će biti prilagođene i prespojene na vaš telefon na pravilan i odgovarajući način.

 $\bullet$ Ako pokrećete aplikaciju na vašem telefonu i aplikacija koristi memorijsku karticu, možda ćete morati zatvoriti aplikaciju kako biste pristupili memorijskoj kartici.

Za povlaćenje i ispuštanje sadržaja između vašeg telefona i računara

- 1 Povežite vaš telefon sa računarom koristeći USB kablo.
- 2 Telefon: Kucnite na Povezivanje telefona.
- 3 Računar: Otvorite Windows Explorer sa desktopa i sačekajte dok se memorijska kartica vašeg telefona pojavi kao eksterna jedinica u Windows Exploreru.
- 4 Računar: Povlačite i ispuštajte željene datoteke između vašeg telefona i računara.
- Vaš telefon ne može pristupiti memorijskoj kartici dok se njoj pristupa sa računara. Tokom ovog vremena, moguće je da određene aplikacije u telefonu, kao što je kamera, ne budu dostupne.
- Gore navedeni način prijenosa radi sa većinom uređaja i operativnih sistema koji podržavaju sučelje USB masovne pohrane.

#### Sigurno iskopčavanje USB kabla

- Nemojte iskopčavati USB kabl za vrijeme prenošenja sadržaja jer se time u sadržaju mogu pojaviti greške.
- Računar: Pazite da hardverski uređaj bude uklonjen na siguran način.
- 2 Iskopčajte USB kabl.
- Ţ Upute na računaru mogu se razlikovati ovisno o operativnom sistemu. Pogledajte dokumentaciju o operativnom sistemu na vašem računaru za dodatne informacije.

# PC Companion

Aplikacija PC Companion vam omogućava pristup dodatnim osobina i uslugama povezanih sa vašim telefonom kao i i njihovo korištenje, npr. aplikacija Media Go™, za prenošenje muzike, video zapisa i slika. Također možete ažurirati telefon kako biste dobili najnoviji dostupni softver.

Za korištenje aplikacije PC Companion potreban vam je jedan od sljedećih operativnih sistema:

- Microsoft® Windows 7
- Microsoft® Windows Vista®
- Microsoft® Windows® XP, Service Pack 3 ili noviji

Povežite telefon i računar USB kablom kako biste instalirali i koristili aplikaciju PC Companion.

#### Instaliranje aplikacije PC Companion

- 1 Povežite telefon sa računarom putem USB kabla.
- 2 Kucnite Instalirati PC Companion.
- 3 Računar: Aplikacija PC Companion automatski se pokreće na računaru nakon nekoliko sekundi. Slijedite upute na ekranu kako biste instalirali aplikaciju PC Companion.

#### Korištenje aplikacije PC Companion

- 1 Povežite telefon sa računarom putem USB kabla.
- 2 Telefon: Kucnite na Povezivanie telefona.
- 3 Računar: Aplikacija PC Companion automatski se pokreće na računaru nakon nekoliko sekundi.
- Ako se PC Companion ne pokrene automatski, možete ga pokrenuti iz izbornika start na računaru.

# Media Go™

Računarska aplikacija Media Go™ pomaže vam da prenosite multimedijalni sadržaj sa telefona na računar i obratno i upravljate njime. Instalirajte aplikaciju Media Go™ iz aplikacije PC Companion. Pogledajte *[PC Companion](#page-68-0)* na stranici 69 za dodatne informacije.

Za korištenje aplikacije Media Go™ potreban vam je jedan od sljedećih operativnih sistema:

- Microsoft® Windows 7
- Microsoft® Windows Vista®
- Microsoft® Windows® XP, Service Pack 3 ili noviji

Da biste mogli prenositi datoteke između aplikacije Media Go™ i računara, prvo morate povezati telefon i računar USB kablom. Također morate omogućiti telefonu da se povezuje sa računarom. Pogledajte *[Za povlaćenje i ispuštanje sadržaja između vašeg telefona i](#page-68-0) [računara](#page-68-0)* na stranici 69 za dodatne informacije.

Da biste saznali više o tome kako koristiti aplikaciju Media Go™, pogledajte odjeljak za pomoć u glavnom izborniku aplikacije Media Go™.

#### Prebacivanje sadržaja korištenjem aplikacije Media Go™

- 1 Povežite telefon sa računarom putem USB kabla.
- 2 Kucnite Povezivanie telefona.
- 3 Računar: U aplikaciji PC Companion, kliknite za pokretanje aplikacije Media Go™. Ako je to vaše prvo pokretanje aplikacija Media Go™, možda ćete je morati instalirati prije prelaska na naredni korak.
- 4 Premještajte datoteke sa telefona na računar i obratno u aplikaciji Media Go™.
- Ţ Aplikacija Media Go™ se može i preuzeti na stranici *[www.sonyericsson.com/support](http://www.sonyericsson.com/support)*.

# Bluetooth™ bežična tehnologija

Uključite Bluetooth™ funkciju u svom telefonu i kreirajte bežične veze prema drugim Bluetooth™ kompatibilnim uređajima kao što su računari, handsfree pribor i telefoni. Bluetooth™ veze bolje rade unutar raspona od 10 metara (33 stope), bez predmeta koji mogu predstavljati prepreku. U pojedinim slučajevima potrebno je da ručno uparite vaš telefon sa drugim Bluetooth™ uređajima. Ne zaboravite postaviti vaš telefon tako da je vidljiv drugim uređajima ukoliko želite da ga drugi Bluetooth™ uređaji pronađu. Umjesto toga, možete poslati datoteke drugim uređajim putem e-pošte ili ih prenositi na svoj računar koristeći vezu USB kabla.

Interoperabilnost i kompatibilnost između Bluetooth® uređaja varira.

#### Za uključivanje funkcije Bluetooth™ i postavljanje telefona vidljivim

- 1 Iz Početni ekran, povucite **prema gore.**
- 2 Pronađite i kucnite na Postavke > Bežična veza i mreže.
- 3 Označite **Bluetooth** okvir za izbor.  $*$  se pojavljuje na statusnoj traci.
- 4 Kucnite na Postavke za Bluetooth.
- 5 Označite Dostupan okvir za izbor. Telefon će sada biti vidljiv ostalim uređajima 120 sekundi.

# Ime telefona

Vašem telefonu možete dati ime. Ovo ime se prikazuje drugim uređajima nakon što ste uključili Bluetooth™ funkciju i nakon što je vaš telefon postavljen na vidljivo.

#### Za unošenje imena telefona

- 1 Provjerite da li je Bluetooth™ funkcija uključena.
- 2 Iz Početni ekran, povucite **prema gore.**
- 3 Pronađite i kucnite na Postavke > Bežična veza i mreže > Postavke za Bluetooth > Naziv uređaja.
- 4 Unesite ime telefona po vlastitom izboru.
- 5 Kucnite na OK.

# Uparivanje sa drugim Bluetooth™ uređajem

Kada uparite telefon sa drugim uređajem, možete, na primjer, povezati telefon sa Bluetooth™ handsfree uređajem ili Bluetooth™ automobilskim priborom i koristiti te uređaje za upućivanje i primanje poziva.

Kada jednom uparite telefon sa Bluetooth™ uređajem, telefon će zapamtiti te postavke. Prilikom uparivanja telefona sa Bluetooth™ uređajem, moguće je da ćete trebati unijeti pristupni kôd. Telefon će automatski pokušati sa generičkim kodom 0000. Ako to ne uspije, pročitajte dokumentaciju Bluetooth™ uređaja kako biste saznali njegov pristupni kôd. Nema potrebe da ponovo unosite pristupni kôd prilikom narednog spajanja na upareni Bluetooth™ uređaj.

Neki Bluetooth™ uređaji, npr. većina Bluetooth™ slušalica sa mikrofonom, iziskuju da izvršite i uparivanje i povezivanje sa drugim uređajem.

Telefon možete upariti sa nekoliko Bluetooth™ uređaja, ali se istovremeno možete povezati samo na jedan Bluetooth™ profil.

## Za uparivanje telefona sa drugim Bluetooth™ uređajem

- 1 Iz Početni ekran, povucite **A** prema gore.
- 2 Pronađite i kucnite na Postavke > Bežična veza i mreže > Postavke za Bluetooth.
- 3 Kucnite na Pretražiti ima li uređaja. Pronađeni Bluetooth™ uređaji će biti navedeni na listi pod Bluetooth uređaji.
- 4 Kucnite na Bluetooth™ uređaj koji želite upariti sa vašim telefonom.
- 5 Unesite pristupni kôd ako je potrebno.
- 6 Telefon i Bluetooth™ uređaj su sada upareni. Neke uređaje potrebno je povezati prije nego što ih počnete koristiti. Status uparivanja i veze prikazan je ispod naziva Bluetooth™ uređaja na Bluetooth uređaji listi.
- Provjerite da li uređaj sa kojim želite upariti telefon ima aktiviranu Bluetooth™ funkciju i uključenu Bluetooth™ vidljivost.

#### Za povezivanje telefona sa drugim Bluetooth™ uređajem

- Pojedini Bluetooth™ uređaji, na primjer, većina Bluetooth™ slušalica sa mikrofonom, iziskuju da prije uspješnog uspostavljanja veze prvo izvršite uparivanje, a zatim i povezivanje sa drugim Bluetooth™ uređajima.
- 1 Iz Početni ekran, povucite **A** prema gore.
- 2 Pronađite i kucnite na Postavke > Bežična veza i mreže > Postavke za **Bluetooth**
- 3 U Bluetooth uređaji listi, dodirnite i držite Bluetooth™ uređaj koji želite povezati sa vašim telefonom.
- 4 Kucnite na Povezati.

#### Za prekidanje veze sa Bluetooth™ uređajem

- 1 Iz Početni ekran, povucite **A** prema gore.
- 2 Pronađite i kucnite na Postavke > Bežična veza i mreže > Postavke za Bluetooth.
- 3 Na Bluetooth uređaji listi, dodirnite i držite ime povezanog Bluetooth uređaja.
- 4 Kucnite na Prekinuti vezu.
- Ţ. Čak i ako prekinete vezu sa Bluetooth™ uređajem, on je još uvijek uparen sa vašim telefonom. Za uklanjanje uparivanja trebate kucnuti na Prekinuti vezu i poništiti uparivanje.

#### Za ukidanje uparivanja sa Bluetooth™ uređajem

- 1 Iz Početni ekran, povucite **prema gore.**
- 2 Pronađite i kucnite na Postavke > Bežična veza i mreže > Postavke za Bluetooth.
- 3 Na Bluetooth uređaji listi, dodirnite i držite ime povezanog Bluetooth™ uređaja.
- 4 Kucnite na Poništiti uparivanje.

# Slanje i primanje stavki koristeći Bluetooth™ tehnologiju

Podijelite stavke sa drugim Bluetooth™ kompatibilnim uređajima kao što su telefoni ili računari. Možete poslati i primiti nekoliko vrsta stavki koristeći Bluetooth™ funkciju, kao što su:

- Fotografije i video zapisi
- Muzika i druge audio datoteke
- Kontakti
- Web stranice
#### Za slanje stavki koristeći Bluetooth™

- 1 **Uređaj koji vrši prijem:** Pobrinite se da Bluetooth™ uređaj na koji želite poslati stavku ima uključen Bluetooth™ i nalazi se u vidljivom načinu.
- 2 U vašem telefonu otvorite aplikaciju koja sadržava stavku koju želite poslati i pomaknite se do nje.
- 3 Ovisno o aplikaciji i stavki koju želite poslati, možda ćete morati, na primjer, dodirnuti i držati stavku, otvoriti stavku ili pritisnuti  $\frac{1}{n}$ . Mogu postojati i drugi načini da se pošalje stavka.
- 4 Odaberite stavku iz izbornika za podijeliti ili poslati.
- 5 U izborniku koji se pojavi, odaberite Bluetooth.
- 6 Uključite Bluetooth™, ukoliko se to od vas traži.
- 7 Pod Bluetooth uređaji, kucnite na ime uređaja koji vrši prijem.
- 8 Uređaj koji vrši prijem: Ukoliko se zatraži, prihvatite vezu.
- 9 Ukoliko se zatraži, unesite isti pristupni kôd na oba uređaja ili potvrdite predloženi pristupni kôd.
- 10 Uređaj koji vrši prijem: Prihvatite dolaznu stavku.

#### Za primanje stavki koristeći Bluetooth™

- 1 Iz Početni ekran, povucite **prema gore.**
- 2 Pronađite i kucnite na Postavke > Bežična veza i mreže.
- 3 Označite **Bluetooth** okvir za izbor.  $*$  se pojavljuje na statusnoj traci.
- 4 Kucnite na Postavke za Bluetooth.
- 5 Označite Dostupan okvir za izbor. Telefon će sada biti vidljiv ostalim uređajima 120 sekundi.
- 6 Uređaj koji šalje: Pošaljite jednu ili više stavki na vaš telefon koristeći Bluetooth™.
- 7 Ukoliko se zatraži, unesite isti pristupni kôd na oba uređaja ili potvrdite predloženi pristupni kôd.
- 8 Kada ste obaviješteni o dolaznoj datoteci na vaš telefon, povucite satusnu traku prema dolje i kucnite na obavještenje kako biste prihvatili prijenos datoteke.
- 9 Kucnite na **Prihvatiti** kako biste pokrenuli prijenos datoteke.
- 10 Da biste prikazali progres prespajanja, povucite statusnu traku prema dolje.
- 11 Da biste odmah otvorili primljenu stavku, povucite statusnu traku prema dolje i kucnite na odgovarajuće obavještenje.
- Ţ. Vaš telefon mora imati umetnutu memorijsku karticu kako bi bio u stanju primiti stavke koristeći Bluetooth™ bežičnu tehnologiju.

# <span id="page-73-0"></span>Pravljenje rezervnih kopija i obnavljanje

Koristite aplikaciju za pravljene rezervnih kopija i obnavljanje kako bi napravili rezervne kopije sadržaja telefona na vašu memorijsku karticu. Takve rezervne kopije možete koristiti kako biste obnovili sadržaj i neke postavke telefona u slučaju da dođe do gubitka ili brisanja podataka.

Ukoliko je vaš telefon na Android verziji 1.6, potrebno je da napravite rezervnu kopiju vaših podataka prije ažuriranja na noviju verziju.

## Tipovi sadržaja za koje je moguće napraviti rezervnu kopiju

Za sljedeće tipove podataka moguće je napraviti rezervnu kopiju koristeći aplikaciju za pravljenje rezervnih kopija i obnavljanje:

- **Markeri**
- Evidencija poziva
- Kontakti
- Market aplikacije
- Multimedijalne poruke
- Sistemske postavke (kao što su alarmi, jačina zvuka zvona)
- Tekst. poruke
- Muzičke datoteke i fotografije ili video zapisi snimljeni kamerom telefona automatski se sačuvaju na memorijsku karticu i nije potrebno praviti njihovu rezervnu kopiju.
- Kada obnavljate Prodavnica aplikacije, može doći do dodatnih troškova prijenosa podataka.

#### Za ručno pravljenje rezervne kopije sadržaja telefona

- 1 Iz vašeg Početni ekran, povucite **prema gore.**
- 2 Pronađite i kucnite na Napraviti rezervnu kopiju i obnoviti.
- 3 Kucnite na Rezervno kopiraj.
- 4 Ako želite kreirati novu rezervnu datoteku, kucnite na **Dodaj novu**, unesite ime za rezervnu datoteku i kucnite na Nastavi. Ako želite zamijeniti sadržaj iz prethodno kreirane rezervne datoteke, kucnite na željenu datoteku, zatim kucnite na Zamijeni.
- 5 Označite okvire za izbor za sadržaj za koji želite napraviti rezervnu kopiju, zatim kucnite na Nastavi.

#### Za planiranje automatskog pravljenja rezervne kopije sadržaja telefona

- 1 Iz vašeg Početni ekran, povucite **prema gore.**
- 2 Pronađite i kucnite na Napraviti rezervnu kopiju i obnoviti.
- 3 Kucnite na Raspored.
- 4 Odaberite željenu frekventnost ponavljanja i vrijeme početka izrade rezervne kopije, zatim kucnite na **Nastavi**.
- 5 Označite okvire za izbor za sadržaj za koji želite napraviti rezervnu kopiju, zatim kucnite na Nastavi.
- Svaki put kada rezervna datoteka bude kreirana, njena prethodna verzija će biti prebrisana.

#### Za onemogućavanje planiranog pravljenja rezervne kopije sadržaja telefona

- 1 Iz vašeg Početni ekran, povucite **A** prema gore.
- 2 Pronađite i kucnite na Napraviti rezervnu kopiju i obnoviti.
- 3 Kucnite na Raspored > Nikada > Nastavi.

#### Za obnavlianie sadržaja telefona

Ne zaboravite da bilo koja promjena koju napravite u vašim podacima i postavkama nakon što kreirate rezervnu kopiju će biti izbrisana tokom postupka obnavljanja.

- 1 Iz vašeg Početni ekran, povucite **prema gore.**
- 2 Pronađite i kucnite na Napraviti rezervnu kopiju i obnoviti.
- 3 Kucnite na Vrati.
- 4 Kucnite na rezervnu datoteku koju želite koristiti za obnavljanje.
- 5 Označite okvire za izbor za sadržaj koji želite obnoviti, zatim kucnite na Nastavi.
- Od vas će možda biti zatraženo da ponovo pokrenete telefon kako bi postupak obnavljanja bio proveden.

#### Za brisanje rezervne datoteke sa memorijske kartice

- 1 Iz vašeg Početni ekran, povucite **A** prema gore.
- 2 Pronađite i kucnite na Napraviti rezervnu kopiju i obnoviti.
- 3 Kucnite na Rezervno kopiraj.
- 4 Dodirnite i držite rezervnu datoteku koju želite izbrisati, zatim kucnite na Izbriši.

## <span id="page-75-0"></span>Muzika

Izvucite maksimum iz muzičkog playera. Slušajte muziku, audio knjige i podcaste ili koristite beskonačnu tipku  $\infty$  i pretražujte dodatni medijski sadržaj o izvođaču kojeg slušate.

Instalirajte aplikaciju Media Go™ na računar i prenosite sadržaje sa memorijske kartice i na memorijsku karticu u vašem telefonu. Aplikaciju Media Go™ možete preuzeti na stranici *[www.sonyericsson.com/support](http://www.sonyericsson.com/support)*. Za više informacija pogledajte *[Povezivanje vašeg telefona sa](#page-68-0) [računarom](#page-68-0)* na stranici 69.

## Kopiranje multimedijalnih datoteka na vašu memorijsku karticu

Kopirajte vaš cjelokupni omiljeni multimedijalni sadržaj sa računara na telefon i u potpunosti pokrenite korištenje zabavnih osobina vašeg telefona. Jednostavno je prespojiti muziku, fotografije, video zapise i druge datoteke. Samo povežite vaš telefon sa računarom pomoću USB kabla i koristite jedan od sljedećih načina:

- Koristite aplikaciju upravitelja datotekama, na primjer, Windows Explorer. Pogledajte *[Za](#page-68-0) [povlaćenje i ispuštanje sadržaja između vašeg telefona i računara](#page-68-0)* na stranici 69
- Koristite Media Go™ računarsku aplikaciju. Pogledajte *[Media Go™](#page-69-0)* na stranici 70

Pogledajte *[Povezivanje vašeg telefona sa računarom](#page-68-0)* na stranici 69 za više generalnih informacija o povezivanju vašeg telefona i prespajanju datoteka.

## Korištenje music playera

#### Reproduciranje audio sadržaja

- 1 Iz ekrana Početni ekran, kucnite  $\Box$ . Ako se  $\Box$  ne pojavljuje na Početni ekran, povucite **Solution** prema gore, te nađite i kucnite **Muzički player**  $\overline{J}$ .
- A Kucnite
- 3 Kucnite 2 za pretraživanje audio stavki po izvođaču. Kucnite **E)** za korištenje listi reprodukcije. Kucnite za pretraživanje audio stavki po numerama.
- 4 Pomičite se prema gore ili prema dolje kako biste pretražili do numere.
- 5 Kucnite na numeru kako biste je reproducirali.

## Music player - pregled

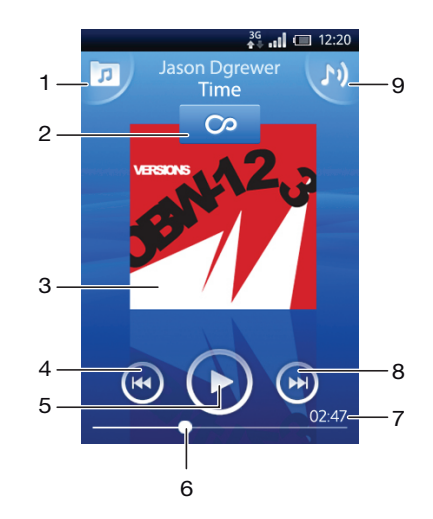

- 1 Pretražujte muziku na memorijskoj kartici
- 2 Beskonačna tipka: pronađite srodni materijal na mreži
- 3 Slika albuma (ako je dostupna)
- <span id="page-76-0"></span>4 Idite na prethodnu numeru u trenutnom redoslijedu reprodukcije ili premotavajte natrag
- 5 Tipka za reproduciranje/pauzu
- 6 Pokazatelj napretka: premotavanje naprijed ili natrag povlačenjem ili kucanjem
- 7 Preostalo vrijeme trenutne numere
- 8 Idite na narednu numeru u trenutnom redoslijedu reprodukcije ili premotavajte naprijed
- 9 Prikažite trenutni redoslijed reprodukcije

#### Pretraživanje audio sadržaja

- 1 Iz Početni ekran, kucnite  $\Box$ . Ako se  $\Box$  ne pojavljuje na Početni ekran, povucite  $\triangle$ prema gore, te nađite i kucnite Muzički player  $\Box$ .
- 2 Kucnite  $\overline{p}$ .
- 3 Kucnite Z za pretraživanje audio stavki po izvođaču. Kucnite **E)** za korištenje listi reprodukcije. Kucnite za pretraživanje audio stavki po numerama.
- 4 Pomičite se prema gore ili prema dolje kako biste pretražili do numere.

#### Promjena numera

• Iz music playera kucnite  $\left( \cdot \right)$  ili  $\left( \cdot \right)$ .

#### Za pauziranje numere

 $\bullet$  U muzičkom playeru, kucnite na  $\bullet$ 

#### Premotavanje muzike naprijed i natrag

- $\bullet$  U music playeru dodirnite i držite  $\bullet$  ili  $\bullet$ .
- Također možete povući oznaku na pokazatelju trajanja udesno ili ulijevo.

#### Prilagođavanje jačine zvuka audio zapisa

• Pritisnite tipku za jačinu zvuka.

#### Prikaz trenutnog redoslijeda reprodukcije

 $\bullet$  U music playeru kucnite  $\bullet$ .

#### Za slušanje muzičkog playera tokom korištenja drugih aplikacija

- 1 Pritisnite  $\leftarrow$ ili  $\prod$  kako biste napustili muzički player.
- 2 Otvarajte i koristite druge aplikacije dok muzički player reproducira u pozadini.
- ·• Umjesto toga, možete pritisnuti i držati | kako biste pristupili nedavno korištenim aplikacijama.

#### Povratak na music player kada reproducira muziku u pozadini

- 1 Povucite statusnu traku prema dolje kako biste otvorili panel sa obavještenjima.
- 2 Kucnite na naslov numere kako biste otvorili music player.
- · $\dot{\check{\bullet}}$  Umjesto toga, ako ste nedavno koristili music player, možete pritisnuti i držati  $\Box$  i onda kucnuti Muzički player JJ kako biste ga otvorili.

#### Za brisanje numere

- 1 Kada pretražujete vaše numere u biblioteci muzičkog playera, dodirnite i držite naslov numere.
- 2 Kucnite na Izbrisati.
- Na ovaj način također možete izbrisati albume i liste reprodukcije.

#### Za brisanje jedne ili više numera u isto vrijeme

- <span id="page-77-0"></span>1 U muzičkom playeru, kucnite na  $\sqrt{p}$ .
- 2 Pritisnite P.
- 3 Kucnite na Izbrisati nekoliko.
- 4 Kucnite na jednu ili više numera koje želite izbrisati.
- 5 Kucnite na Izbrisati.

#### Za dijeljenje numere

- 1 Kada pretražujete vaše numere u biblioteci muzičkog playera, dodirnite i držite naslov numere.
- 2 Kucnite na Poslati.
- 3 Odaberite dostupni način prijenosa i slijedite upute na ekranu.
- Na ovaj način također možete podijeliti albume i liste reprodukcije.
- $\ddot{\bullet}$ Možda nećete moći kopirati, poslati ili prespojiti stavke zaštićene autorskim pravima.

#### Za dijeljenje jedne ili više numera u isto vrijeme

- 1 Prilikom pretraživanja vaših numera u biblioteci muzičkog playera, pritisnite HH.
- 2 Kucnite na Poslati nekoliko.
- 3 Kucnite na jednu ili više numera koje želite podijeliti.
- 4 Kucnite na Poslati.
- 5 Odaberite dostupni način prijenosa i slijedite upute na ekranu.
- Ţ Možda nećete moći kopirati, poslati ili prespojiti stavke zaštićene autorskim pravima.

## Reprodukcija muzike nasumičnim redom

Numere u listama reprodukcije možete reproducirati nasumičnim redom. Lista reprodukcije može biti npr. lista reprodukcije koju ste sami kreirali ili neki album.

### Reproduciranje numera nasumičnim redom

- 1 U music playeru kucnite  $\boxed{p}$ .
- 2 Kucnite i pomjerite se do albuma, ili kucnite **i pretražite do liste reprodukcije**.
- 3 Otvorite album ili listu reprodukcije kucanjem na ime.
- 4 Kucnite **\*\***

## Liste reprodukcije

Music player automatski kreira pametne liste reprodukcije na tabulatoru listi reprodukcije **E)** u audio biblioteci. Music player također kreira listu reprodukcije (nazvanu Top numere) sačinjenu od najviše reproduciranih pjesama svakog izvođača u vašoj audio biblioteci. Možete koristiti aplikaciju Media Go™ za održavanje muzičke biblioteke, te za kreiranje listi reprodukcije na računaru. Za više informacija pogledajte *[Povezivanje vašeg](#page-68-0) [telefona sa računarom](#page-68-0)* na stranici 69.

Liste reprodukcije koje kreirate same moraju biti iskopirane na memorijsku karticu u telefonu. Kada telefon povežete sa računarom putem USB kabla, memorijska kartica se pojavljuje u aplikaciji Media Go™.

#### Reproduciranje pametnih listi reprodukcije

- 1 U music playeru kucnite  $\sqrt{p}$ .
- 2 Kucnite  $\blacksquare$
- 3 Pod Pametne liste reproducirania, kucnite listu reprodukcije.
- 4 Kucnite na numeru kako biste je reproducirali.

#### Reproduciranje najviše slušanih pjesama nekog izvođača

- 1 U music playeru kucnite  $\boxed{p}$ .
- 2 Kucnite R i kucnite na izvođača.
- 3 Kucnite Top numere. Prikazuje se do deset numera datog izvođača.
- 4 Kucnite na numeru kako biste je reproducirali.

#### Reproduciranje vlastitih listi reprodukcije

- <span id="page-78-0"></span>1 U music playeru kucnite  $\sqrt{p}$ .
- 2 Kucnite **EN**.
- 3 Pod Moje liste reproduciranja, kucnite listu reprodukcije.
- 4 Kucnite na numeru kako biste je reproducirali.

#### Kopiranje listi reprodukcije na memorijsku karticu

- 1 **Računar**: Pokrenite aplikaciju Media Go<sup>™</sup> na računaru.
- 2 Telefon: Povežite telefon sa računarom putem USB kabla. Ako od vas bude zatraženo da instalirate aplikaciju PC Companion, pritisnite . Aplikaciju PC Companion možete postaviti kasnije kako biste upravljali telefonom pomoću svog računara.
- 3 Telefon: Povucite statusnu traku prema dolje i kucnite na USB je povezan > Postavljanje.
- 4 **Računar:** Locirajte memorijsku karticu u aplikaciji Media Go<sup>™</sup>.
- 5 Računar: Kopirajte postojeće liste reprodukcije sa računara na memorijsku karticu povlačenjem i ispuštanjem listi reprodukcije između telefona i računara.

### Istraživanje srodnog muzičkog sadržaja

Kada koristite music player, kucanjem na beskonačnu tipku možete nalaziti i istraživati multimedijalni sadržaj na mreži povezan sa izvođačem kojeg slušate .

#### Istraživanje povezanog audio sadržaja

- 1 U music playeru kucnite ...
- 2 Listajte ulijevo ili udesno kako biste prikazali rezultate na dostupnim uslugama na mreži (ovisno o operateru).
- 3 Za povratak na music player pritisnite  $\triangle$ .

## Podcasti

Podcasti se sastoje od multimedijalnog sadržaja, npr. radio emisija, na koje se možete pretplatiti koristeći RSS sažetke sadržaja. Takav sadržaj možete preuzimati na računar koristeći funkciju podcast u aplikaciji Media Go™. Zatim možete kopirati podcast na memorijsku karticu u telefonu koristeći aplikaciju Media Go™ na računaru. Ako na telefon instalirate RSS čitač, možete i pokrenuti pretplatu na stranicu koja ima audio feedove. Za više informacija pogledajte *[Povezivanje vašeg telefona sa računarom](#page-68-0)* na stranici 69.

#### Reproduciranje podcasta na telefonu

- 1 Datoteke koje ste preuzeli putem audio podcasta, npr. radio emisije, mogu se naći u audio biblioteci music playera. U music playeru kucnite
- 2 Kucnite 2 ili **.**
- 3 Pomičite se prema gore ili prema dolje kako biste pretražili do naslova.
- 4 Kucnite na naslov kako biste ga reproducirali.

## TrackID™ tehnologija

Koristite TrackID™ uslugu prepoznavanja muzike kako bi identificirali muzičku numeru koju čujete da se reproducira u vašem okruženju. Samo snimite mali uzorak pjesme i u roku od nekoliko sekundi dobit ćete informacije o izvođaču, naslovu i albumu. Također možete kupiti numere koje je identificirao TrackID™. Kako bi postigli najbolje rezultate, koristite TrackID™ tehnologiju u tihom okruženju. Ukoliko se javljaju problemi kod korištenja ove aplikacije, pogledajte *[Ne mogu koristiti usluge zasnovane na Internetu](#page-96-0)* na stranici 97.

TrackID™ aplikacija i TrackID™ usluga nisu podržane u svim zemaljama/regionima, ili od strane svih mreža i/ili pružaoca usluga u svim područjima.

#### Otvaranje aplikacije TrackID™

- 1 Iz Početni ekran, povucite **prema gore.**
- 2 Nađite i kucnite TrackID™ .

#### Traženje informacija o numeri

- <span id="page-79-0"></span>1 Kada je otvorena aplikacija TrackID™, kucnite na Snimi.
- 2 Držite telefon prema izvoru muzike. Rezultati se prikazuju na ekranu sa rezultatima pretraživanja.

### Korištenje rezultata TrackID™ tehnologije

Informacija o numeri se pojavljuje kada je numera prepoznata nakon traženja i također u listi historije. Kada je numera prepoznata od strane TrackID™ tehnologije, numeru možete kupiti, označiti kao vašu omiljenu, preporučiti, ili možete pronaći povezani sadržaj za numeru na YouTube™ usluzi.

#### Za kupovinu numere koristeći TrackID™ tehnologiju

- 1 Kucnite na jednu od tipki na ekranu informacija o numeri kako biste kupili, preporučili ili prikazali numeru na YouTube™ usluzi.
- 2 Da biste otvorili ekran sa informacijama o numeri iz liste historije, kucnite na numeru. Da biste otvorili ekran sa informacijama o numeri sa bilo koje liste, kucnite na Tablice.

·• Prikazana lista i šema su postavljene za vaš region. Kucnite na <sub>BB</sub> kako biste vidjeti popularne pretrage od strane ljudi u drugim zemljama.

Osobina za kupovinu numere možda nije podržana u svim zemljama/ regionima ili od strane svih mreža i/ili pružaoca usluga u svim područjima.

## <span id="page-80-0"></span>FM radio

Možete pretraživati i slušati FM radio stanice, te ih čuvati kao omiljene. Radio možete slušati bilo putem prenosnog handsfree uređaja ili slušalica ili putem slušalice telefona. Morate povezati prenosni handsfree uređaj ili slušalice jer one funkcioniraju kao antena za FM radio. Kada otvorite FM radio, dostupni kanali pojavljuju se automatski. Ako kanal ima RDS informacije, one se pojavljuju nekoliko sekundi nakon početka slušanja.

#### Otvaranje FM radija

- 1 Povežite prenosni handsfree uređaj ili slušalice sa telefonom.
- 2 Iz Početni ekran, povucite **prema gore.**
- 3 Nađite i kucnite **FM radio** . Dostupni kanali pojavljuju se dok se pomičete kroz frekvencijski opseg.
- Ţ Morate povezati prenosni hadsfree uređaj ili slušalice, koji služe kao antena.

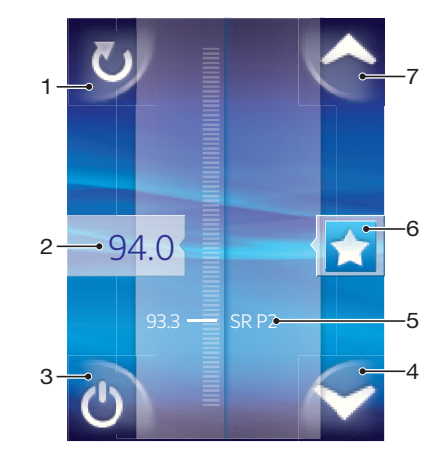

## Pregled FM radija

- 1 Traženje novih kanala
- 2 Podešena frekvencija
- 3 Tipka za uključivanje/isključivanje radija
- 4 Premještanje naniže na narednu omiljenu (dostupno kada su omiljene sačuvane)
- 5 RDS (Radio Data System) informacije nije dostupno u svim zemljama/regionima
- 6 Dodjeljivanje ili ukidanje statusa omiljenog nekom kanalu
- 7 Premještanje nagore na narednu omiljenu (dostupno kada su omiljene sačuvane)

## Kretanje po radio-kanalima

Možete se kretati po radio-kanalima duž frekventnog opsega putem:

- Listanja gore i dolje.
- Povlačenia.
- Kuckanja na kanal ili, ako su dostupne, RDS informacije (identificikacija stanice).

## Korištenje vaših omiljenih radio kanala

Radio kanale koje najčešće slušate možete sačuvati kao omiljene. Korištenjem omiljenih možete se brzo vratiti na radio kanal.

#### Čuvanje kanala kao omiljenog

- <span id="page-81-0"></span>1 Kada je radio otvoren, pomjerite se do kanala koji želite sačuvati kao omiljeni.
- 2 Kucnite

#### Uklanjanje kanala kao omiljenog

- 1 Kada je radio otvoren, pomjerite se do kanala koji želite ukloniti kao omiljeni.
- 2 Kucnite ...

#### Premještanje između omiljenih kanala

- Kada je radio otvoren, kucnite na  $\blacktriangle$  ili  $\blacktriangleright$ .
- ļ Za premještanje između omiljenih trebate sačuvati najmanje dva kanala kao omiljena.

## Provedba novog traženja radio-kanala

Ako ste se premjestili na novu lokaciju ili se prijem na vašoj trenutnoj lokaciji poboljšao, možete započeti novo pretraživanje radio-kanala.

Ñ Svi omiljeni koje ste sačuvali neće biti izmijenjeni novim pretraživanjem.

#### Pokretanje novog traženja kanala

• Kada je radio otvoren, kucnite **. Radio pretražuje cijeli frekventni opseg**, te se prikazuju svi dostupni kanali.

## Prelazak sa slušalica na handsfree i obratno

Možete odabrati da slušate radio bilo putem prenosnog handsfree uređaja ili slušalica ili putem slušalice telefona.

#### Prelazak sa slušalice na handsfree i obratno

- 1 Kada je radio otvoren, pritisnite P.
- 2 Kucnite Reproducir. na zvučnik.
- 3 Za ponovno reproduciranje zvuka putem prenosnog handsfree uređaja ili slušalica pritisnite HH i kucnite Reprod. na handsfree.

## <span id="page-82-0"></span>Video zapisi

Koristite player video zapisa kako biste pretraživali i prikazivali vaše omiljene video zapise, uključujući i video zapise za prijenos. Također ćete pronaći video zapis u albumu kamere, koji pohranjuje materijal koji ste sami snimili koristeći kameru telefona. Video zapisi za prijenos se mogu pokrenuti kucanjem na vezu koja se nalazi na aktivnoj web stranici u vašem web pretraživaču. Također možete prikazivati video zapise za prijenos korištenjem aplikacije YouTube™.

## Kopiranje multimedijalnih datoteka na vašu memorijsku karticu

Kopirajte vaš cjelokupni omiljeni multimedijalni sadržaj sa računara na telefon i u potpunosti pokrenite korištenje zabavnih osobina vašeg telefona. Jednostavno je prespojiti muziku, fotografije, video zapise i druge datoteke. Samo povežite vaš telefon sa računarom pomoću USB kabla i koristite jedan od sljedećih načina:

- Koristite aplikaciju upravitelja datotekama, na primjer, Windows Explorer. Pogledajte *[Za](#page-68-0) [povlaćenje i ispuštanje sadržaja između vašeg telefona i računara](#page-68-0)* na stranici 69
- Koristite Media Go™ računarsku aplikaciju. Pogledajte *[Media Go™](#page-69-0)* na stranici 70

Pogledajte *[Povezivanje vašeg telefona sa računarom](#page-68-0)* na stranici 69 za više generalnih informacija o povezivanju vašeg telefona i prespajanju datoteka.

## Korištenje video playera

#### Pretraživanje video zapisa

- 1 Iz Početni ekran, povucite **A** prema gore.
- 2 Nađite i kucnite Video
- 3 Pomičite se prema dolje ili prema gore kako biste pretražili video zapise.
- Video zapise koje ste snimili koristeći kameru možete naći u Album **A**.

#### Reproduciranje video zapisa

- 1 Iz Početni ekran, povucite **A** prema gore.
- 2 Nađite i kucnite Video .
- 3 Pomičite se prema dolje ili prema gore kako biste pretražili video zapise.
- 4 Kucnite na video zapis kako biste ga reproducirali. Komande nestaju nakon nekoliko sekundi. Možete kucnuti ekran kako bi se opet pojavile.

#### Pauziranje video zapisa

- 1 Kada se reproducira video zapis, kucnite na ekran za prikaz komandi.
- 2 Kucnite **II**.

#### Premotavanje video zapisa naprijed i natrag

• Povucite oznaku na traci trajanja udesno ili ulijevo.

#### Izlazak iz video playera

• Pritisnite  $\Longleftrightarrow$  ili  $\Box$ .

#### Nastavljanje reproduciranja video zapisa

- 1 Ako ste nedavno koristili video player, pritisnite i držite ...
- 2 Kucnite Video .
- 3 Pretražite video zapis i kucnite na njega. Reproduciranje video zapisa nastavlja se od trenutka u kom ste ga ranije zaustavili.

#### Prilagođavanje jačine zvuka video zapisa

<span id="page-83-0"></span>• Pritisnite tipku za jačinu zvuka.

#### Za brisanje video zapisa

- 1 Kada pretražujete vaše video zapise u biblioteci video playera, dodirnite i držite naslov video zapisa.
- 2 Kucnite na Izbrisati.

#### Za brisanje jednog ili više video zapisa u isto vrijeme

- 1 Prilikom pretraživanja video zapisa u biblioteci video playera, pritisnite P.P.
- 2 Kucnite na Izbrisati nekoliko.
- 3 Kucnite na jedan ili više video zapisa koje želite izbrisati.
- 4 Kucnite na Izbrisati.

#### Za dijeljenje video zapisa

- 1 Kada pretražujete vaše video zapise u biblioteci video playera, dodirnite i držite naslov video zapisa.
- 2 Kucnite na Poslati.
- 3 Odaberite dostupni način prijenosa i slijedite upute na ekranu.
- Možda nećete moći kopirati, poslati ili prespojiti stavke zaštićene autorskim pravima.

#### Za dijeljenje jednog ili više video zapisa u isto vrijeme

- 1 Prilikom pretraživanja video zapisa u biblioteci video playera, pritisnite **HH**.
- 2 Kucnite na Poslati nekoliko.
- 3 Kucnite na jedan ili više video zapisa koje želite podijeliti.
- 4 Kucnite na **Poslati**.
- 5 Odaberite dostupni način prijenosa i slijedite upute na ekranu.
- Ţ Možda nećete moći kopirati, poslati ili prespojiti stavke zaštićene autorskim pravima.

### YouTube™

Korištenjem aplikacije YouTube™ možete gledati video zapise na telefonu. Možete pretraživati video zapise ili prenositi vlastite video snimke.

Ŷ. Aplikacija YouTube™ i usluga YouTube™ nisu podržane u svim zemljama/regionima, niti ih podržavaju sve mreže i/ili pružaoci usluga u svim područjima.

#### Prikazivanje strimovanog sadržaja u aplikaciji YouTube™

- 1 Iz Početni ekran, povucite **prema gore.**
- 2 Nađite i kucnite YouTube ...
- 3 Pritisnite HH kako biste prikazali izbornik u kom možete pretraživati video zapise, rukovati svojim računom i prenositi vlastite video zapise.

## <span id="page-84-0"></span>Snimanje fotografija i video zapisa

Pokrenite snimanje fotografija i video zapisa tako što ćete pritisnuti tipku kamere. Povećajte vaše šanse da dobijete što bolji snimak: koristite osobine Scene prije nego što snimite fotografiju. Također, možete koristiti blic ili svjetlo kada snimate. Podijelite momente koje uhvatite sa prijateljima, ili prenesite svoje fotografije i video zapise na web uslugu. Putem tražila, možete prikazati album koji sadrži sve fotografije i video zapise koje ste snimili korištenjem kamere.

## Kontrole tražila i kamere

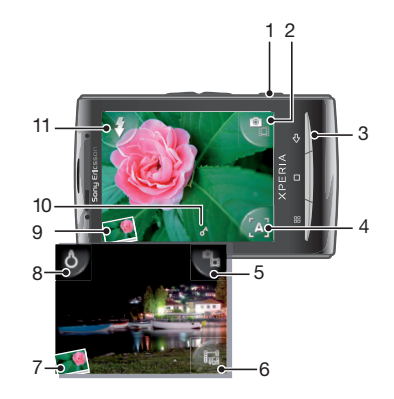

- 1 Tipka kamere: Aktivirajte kameru/Snimite fotografije/Snimite video zapis
- 2 Pređite sa fotoaparata na video kameru i obratno
- 3 Vratite se jedan korak unatrag ili izađite iz kamere
- 4 Odaberite scenu (fotoaparat)
- 5 Pređite sa fotoaparata na video kameru i obratno
- 6 Odaberite video format (video kamera)
- 7 Prikažite fotografije i video zapise
- 8 Uključite/isključite svjetlo (video kamera)
- 9 Prikažite fotografije i video zapise
- 10 Ikona geooznačavanja: Pokazuje da li je geoznačavanje uključeno, ili da li je vaša lokacija također utvrđena. Ako nema ikone, to je znak da je geooznačavanje isključeno
- 11 Uključite/isključite blic (fotoaparat)

#### Aktiviranje kamere

• Pritisnite tipku kamere.

#### Prelazak sa fotoaparata na video kameru i obratno

• U tražilu kamere kucnite **in ili 9**.

#### Zatvaranje kamere

• Pritisnite .

## <span id="page-85-0"></span>Korištenje fotoaparata

#### Snimanje fotografije

- 1 Aktivirajte kameru.
- 2 Ako fotoaparat nije odabran, kucnite  $\mathbf{P}_{\mathbf{a}}$ .
- 3 Usmjerite kameru prema predmetu snimanja i pritisnite tipku kamere do pola kako biste koristili autofokus.
- 4 Kada okvir fokusa postane zelen, pritisnite tipku kamere do kraja. Fotografija se automatski čuva na memorijskoj kartici. Fotografija se pojavljuje u probnom prikazu.
- 5 Pritisnite tipku kamere za povratak na tražilo kako biste snimili još jednu fotografiju.

#### Prikazivanje prethodno snimljenih fotografija

- 1 U tražilu kamere kucnite na sličice fotografija u donjem lijevom uglu.
- 2 Listajte prema lijevo ili prema desno kako biste pretraživali fotografije i video zapise. Video zapisi identificiraju se putem  $\bigcirc$ .

#### Brisanje fotografije

- 1 Prilikom pregledavanja fotografije, kucnite na ekran ukoliko na njemu nisu prikazane nikakve komande.
- 2 Kucnite  $\widehat{\mathbb{m}}$ .

#### Dijeljenje fotografije

- 1 Prilikom pregledavanja fotografije, kucnite na ekran ukoliko na njemu nisu prikazane nikakve komande.
- 2 Kucnite  $\overline{\mathbf{1}}$
- 3 Odaberite jedan od dostupnih načina prijenosa.

## Dodavanje geografskog položaja vašim fotografijama

Uključite geooznačavanje kako biste dodali približnu geografsku lokaciju (geo-oznaku) fotografijama prilikom snimanja. Geografska lokacija se utvrđuje ili putem bežične mreže (mobilne ili Wi-Fi® mreža) ili tehnologije GPS-Globalnog sistema pozicioniranja. Kada se pojavi u tražilu, geooznačavanje je uključeno, ali geografski položaj nije pronađen. Kada se **A** pojavi, geooznačavanje je uključeno i geografski položaj je dostupan, tako da vaša fotografija može biti geo-označena. Kada se nijedan od ova dva simbola ne pojavi, geooznačavanje je isključeno.

#### Uključivanje ili isključivanje geo označavanja

- 1 Iz Početni ekran, povucite **A** prema gore.
- 2 Nađite i kucnite Postavke > Sony Ericsson > Kamera > Geo označavanje.
- 3 Kucnite na okvir za izbor kako biste uključili ili isključili geo označavanje.
- ļ Za korištenje geo označavanja, takođe morate omogućiti lokacijske osobine u Postavke. Pogledajte *[Lokacijske usluge](#page-90-0)* na stranici 91 za informacije o omogućavanju lokacijskih osobina za GPS i bežične mreže.

## Prikazivanje vaših fotografija na karti

Ako je vašoj fotografiji dodana geo oznaka možete je prikazati na karti. Pokažite prijateljima i rodbini gdje ste bili ili zabilježite lokaciju kako biste je mogli pronaći drugom prilikom.

Da biste na karti prikazali fotografije snimljene kamerom, prije snimanja fotografija morate uključiti geo označavanje u postavkama kamere. Takođe morate omogućiti lokacijske osobine u Postavke.

#### Prikazivanje vaših fotografija na karti

- <span id="page-86-0"></span>1 Iz Početni ekran, povucite **A** prema gore.
- 2 Nađite i kucnite na Geo-oznake.
- 3 Povucite kartu u bilo kojem smjeru kako biste pronašli svoje fotografije.
- 4 Kucnite na @ da uvećate prikaz.
- 5 Kucnite na sličicu da prikažete fotografije. Ako se više fotografija nalazi na istoj lokaciji bit će grupisane pod istom sličicom.
- 6 Da biste zatvorili grupu fotografija kucnite na  $\sum$ .
- 7 Kucnite na fotografiju da biste je prikazali u većoj veličini.

#### Prebacivanje između prikaza karte i satelitskog prikaza

- 1 Iz Početni ekran, povucite **A** prema gore.
- 2 Nađite i kucnite na Geo-oznake.
- 3 Pritisnite P.P.
- 4 Kucnite na Način karte i odaberite jednu od opcija.

### Poboljšavanje fotografija Scenama

Prije snimanja fotografije, možete postaviti kameru za uobičajene situacije korištenjem prethodno programiranih scena. Osobinom Scene definiraju se određene postavke koje možete uvrstiti u odabranu scenu, osiguravajući na taj način snimanje najbolje moguće fotografije.

#### Postavke scena

Makro

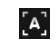

Automat. Kamera koristi postavke koje odgovaraju većini uvjeta

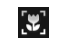

 $\mathscr{K}$ 

Koristite u situacijama kada želite koristiti autofokus za fotografije u ekstremnom krupnom planu

#### Sportska

Koristite za fotografije predmeta koji se brzo kreću. Kratka ekspozicija minimizira zamagljenost uzrokovanu kretanjem objekta

#### Za odabir scena

- 1 Aktivirajte kameru.
- 2 Ukoliko fotoaparat nije odabran, kucnite na  $\mathbf{Q}_{\mathbf{H}}$ .
- 3 Kucnite na aktivni ključ scene u donjem desnom uglu tražila, na primjer,  $\blacksquare$ .
- 4 Kucnite na scenu i snimite fotografiju.

#### Upute za korištenje kamere

#### Pravilo trećine

Nemojte stavljati predmet koji snimate u sredinu kadra. Njegovim postavljanjem jednu trećinu od ivice kadra ostvaruje se bolji rezultat.

#### Držite kameru nepokretnom

Izbjegavatje mutne fotografije tako što ćete kameru držati nepokretnom. Pokušajte umiriti ruku tako što ćete je postaviti na neki čvrst oslonac.

#### Približite se

Ako se predmetu koji snimate približite što je više moguće, moći ćete njime ispuniti tražilo.

#### Ostanite u dometu blica

Fotografije koje se snimaju izvan maksimalnog dometa blica bit će odviše tamne. Maksimalni domet blica je otprilike četiri koraka od predmeta koji snimate.

#### Uzmite u obzir raznovrsnost

Razmislite o različitim uglovima, te se krećite prema predmetu. Snimajte i vertikalne fotografije. Isprobajte različite pozicije.

#### Koristite ravnomjernu pozadinu

Ravnomjerna pozadina pomaže vam da naglasite ono što snimate.

#### <span id="page-87-0"></span>Držite objektiv čistim

Mobilni telefoni koriste se na raznim mjestima i u raznim vremenskim prilikama, te se nose u džepovima i torbama. Zbog toga se objektiv kamere prlja i po njemu bude otisaka prstiju. Čistite objektiv mekanom krpom.

## Korištenje video kamere

#### Snimanje video zapisa

- 1 Aktivirajte kameru.
- 2 Ako video kamera nije odabrana, kucnite **e.**
- 3 Pritisnite tipku kamere za početak snimanja.
- 4 Pritisnite tipku kamere za zaustavljanje snimanja. Video zapis se pojavljuje u probnom prikazu.
- 5  $\overline{z}$ a prikaz video zapisa kucnite na  $\overline{O}$ .
- 6 Za snimanje drugog video zapisa pritisnite tipku kamere.

#### Prikazivanje prethodno snimljenih video zapisa

- 1 U tražilu kamere kucnite na sličice u donjem lijevom uglu.
- 2 Listajte prema lijevo ili prema desno kako biste pretraživali fotografije i video zapise. Video zapisi identificiraju se putem ...

#### Snimanje video zapisa podesnog za multimedijalne poruke (MMS)

- 1 Aktivirajte kameru.
- 2 Ako video kamera nije odabrana, kucnite na  $\bullet$
- 3 Kucnite na ikonu video formata u donjem desnom uglu tražila.
- 4 Kucnite na Za MMS
- 5 Pritisnite tipku kamere za početak snimanja. Vrijeme snimanja ovog video formata je ograničeno i najviše podesno za slanje u multimedijalnim porukama. Ograničenje vremena snimanja možete pratiti na pokazatelju trajanja u gornjem dijelu tražila.

## <span id="page-88-0"></span>Album kamere

U Album ćete pronaći sve fotografije i video zapise koje ste snimili koristeći vašu kameru. Odavde možete podijeliti vaš omiljeni sadržaj sa vašim prijateljima, i sačuvati fotografije kao pozadinu i slike kontakta. Koristite Media Go™ aplikaciju na vašem računaru kako biste prespojili fotografije i video sadržaj sa vaše memorijske kartice i na memorijsku karticu u vašem telefonu. Za više informacija pogledajte *[Media Go™](#page-69-0)* na stranici 70.

#### Za pretraživanje fotografija i video zapisa

- 1 Iz Početni ekran, povucite **za prema gore.**
- 2 Pronađite i kucnite na Album [4].
- 3 Pomičite se prema dolje ili prema gore kako biste pretražili vaše fotografije i video zapise. Fotografije i video zapisi se prikazuju hronološkim redoslijedom. Video zapisi se označavaju sa
- Ţ Video zapisi koji nisu snimljeni korištenjem vaše kamere su sačuvani u Video ...

#### Prikazivanje fotografija

- 1 Iz Početni ekran, povucite **prema gore.**
- 2 Nađite i kucnite na Album
- 3 Pomičite se prema dolje ili prema gore kako biste pretražili fotografije i video zapise. Video zapisi označavaju se sa
- 4 Da biste prikazali fotografiju u većoj veličini, kucnite na sličicu.
- 5 U pregledniku fotografija, listajte prema lijevo kako biste prikazali narednu fotografiju ili video zapis. Za prikaz prethodne fotografije ili video zapisa listajte prema desno.

#### Prikaz komandi preglednika fotografija

• Kucnite na ekran u pregledniku fotografija.

#### Zumiranje fotografije

- 1 Kada prikazujete fotografiju u pregledniku fotografija, dodirnite i držite područje na ekranu dok se ne pojave simboli povećala.
- 2 Povucite prema gore za povećani prikaz ili prema dolje za umanjeni prikaz.
- Također možete dva puta kucnuti na fotografiju kako biste je prikazali povećano ili umanjeno. Zatim povucite fotografiju kako biste prikazali njene različite dijelove.

#### Reproduciranje video zapisa snimljenih kamerom

- 1 Iz Početni ekran, povucite **A** prema gore.
- 2 Nađite i kucnite na Album
- 3 Pomičite se prema dolje ili prema gore kako biste pretražili video zapise i fotografije. Video zapisi označavaju se sa
- 4 Za reproduciranje video zapisa kucnite na sličicu video zapisa.
- 5 Kucnite na  $\bigcirc$ .
- 6 Tokom prikazivanja, listajte prema lijevo kako biste prikazali naredni video zapis ili fotografiju. Za prikaz prethodnog video zapisa ili fotografije listajte prema desno.

#### Brisanje fotografija ili video zapisa

- 1 Prilikom pretraživanja fotografija i video zapisa u Album , pritisnite HH.
- 2 Kucnite Izbrisati nekoliko.
- 3 Kucnite na jednu ili više fotografija ili video zapisa koje želite izbrisati.
- 4 Kucnite Izbrisati.

#### Korištenje fotografije kao slike kontakta

- <span id="page-89-0"></span>1 Kada prikazujete fotografiju u pregledniku fotografija, kucnite na ekran kako biste prikazali komande.
- 2 Kucnite na **n**.
- 3 Kucnite na Slika kontakta.
- 4 Promijenite veličinu fotografije ako je potrebno.
- 5 Kucnite na Sačuv..
- 6 Kucnite na kontakt kojem želite dodijeliti fotografiju.

#### Isjecanje fotografije

- 1 Kada se pojavi okvir za isjecanje, dodirnite i držite ivicu okvira kako biste ga prilagodili. Kada se pojave strelice za isjecanje, vucite ih prema središtu ili od središta okvira za isjecanje kako biste mu promijenili veličinu.
- 2 Za pomjeranje okvira za isjecanje u drugi dio fotografije, dodirnite i držite unutrašnjost okvira, a zatim ga povucite na željenu poziciju.
- 3 Kucnite Sačuv. kako biste sačuvali isječenu fotografiju.

#### Za korištenje fotografije kao pozadine

- 1 Kada prikazujete fotografiju u pregledniku fotografija, kucnite na ekran kako biste prikazali kontrole.
- 2 Kucnite na
- 3 Kucnite na Pozadina.
- 4 Promijenite veličinu fotografije ako je potrebno.
- 5 Kucnite na Sačuv..

## Dijeljenje fotografija i video zapisa

Možete poslati fotografije i video zapise koje ste snimili koristeći se kamerom putem Bluetooth™ bežične tehnologije, e-pošte ili MMS (Usluga multimedijskih poruka), ili ih prenijeti na web stranicu, na primjer, Picasa™ ili YouTube™.

 $\bullet$ Aplikacija YouTube™ i usluga YouTube™ nisu podržane u svim zemljama/regionima, niti ih podržavaju sve mreže i/ili pružaoci usluga u svim područjima.

#### Za dijeljenje fotografija ili video zapisa

- 1 Iz Početni ekran, povucite **prema gore.**
- 2 Pronađite i kucnite na Album 1.
- 3 Kucnite na sličicu fotografije ili video zapisa.
- 4 Ako je potrebno, kucnite na ekran kako biste prikazali kontrole.
- 5 Kucnite na  $\overline{\mathbb{1}}$ .
- 6 Odaberite dostupni način prijenosa i slijedite upute na ekranu.

#### Za prenošenje fotografije na web album

- 1 Iz Početni ekran, povucite **A** prema gore.
- 2 Pronađite i kucnite na **Album 14**.
- 3 Kucnite na sličicu fotografije.
- 4 Ako je potrebno, kucnite na ekran kako biste prikazali kontrole.
- 5 Kucnite na  $\overline{\mathbb{R}}$ .
- 6 Odaberite uslugu dijeljenja fotografija i slijedite upute na ekranu.

## <span id="page-90-0"></span>Lokacijske usluge

Možete izvršiti utvrđivanje geografske lokacije korištenjem bežičnih mreža ili tehnologije Globalnog sistema pozicioniranja. Tehnologija bežičnih mreža brzo utvrđuje vašu poziciju, ali tačnost može varirati. Ako koristite GPS tehnologiju, proces može potrajati malo duže, ali će biti utvrđen vaš tačan položaj. Možete omogućiti i bežične mreže i GPS kako biste imali koristi od obje tehnologije kada pokušavate utvrditi svoj položaj.

## Korištenje tehnologije Globalni sistem pozicioniranja

Telefon ima prijemnik za Globalni sistem pozicioniranja koji koristi satelitske signale kako bi izračunao vašu lokaciju. Neke osobine Globalnog sistema pozicioniranja koriste Internet. Moguće je zaračunavanje troškova za prijenos podataka.

Kada koristite osobine koje zahtijevaju da prijemnik Globalnog sistema pozicioniranja ustanovi vašu lokaciju, pazite da imate neometan pogled na nebo. Ako prijemnik Globalnog sistema pozicioniranja ne ustanovi vašu lokaciju nakon nekoliko minuta, potrebno je da se premjestite na drugu lokaciju. Da biste pomogli traženje, nemojte se kretati i nemojte pokrivati antenu Globalnog sistema pozicioniranja. Pozicija antene Globalnog sistema pozicioniranja prikazana je na slici u nastavku. Kada prvi puta koristite prijemnik Globalnog sistema pozicioniranja, može proteći do 10 minuta dok se ne ustanovi vaša lokacija.

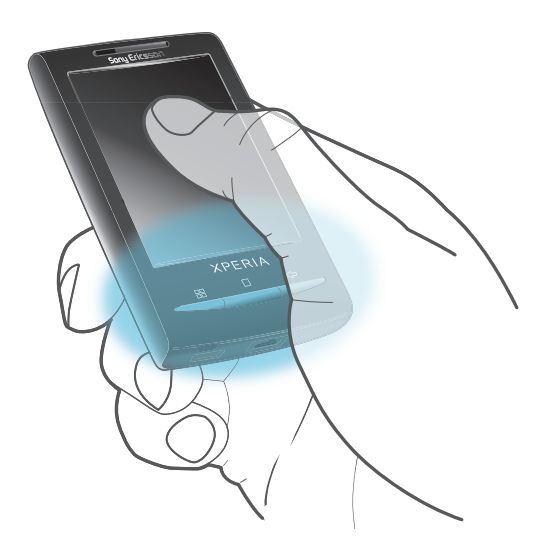

- Ukoliko ne možete koristiti neke osobine Globalnog sistema pozicioniranja pogledajte *[Ne mogu](#page-96-0) [koristiti usluge zasnovane na Internetu](#page-96-0)* na stranici 97.
- $\mathbf{r}$ Sony Ericsson ne garantira tačnost bilo koje od usluga lociranja uključujući, ali ne ogrančavajući se na navigacijske usluge.

#### Za omogućavanje prijemnika Globalnog sistema pozicioniranja

- 1 Iz Početni ekran, povucite **A** prema gore.
- 2 Kucnite na Postavke > Lokacija i sigurnost.
- 3 Označite Koristiti GPS satelite okvir za izbor.

#### Za korištenje bežičnih mreža za pronalazak vašeg položaja

- 1 Iz Početni ekran, povucite **A** prema gore.
- 2 Kucnite na Postavke > Lokacija i sigurnost.
- 3 Označite Koristiti bežične mreže okvir za izbor.

## Google Maps™

Aplikacija Google Maps™ vam omogućava prikaz vaše trenutne lokacije, nalaženje drugih lokacija i izračunavanje ruta kretanja. Kada pokrenete aplikaciju Google Maps™, prikazuje

<span id="page-91-0"></span>se vaša približna lokacija korištenjem informacija sa mobilnih mreža u vašoj blizini. Vaša lokacija ažurira se preciznijom pozicijom kada GPS prijemnik pronađe vašu lokaciju.

- Ţ Pobrinite se da omogućite lokacijske postavke prije nego pokušate ustanoviti svoju poziciju.
- ÷ó. Ako se orijentacija ekrana ne promijeni automatski kada telefon okrenete na stranu, to možete promijeniti u postavkama ekrana vašeg uređaja.

#### Za korištenje aplikacije Google Maps™

- 1 Iz Početni ekran, povucite **A** prema gore.
- 2 Pronađite i kucnite na **Karte**.
- Aplikacija Google Maps™ možda neće biti dostupna na svakom tržištu, u svakoj državi ili regiji.

### Dobivanje uputa za navođenje

Wisepilot™ aplikacija daje vam glasovne upute o tome kako doći do određenog mjesta. Također vam pomaže da upravljate putovanjima i da sa prijateljima podijelite rute i lokacije putem SMS-Usluge razmjene kratkih poruka, Twitter™ ili Facebook™.

Možete preuzeti i sačuvati karte na vašu memorijsku karticu prije odlaska na putovanja. Na ovaj način možete izbjeći visoke troškove rominga kada putujete van vaše mreže.

Sony Ericsson ne garantira tačnost bilo kojih usluga navođenja, uključujući Wisepilot™. Također, moguće je da Wisepilot nije dostupan na svakom tržištu. Za više informacija, uključujući i uputstvo za korištenje Wisepilota, idite na *[www.sonyericsson.wisepilot.com](http://www.sonyericsson.wisepilot.com)*.

#### Za pokretanje aplikacije Wisepilot™

- 1 Iz Početni ekran, povucite **A** prema gore.
- 2 Pronađite i kucnite na Wisepilot.

## <span id="page-92-0"></span>Zaključavanje i zaštita vašeg telefona

## IMEI broj

Svaki broj ima jedinstven IMEI (International Mobile Equipment Identity) broj. Trebali biste sačuvati kopiju ovog broja. Ukoliko je vaš telefon ukraden, vaš pružalac mreže može koristiti vaš IMEI broj da zaustavi telefon da pristupi mreži u vašoj zemlji.

Prikazivanje vašeg IMEI broja

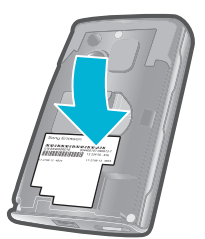

• IMEI broj upisan je ispod poklopca.

#### Prikazivanje IMEI broja na telefonu

- 1 Iz Početni ekran, povucite **prema gore.**
- 2 Nađite i kucnite Postavke > O telefonu > Status.
- 3 Pomaknite se do IMEI kako biste prikazali IMEI broj.

## Zaštita SIM kartice

Zaključavanjem SIM kartice štiti se samo vaša pretplata. Telefon će i dalje raditi sa novom SIM karticom. Ako je zaključavanje SIM kartice uključeno, morate unijeti PIN (Osobni identifikacioni broj). Ako unesete pogrešan PIN veći broj puta od maksimalno dozvoljenog broja pokušaja, SIM kartica će se blokirati. Tada će biti potrebno da unesete PUK (Osobni ključ deblokiranja) i zatim novi PIN. PIN (Osobni identifikacioni broj), PIN2 (Osobni identifikacioni broj 2) i PUK (Osobni ključ deblokiranja) dobijate od svog operatera mreže.

Omogućavanje zaključavanja SIM kartice PIN-om (Osobni identifikacioni broj)

- 1 Iz Početni ekran, povucite **A** prema gore.
- 2 Nađite i kucnite Postavke > Lokacija i sigurnost > Postavljanje zaključavanja SIM kartice > Zaključati SIM karticu.
- 3 Unesite PIN (Osobni identifikacioni broj) SIM kartice i kucnite OK.

#### Za promjenu Osobnog identifikacionog broja SIM kartice

- 1 Iz Početni ekran, povucite **prema gore.**
- 2 Pronađite i kucnite na Postavke > Lokacija i sigurnost > Postavljanje zaključavanja SIM kartice > Promijeniti Osobni identifikacioni broj SIM kartice.
- 3 Unesite stari Osobni identifikacioni broj SIM kartice i kucnite na OK.
- 4 Unesite novi Osobni identifikacioni broj SIM kartice i kucnite na **OK**.
- 5 Ponovno ukucajte novi Osobni identifikacioni broj SIM kartice i kucnite na **OK**.

#### Za promjenu PIN2-Osobnog identifikacionog broja 2 SIM kartice

- 1 Iz Početni ekran, povucite **A** prema gore.
- 2 Pronađite i kucnite na Postavke > Postavke poziva > Brojevi fiksnog biranja > Promijeniti Osobni identifikacioni broj 2.
- 3 Unesite stari PIN 2-Osobni identifikacioni broj 2 SIM kartice i kucnite na OK.
- 4 Unesite novi PIN2-Osobni identifikacioni broj 2 SIM kartice i kucnite na **OK**.
- 5 Potvrdite novi PIN2-Osobni identifikacioni broj 2 i kucnite na OK.

#### Deblokiranje zaključane SIM kartice

- <span id="page-93-0"></span>1 Kada se pojavi SIM kartica zaključanaUnesite PUK kod koji ste dobili od svog operatera, unesite PUK (Osobni ključ deblokiranja) kôd i kucnite OK.
- 2 Unesite novi PIN (Osobni identifikacioni broj) kôd i kucnite OK.
- 3 Ponovno unesite novi PIN (Osobni identifikacioni broj) kôd i kucnite OK.

## Uzorak za otključavanje ekrana

Podatke u svom telefonu možete osigurati uzorkom za otključavanje ekrana koji samo vi znate nacrtati. Vaš telefon pohranjuje ovaj uzorak i kada pokušate pokrenuti telefon ili aktivirati ekran od vas se traži da ga nacrtate.

Veoma je važno da zapamtite svoj uzorak za otključavanje ekrana. Ako ga zaboravite, nećete moći obnoviti važne podatke kao što su kontakti i poruke. Obratite se svom Sony Ericsson kontakt centru.

#### Kreiranje uzorka za otključavanje ekrana

- 1 Iz Početni ekran, povucite **prema gore.**
- 2 Nađite i kucnite na Postavke > Lokacija i sigurnost > Postavljanje uzorka otključavanja.
- 3 Slijedite upute na telefonu. Bit će zatraženo da odaberete sigurnosno pitanje koje će se koristiti za otključavanje telefona ako zaboravite svoj uzorak za otključavanje ekrana.

#### Za deblokiranje ekrana koristeći uzorak za otključavanje ekrana

- 1 Pritisnite  $\Box$  ili  $\Omega$  / $\pi$ 0 kako biste aktivirali telefon.
- 2 Povucite prst duž putanje i zatim nacrtajte svoj uzorak za otključavanje ekrana.

#### Promjena uzorka za otključavanje ekrana

- 1 Iz Početni ekran, povucite **A** prema gore.
- 2 Nađite i kucnite na Postavke > Lokacija i sigurnost > Promjena uzorka otključavanja.
- 3 Slijedite upute na telefonu.

#### Onemogućavanje uzorka za otključavanje ekrana

- 1 Iz Početni ekran, povucite **prema gore.**
- 2 Nađite i kucnite na Postavke > Lokacija i sigurnost.
- 3 Skinite oznaku sa okvira za izbor Zahtijevati uzorak.
- 4 Nacrtajte svoj uzorak za zaključavanje ekrana.

## <span id="page-94-0"></span>Ažuriranje vašeg telefona

Telefon možete ažurirati najnovijim softverom kako biste ostvarili optimalne učinke i pribavili posljednja poboljšanja. Ažurirani sadržaji mogu se preuzeti direktno, bežičnim putem, sa vašeg telefona putem Interneta korištenjem 2G/3G mobilne podatkovne veze ili korištenjem Wi-Fi® mrežne veze. Povezivanjem telefona sa računarom putem USB kabla također možete preuzeti ažurirane sadržaje iz aplikacije PC Companion.

- Kada koristite 2G/3G mobilnu podatkovnu mrežu za povezivanje na Internet sa vašeg telefona, moguće je zaračunavanje troškova za prijenos podataka. Obratite se svom operateru mreže za dodatne informacije.
- 1 Pobrinite se da napravite rezervne kopije i sačuvate sve podatke sadržane u vašem telefonu prije pokretanja ažuriranja telefona.

## Ažuriranje telefona bežičnim putem

#### Za preuzimanje ažuriranog softvera bežičnim putem

- 1 Iz Početni ekran, povucite **A** prema gore.
- 2 Pronađite i kucnite na Postavke > O telefonu > Ažuriranje softvera.
- 3 Kucnite na Ažurirati sada. Slijedite upute na ekranu kako biste ažurirali vaš telefon.
- Odaberite Automatski tražiti opciju ukoliko želite da vas vaš telefon automatski informira o ažuriranom softveru.

## Ažuriranje telefona korištenjem USB kabla

Telefon možete ažurirati korištenjem USB kabla sa aplikacijom PC Companion. Aplikacija PC Companion dostupna je kada povežete telefon sa računarom putem USB kabla. Pogledajte *[PC Companion](#page-68-0)* na stranici 69 za više informacija o pokretanju aplikacije PC Companion.

#### Preuzimanje ažuriranog softvera korištenjem USB kabla

- $\mathbf A$  Nemoite iskopčavati USB kabl za vrijeme ažuriranja telefona jer se time u sadržaju mogu pojaviti greške. Pazite da hardverski uređaj bude uklonjen sa računara na siguran način kada završite.
- Da biste mogli izvršiti upute date ispod na računaru mora biti instalirana aplikacija PC Companion. Da biste instalirali aplikaciju PC Companion, povežite telefon sa računarom putem USB kabla i slijedite upute na ekranu telefona.
- 1 Povežite telefon sa računarom putem USB kabla. Ako ste upravo instalirali aplikaciju PC Companion, pazite da prekinete i ponovo uspostavite vezu sa računarom prije nego što pokušate preuzeti ažuriranja softvera.
- 2 Kucnite na Povezivanje telefona.
- 3 Računar: Sačekajte nekoliko sekundi dok se pokrene aplikacija PC Companion. Ako se PC Companion ne pokrene automatski, možete ga pokrenuti iz izbornika start na računaru.
- 4 Kliknite na Zona podrške > Ažuriranje softvera i slijedite upute na ekranu kako biste ažurirali telefon.
- Tokom korištenja aplikacije PC Companion, dobijat ćete i obavještenja kada budu dostupne ažurirane verzije softvera za vaš telefon.

## <span id="page-95-0"></span>Rješavanje problema

## Moj telefon ne radi kako je očekivano

Ako imate probleme sa telefonom, pročitajte ove upute prije nego pokušate neka druga rješenja:

- Ponovo pokrenite telefon.
- Uklonite i opet umetnite SIM karticu. Zatim ponovo pokrenite telefon.
- Izvedite prisilno ponovno pokretanje telefona ako se telefon zablokira i ne može se ponovo pokrenuti na normalan način.
- Ažurirajte telefon. Ažuriranjem telefona obezbjeđuje se optimalna učinkovitost i osiguravaju najnovija poboljšanja. Pogledajte *[Ažuriranje vašeg telefona](#page-94-0)* na stranici 95 za dodatne informacije.
- Vratite telefon na početne vrijednosti.
- A Budite strpljivi dok vraćate telefon na početne vrijednosti. Ponovno pokretanje telefona tokom postupka vraćanja na početne vrijednosti može dovesti do trajnog oštećenja telefona.

#### Prisilno ponovno pokretanje

• Pritisnite i držite  $\bigcap$  i  $\bigcirc$  / $\leftarrow$  pet sekundi i telefon će se automatski ponovno pokrenuti.

#### Za prisilno zaustavlianie aplikacije

- Kada se pojavi skočni prozor sa porukom da aplikacija ne reagira, kucnite na Prisilno zatvoriti.
- Ukoliko ne želite prisilno zaustaviti aplikaciju, možete sačekati da aplikacija reagira nakon što kucnete na Čekati.

## Vraćanje telefona na početnu vrijednost

Možete ponovno postaviti vaš telefon na originalne postavke, sa ili bez da izbrišete sve vaše osobne podatke i preuzete aplikacije. Moguće je ponovno postaviti telefon u stanje u kojem je bio prije nego što ste ga uključili po prvi put. Ali prije nego što provedete vraćanje na početnu vrijednost, zapamtite da napravite rezervnu kopiju bilo kojih važnih podataka sačuvanih u vašem telefonu.

#### Za vraćanje telefona na početnu vrijednost

- 1 Iz Početni ekran, povucite **A** prema gore.
- 2 Pronađite i kucnite na Postavke > Privatnost.
- 3 Kucnite na Vraćanje postavki na početne vrijednosti kako biste ponovno postavili aplikacije kao što je e-pošta na njihovu zadanu vrijednost bez da promijenite vaše osobne podatke i račune.
- 4 Kucnite na Vraćanje na početnu vrijednost fabričkih podataka > Vraćanje telefona na početne vrijednosti > Obrisati sve kako biste izbrisali sve osobne podatke iz vašeg telefona, uključujući vaš Google™ račun i preuzete aplikacije.

## Kada počnem puniti telefon, ne pojavljuje se ikona punjenja baterije

Može proteći nekoliko minuta prije nego se ikona baterije pojavi na ekranu.

## Učinak baterije je nizak

Pratite naše pametne savjete o tome kako izvući maksimum iz vaše baterije. Pogledajte *[Učinak baterije](#page-11-0)* na stranici 12.

## <span id="page-96-0"></span>Ne mogu prenositi sadržaj između telefona i računara kada koristim USB kabl

Softver ili USB pogonski programi nisu pravilno instalirani. Idite na *[www.sonyericsson.com/support](http://www.sonyericsson.com/support)* kako biste pročitali detaljnije upute o instaliranju i odjeljke za riešavanie problema.

## Ne mogu koristiti usluge zasnovane na Internetu

Pobrinite se da vaša pretplata pokriva preuzimanje podataka, te da su postavke za Internet u vašem telefonu pravilne. Pogledajte *[Postavke za Internet i razmjenu poruka](#page-27-0)* na stranici 28 za dodatne informacija o omogućavanju prenosa podataka, prenosu podataka u romingu i Internet postavkama za preuzimanje. Obratite se operateru mreže za dodatne informacije o postavkama za pretplatu.

## Poruke o greškama

#### Nema pokrivenosti mrežom

- Vaš telefon je u režimu letenja avionom. Pazite da režim letenja avionom bude isključen.
- Telefon ne prima nikakav mrežni signal, ili je primljeni signal odviše slab. Obratite se operateru mreže i provjerite da mreža ima pokrivenost na mjestu na kom se nalazite.
- SIM kartica ne radi pravilno. Umetnite svoju SIM karticu u neki drugi telefon. Ako sve radi kako treba, vaš telefon je izvor problema. U tom slučaju, obratite se najbližem centru usluga kompanije Sony Ericsson.

### Samo pozivi za hitne slučajeve

Nalazite se u dosegu mreže, ali nemate dozvolu da je koristite. Međutim, u hitnoj situaciji, neki operateri mreže dozvoljavaju vam da pozovete međunarodni broj službi za hitne slučajeve 112. Pogledajte *[Pozivi za hitne slučajeve](#page-30-0)* na stranici 31 za više informacija.

### SIM kartica je zaključana.

Unijeli ste nepravilan PIN (Osobni identifikacioni broj) tri puta zaredom. Da biste otključali telefon, potrebno je da pribavite PUK (Osobni ključ deblokiranja) od svog operatera.

## SIM kartica je zaključana PUK kodom.

Unijeli ste nepravilan PUK (Osobni ključ deblokiranja) deset puta zaredom. Molimo obratite se svom pružaocu usluga.

## Pravne informacije

## Sony Ericsson E10i/E10a

Ovo uputstvo izdala je kompanija Sony Ericsson Mobile Communications AB ili njena lokalna pridružena kompanija, bez davanja ikakvih garancija. Poboljšanja i izmjene ovog uputstva uslijed potrebe da se isprave štamparske greške, netačnosti trenutnih informacija ili uslijed usavršavanja programa i/ili opreme dopuštene su samo kompaniji Sony Ericsson Mobile Communications AB u bilo kom trenutku i bez prethodne najave. No, takve promjene će biti uvrštene u nova izdanja ovog uputstva.

Sva prava zadržana.

#### ©Sony Ericsson Mobile Communications AB, 2010

Broj objavljivanja: 1238-6372.4

Vaš mobilni telefon ima mogućnost da preuzima, pohranjuje i proslijeđuje dodatni sadržaj, npr. melodije zvona.<br>Korištenje takvog sadržaja može biti ograničeno ili zabranjeno na temelju prava trećih strana, uključujući, ali ograničavajući se na ograničenja koja proizilaze iz važećih zakona o autorskim pravima. Vi, a ne Sony Ericsson, ste u<br>potpunosti odgovorni za dodatne sadržaje koje preuzimate ili proslijeđujete sa svog mobilnog telefona. P bilo kakvog dodatnog sadržaja, molimo vas da potvrdite da imate valjanu licencu za namijenjeno korištenje ili da imate neko drugo valjano ovlaštenje. Sony Ericsson ne garantira tačnost, integritet ili kvalitet bilo kojeg dodatnog sadržaja<br>ili bilo kojeg sadržaja treće strane. Kompanija Sony Ericcson ni u kom slučaju, niti na bilo koji nači

odgovornost za vaše nepropisno korištenje dodatnih sadržaja ili sadržaja koji se pribavljaju od trećih strana.<br>U ovom uputstvu mogu se spominjati usluge ili aplikacije koje pružaju treće strane. Korištenje takvog programir usluga može zahtijevati posebnu registraciju kod treće strane i može biti predmetom dodatnih uslova korištenja. Za<br>aplikacije kojima se pristupa na web lokaciji treće strane ili putem nje, molimo da unaprijed pregledate us i važeće politike privatnosti tih web lokacija. Sony Ericsson ne daje uvjeravanja ili garancije u pogledu dostupnosti ili učinkovitosti web lokacija ili usluga trećih strana.

Uklonite bateriju kako biste vidjeli regulatorne informacije kao što je CE oznaka.

Sva imena proizvoda ili kompanije koja su ovdje spomenuta su zaštitni znakovi ili registrirani zaštitni znakovi njihovih<br>vlasnika. Bilo koja prava koja ovdje nisu izričito navedena su zadržana. Svi drugi zaštitni znakovi s vlasnika.

Sve slike su samo u svrhu ilustracije i ne moraju tačno prikazivati dati telefon.

Ovaj proizvod je zaštićen određenim intelektualnim pravima kompanije Microsoft. Korištenje ili distribucija ove tehnologije van ovog proizvoda je zabranjena bez pribavljanja odgovarajuće licence od kompanije Microsoft.

Vlasnici sadržaja koriste Windows Media tehnologiju upravljanja digitalnim pravima (WMDRM) kako bi zaštitili svoje intelektualno vlasništvo, uključujući autorska prava. Ovaj uređaj koristi WMDRM softver za pristup sadržaju zaštićenom<br>Windows Media tehnologijom upravljanja digitalnim pravima. Ako WMDRM softver ne uspije zaštititi sadrža zaštićeni sadržaj. Ukidanje takve mogućnosti se ne odnosi na nezaštićeni sadržaj. Kada preuzimate licence za zaštićeni<br>sadržaj, slažete se da kompanija Microsoft može sa licencama uvrstiti listu ukinutih licenci. Vlasnici vas zahtijevati da ažurirate WMDRM kako biste pristupili njihovom sadržaju. Ukoliko odbijete izvršiti ažuriranje, nećete moći pristupiti sadržaju koji iziskuje ažuriranje.

Ovaj proizvod je licenciran pod MPEG-4 portfeljnom licencom vizuelnog i AVC patenta za osobno nekomercijalno korištenje od strane korisnika za (i) kodiranje video zapisa u skladu sa MPEG-4 vizuelnim standardom ("MPEG-4 video<br>zapis") ili AVC standard ("AVC video zapis") i/ili (ii) dekodiranje MPEG-4 ili AVC video zapisa koji je ko drugi vid upotrebe. Dodatne informacije uključujući i one koje se odnose na promotivna, interna i komercijalna<br>korištenja i licenciranje mogu biti pribavljene od kompanije MPEG LA, LL.C Pogledati stranicu http://<br>www.mpegl

Licencni ugovor s krajnjim korisnikom za Sun Java Platform, Micro Edition.

1. Ograničenja: Softver je povjerljiva informacija kompanije Sun zaštićena autorskim pravima i pravo na sve njegove kopije zadržava kompanija Sun i/ili njeni davatelji licenci. Kupcu se zabranjuje da modificira, dekompilira, rastavlja, dekriptira, ekstraktira ili da na bilo koji način vrši obratni inženjering Softvera. Softver se ne smije davati u najam,<br>dodjeljivati, niti se smiju izdavati podlicence za cijeli softver ili njegov dio.

## **Indeks**

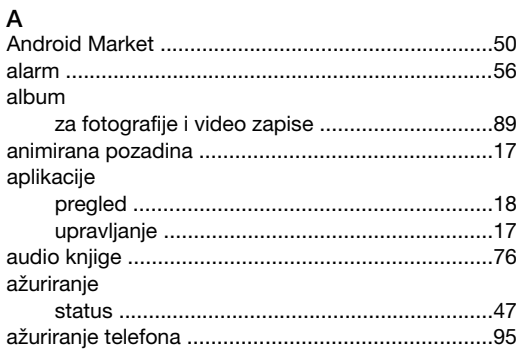

## $\overline{B}$

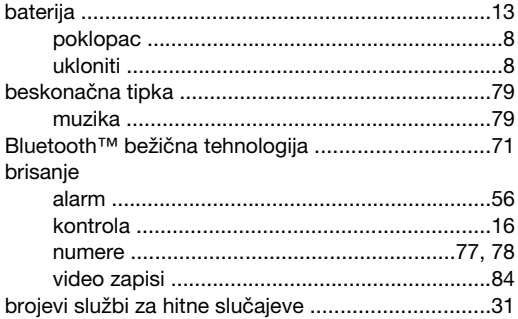

#### Č

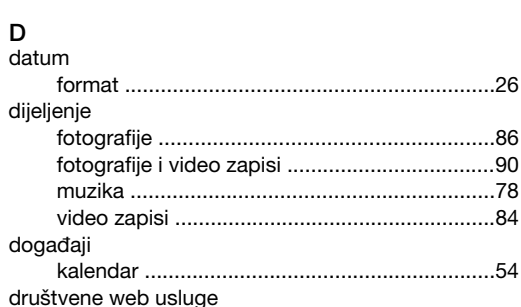

povezati kontakt u telefonu na .........................48

#### E

FM radio

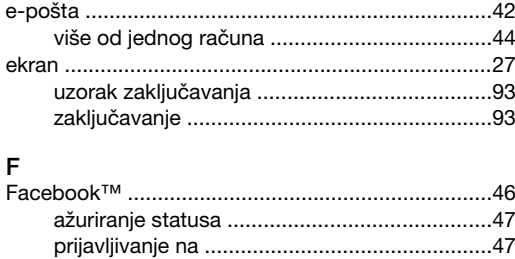

dodavanje geografskog položaja ....................86 korištenje kao slike kontakta ..............................90

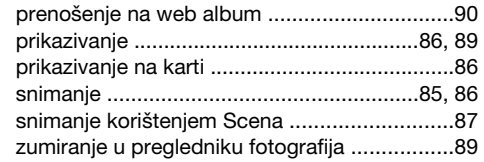

## G

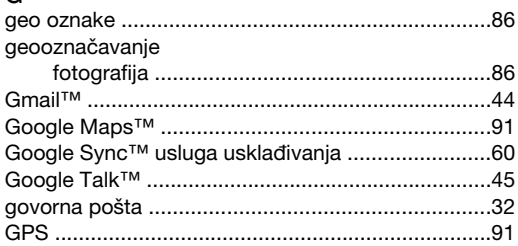

## $H$

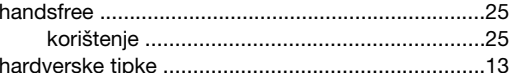

#### Internet

 $\overline{1}$ 

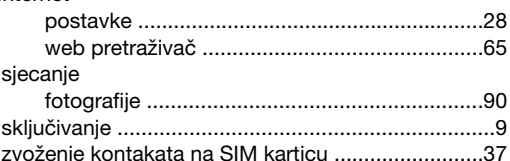

#### J jačina zvuka

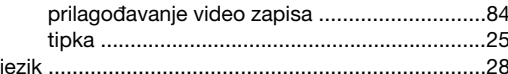

## $\overline{a}$

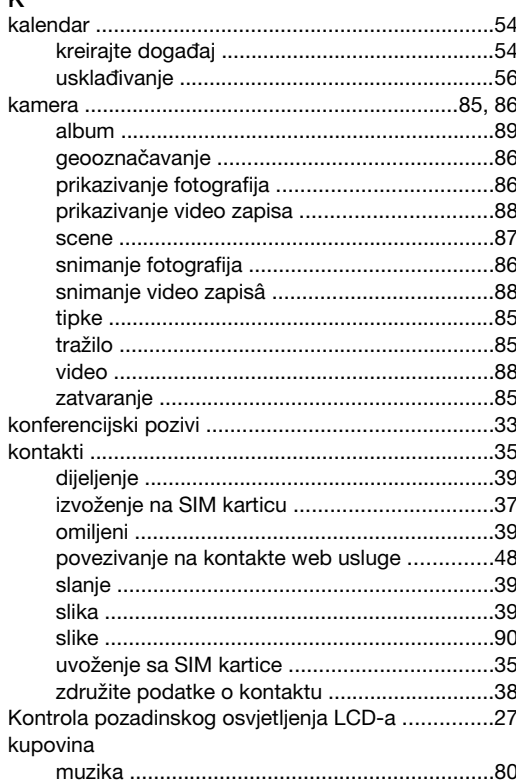

### L

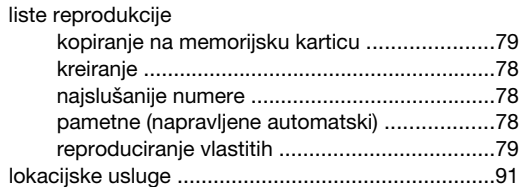

### M

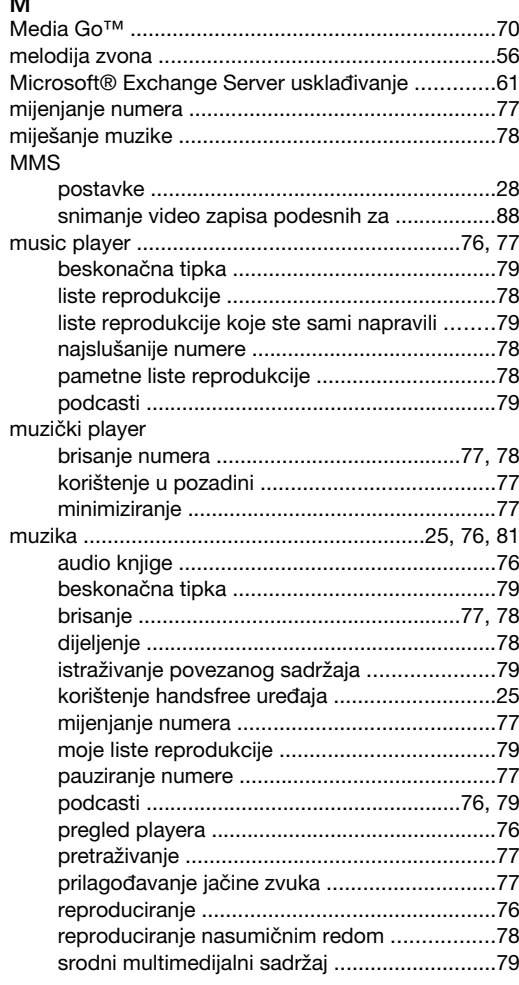

#### N

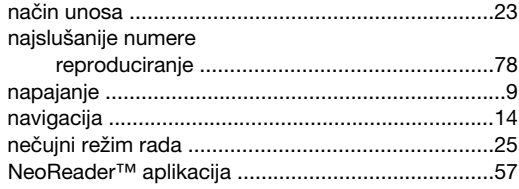

#### O

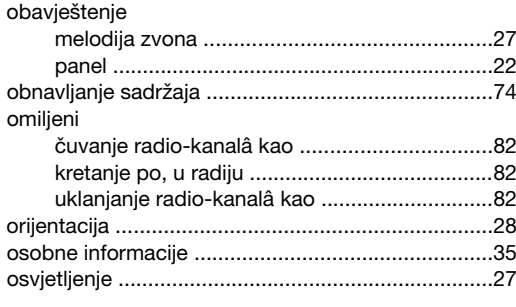

#### P

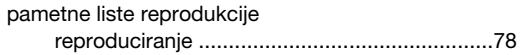

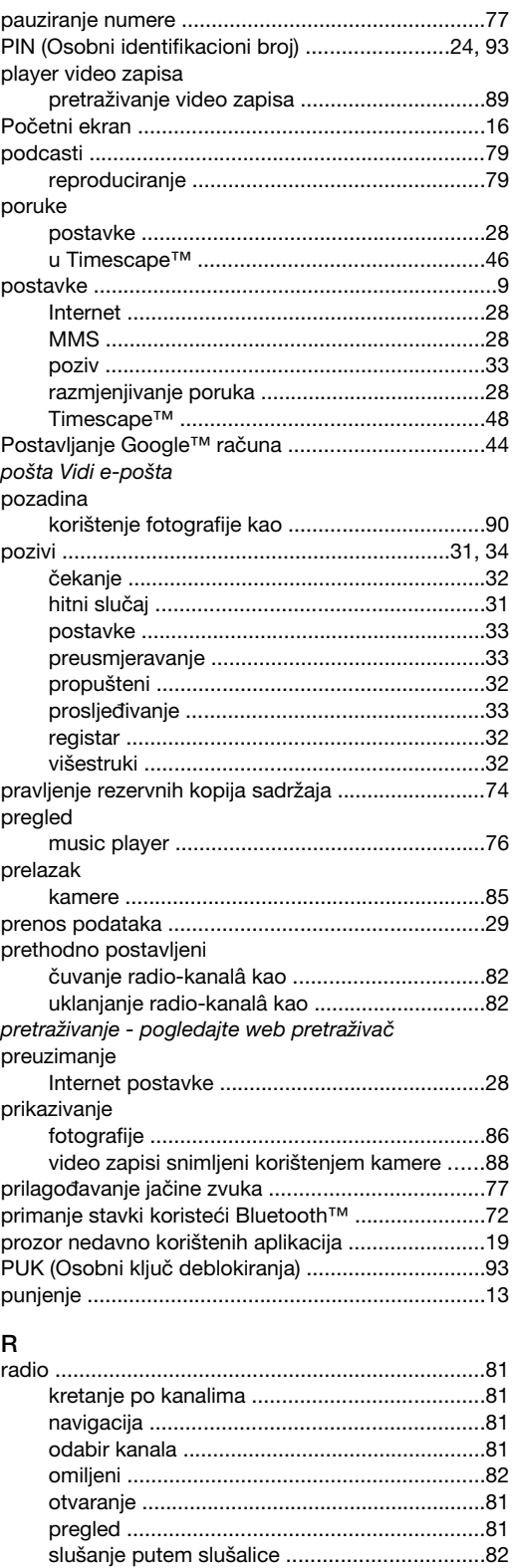

traženje kanala ...............................................[.82](#page-81-0)

muzika ............................................................[.76](#page-75-0) video zapisa snimljenih kamerom ..................[.89](#page-88-0) rješavanje problema ...............................................[.96](#page-95-0)

na kameri ........................................................[.87](#page-86-0) postavke .........................................................[.87](#page-86-0) u kameri ..........................................................[.87](#page-86-0) SIM kartica .............................................................[.93](#page-92-0)

### 100

S scene

reproduciranje

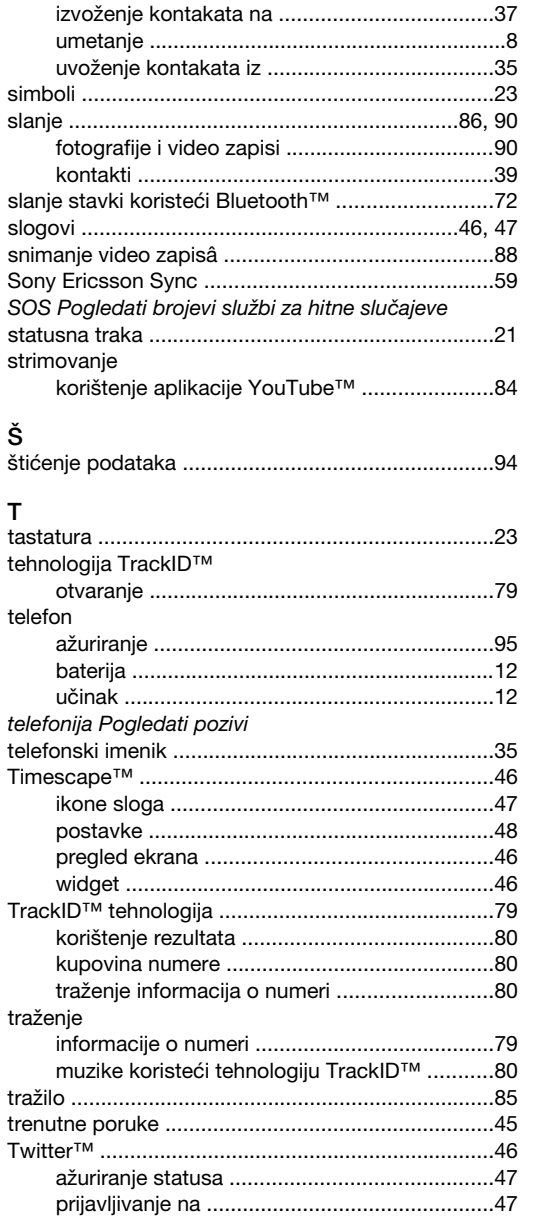

#### $\cup$

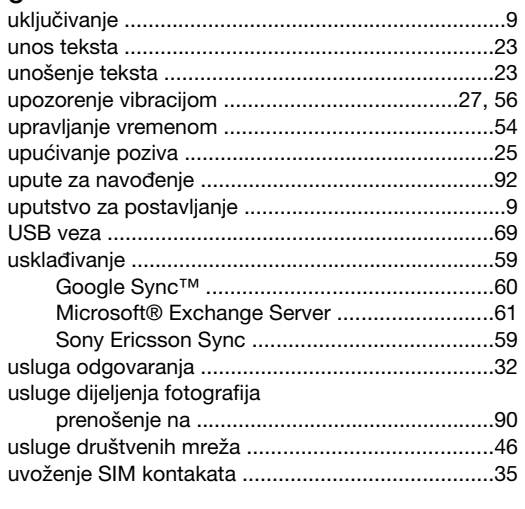

## $\mathsf{v}$

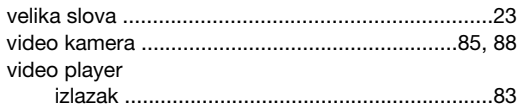

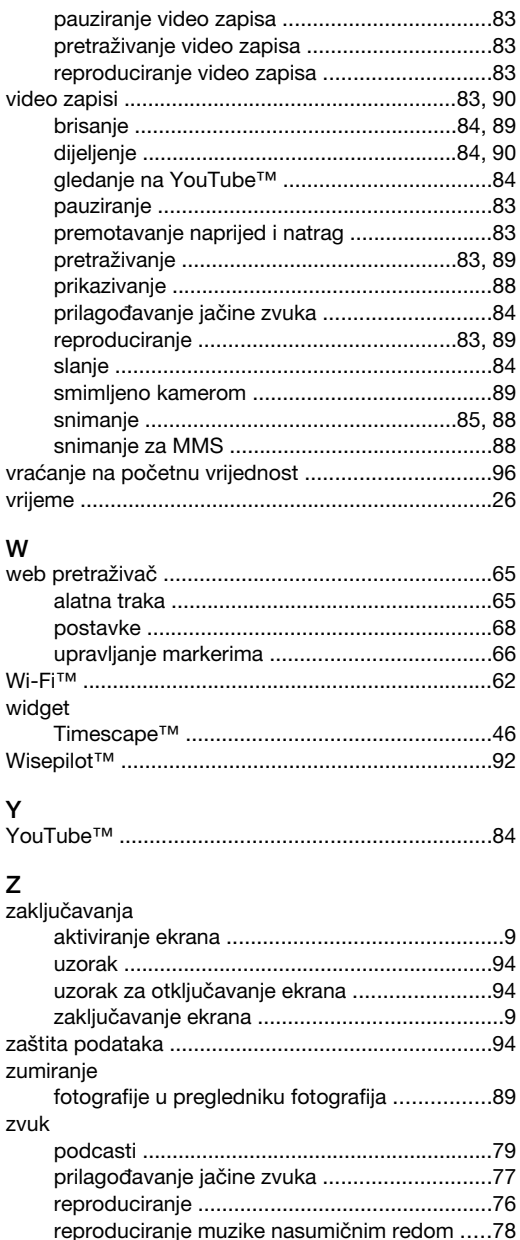